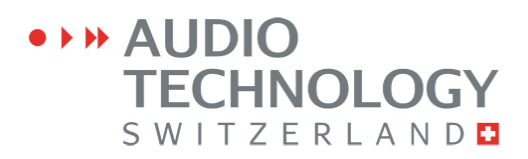

## MANUEL D'UTILISATION

# **NAGRA** *Seven*

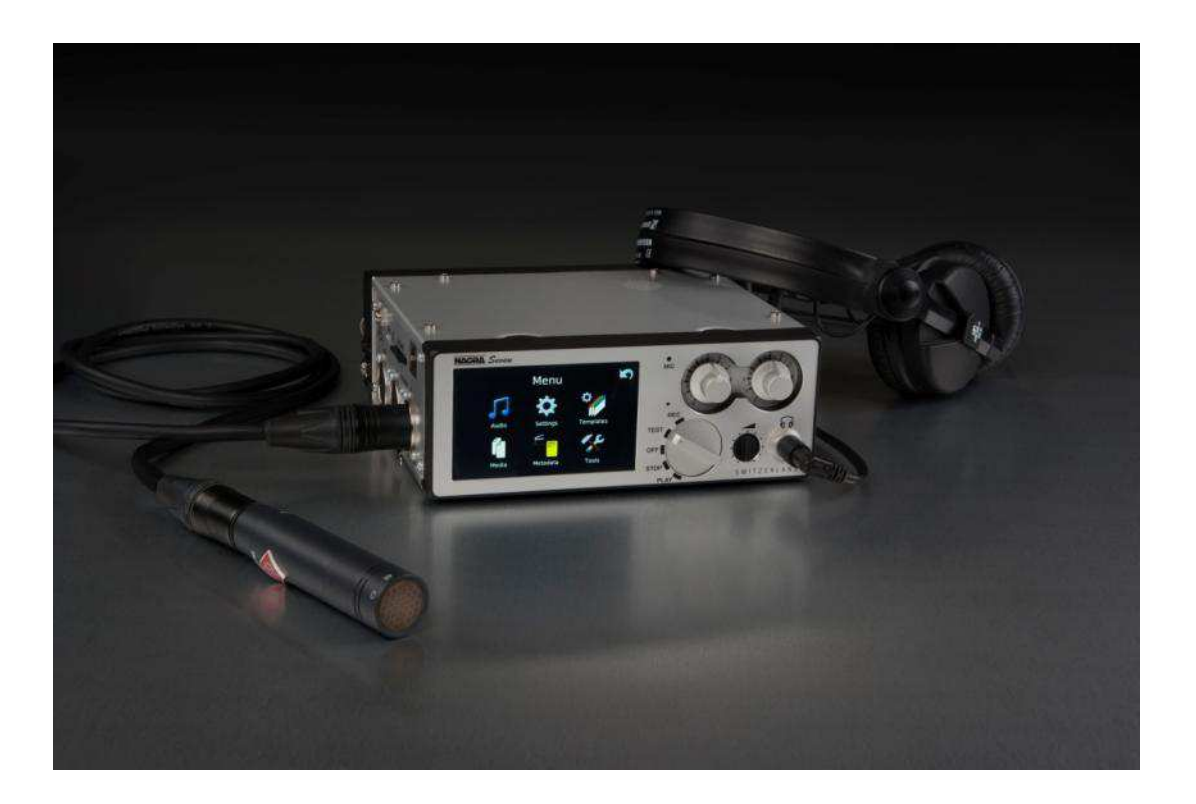

**Version V2.10**

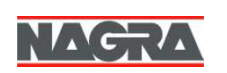

Audio TechnologySwitzerland SA, Chemin de l'Orio 30A, 1032Romanel-sur-Lausanne, Switzerland. Tel :+41 21 6437240 Web : <u>www.nagraaudio.com</u>e-<br>mail:audio\_pro@nagraaudio.com

## **GARANTIE**

Audio Technology Switzerland SA certifie que le Nagra *Seven* a totalement été contrôlé avant de sortir de nos usines selon le protocole de tests livré avec l'appareil.

Nous garantissons les produits de notre fabrication contre tout vice de fabrication pendant une période de **deux ans** à partir de la livraison (sauf batteries Lithium : **1 an**).

Cette garantie couvre la réparation du défaut constaté ou, si nécessaire, le remplacement de pièces défectueuses, à l'exclusion de tout autre dédommagement.

Les frais de port aller / retour, ainsi que d'autres frais éventuels, sont à la charge du client.

Notre garantie est maintenue si l'utilisateur modifie ou répare l'appareil en cas d'urgence, mais nous nous réservons le droit de facturer la réparation des dégâts causés par une intervention incompétente ou par une fausse manœuvre de l'utilisateur.

Nous déclinons toute responsabilité pour des dégâts résultants, directement ou indirectement, de l'utilisation de nos produits.

Les autres produits vendus par Audio Technology Switzerland SA sont couverts par la garantie de leurs fabricants respectifs.

Nous déclinons toute responsabilité pour les dégâts résultants de l'utilisation de ces produits.

Nous nous réservons le droit de modifier le produit, et/ou ses spécifications sans préavis.

## **SOMMAIRE**

Ce manuel est scindé en six chapitres décrivant les aspects physiques de l'appareil, ses paramétrages, son utilisation, le Time Code, l'explication des messages d'erreur et les spécifications techniques.

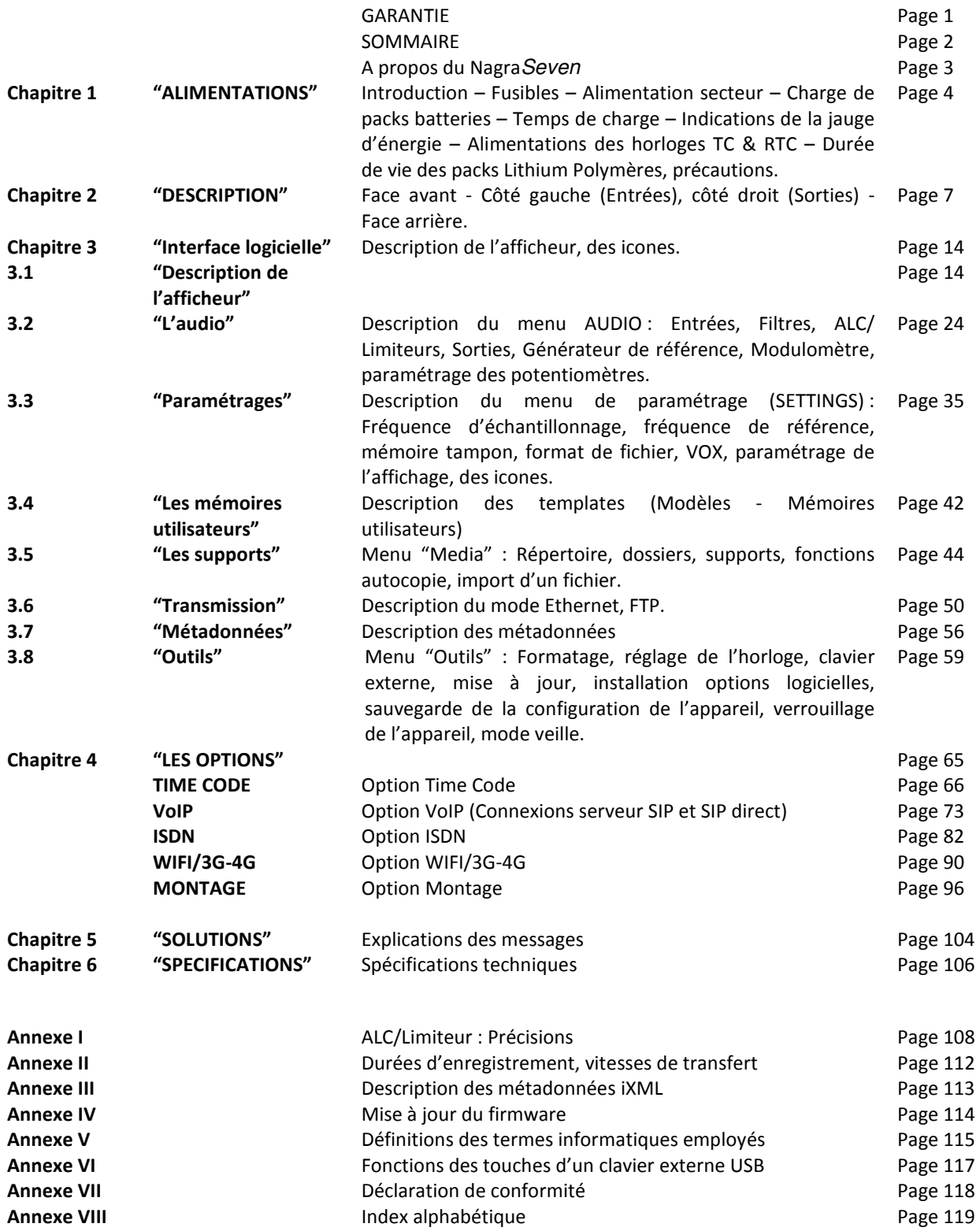

## A propos du Nagra*Seven*

Le Nagra*Seven* est un enregistreur audio numérique 2 pistes 24 bit conçu pour de multiples applications telles que l'enregistrement musical, le cinéma, le documentaire et la radio, selon les options installées.

Il est équipé de deux supports d'enregistrement : une carte micro SD interne (par défaut de 16GB) qui peut si besoin être facilement changée, et une carte SD amovible.

Le Nagra Seven est basé sur un système de fichiers PCM linéaire BWF 16 ou 24 bit jusqu'à 192kHz de fréquence d'échantillonnage, avec gestion des métadonnées iXML, ou sur un système de fichier MPEG (si l'option est installée).

De base, il est équipé de : limiteurs, filtres, alimentation Phantom 48V, port AES 31 comptabible AES42, décodeur M/S, port USB2 et Ethernet, écran tactile couleur, boitier piles / accus amovible. En option, il peut être équipé d'options codec RNIS, compressions MPEG, montage, circuit 3G et Wifi, circuit Time-Code.

C'est un enregistreur de terrain conçu dans la fidèle tradition suisse NAGRA, simple à utiliser et capable de s'adapter aux conditions les plus difficiles.

L'alimentation s'effectue à l'aide d'un boitier piles /accus LR6 ou d'un boitier Li-ion offrant environ 8 heures d'autonomie.

Le Nagra Seven dispose de 2 entrées analogiques symétriques sur prises XLR équipées de préamplificateurs micro de très haute qualité avec alimentation Phantom 48V. Il est aussi équipé d'une entrée AES compatible AES42 et d'une sortie AES.

Un écran couleur tactile adopté pour ses qualités de visualisation même sous haute luminosité permet de visualiser les niveaux, d'effectuer des commandes et de configurer tous les paramètres de l'appareil (sélections, paramétrages du Time Code, saisie des métadonnées, montage, etc…).

Pour simplifier le trajet du signal audio et apporter une qualité optimale, les limiteurs, le contrôle de gain automatique et les filtres sont réalisés à travers un processeur DSP dédié totalement paramétrable.

Les mises à jour du firmware sont réalisées simplement par téléchargement de fichiers sur notre site www.nagraaudio.com. Sur ce site, vous pouvez nous adresser tous commentaires et questions relatives au Nagra Seven.

### *Nagra Seven, le couteau Suisse du preneur de sons !*

AUDIO TECHNOLOGY SWITZERLAND Chemin de l'Orio, 30A CH-1032 ROMANEL-SUR-LAUSANNE SWITZERLAND Tel : +41 21 643 7240 Fax : +41 21 641 7532 audio\_pro@nagraaudio.com www.nagraaudio.com

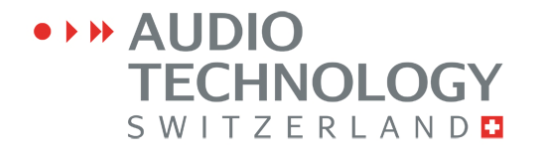

## **CHAPITRE 1 ALIMENTATIONS**

### **Introduction**

Le Nagra*Seven* est livré avec un boitier amovible (N7-BB) permettant d'installer 8 piles alcalines ou 8 batteries rechargeables "AA" (LR6). L'autonomie dépend du type et de la capacité des piles ou batteries installées (voir le tableau ci-après), mais aussi de l'utilisation de l'appareil.

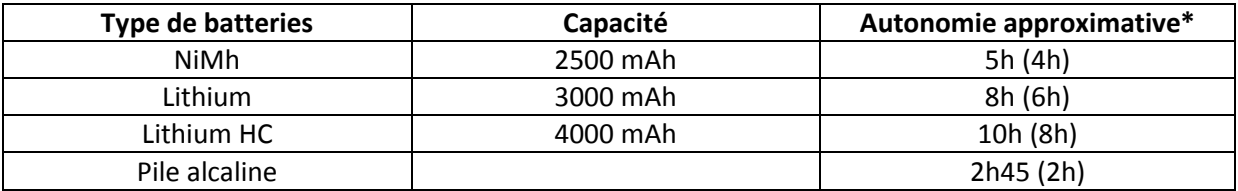

*\*Nagra Seven en enregistrement continu avec microphones dynamiques, option Time Code et l'écran en mode d'économie d'énergie. Les valeurs entre parenthèses correspondent aux mêmes conditions mais avec deux microphones 48VPh.* 

Le Nagra*Seven* peut aussi être alimenté à l'aide d'un boitier optionnel Lithium-Polymère rechargeable (N7-LIB, référence : 7019166 000) offrant une autonomie d'environ 8 heures.

Une alimentation secteur externe (N7-PSU) assure l'alimentation de l'appareil sur les boitiers piles et Li-po.

Nota : sauf en cas d'urgence, l'utilisation de piles standards "AA" (LR6) est fortement déconseillée. Leur décharge étant très rapide, l'autonomie de l'appareil sera très faible.

### **Fusibles**

Deux fusibles de protection amovibles, de type OMF 63 Schulter, situés sur le circuit d'alimentation sont accessibles en ôtant la plaque inférieure (6 vis à 6 pans).

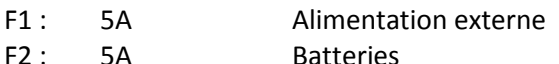

Référence des fusibles de remplacement :

F1 & F2 # réf. 54 82001 500

### **Alimentation secteur**

L'alimentation secteur N7-PSU (réf. 20 19180020), 100/240V - 50/60Hz / 2A, permet l'alimentation de l'appareil et la recharge des batteries.

En fonctionnement, cette alimentation fournit sans danger l'énergie au Nagra **Seven** tout en rechargeant les packs batteries.

La présence secteur est indiquée par une led rouge fixe située à gauche des packs batteries.

### **Charge des packs batteries**

La charge des packs batteries N7-BB et N7-LIB s'effectue dès le branchement de l'alimentation secteur sur la prise jack DC (pack connecté ou non sur le Nagra *Seven*).

Une led rouge située à gauche du pack indique le fonctionnement : Rouge clignotant : Charge en cours Rouge fixe : Présence secteur et charge terminée

Nota : Il n'y a aucun risque de surcharge si l'alimentation secteur reste branchée après la fin du cycle de charge.

### **Bouton de mise en / hors charge**

Positions du bouton indiquées sur le couvercle :

- **- Ni-MH** : batteries rechargeables
- **- Dry cells** : Piles alcalines **non** rechargeables

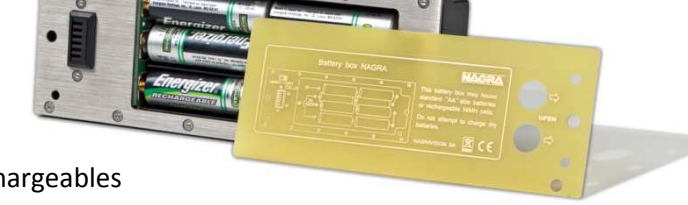

 *Boitier piles / batteries pour 8 éléments "AA"* 

Placer le bouton sur Ni-MH uniquement pour la recharge de batteries rechargeables.

 **Avertissement : Ne jamais brancher l'alimentation secteur si le bouton est en position Ni-MH et si des piles alcalines non rechargeables sont installées (risque de destruction des piles).**

### **Temps de charge**

Pack avec batteries rechargeables Ni-MH 2.5 Ah : environ 3h30 Pack Lithium Polymère N7-BB1 (3 Ah) : environ 4h Pack Lithium Polymère N7-LIBHC (4 Ah) : environ 4h30

### **Indications de la jauge d'énergie**

Une jauge d'énergie située en haut à droite de l'écran permet de connaître à tout moment l'état de la réserve d'énergie.

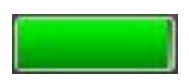

Batterie pleine

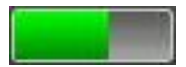

Batterie demi pleine

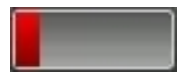

Batterie pratiquement vide (Clignotement de l'icone)

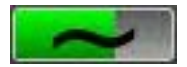

Présence secteur et charge du pack batterie

### **Alimentation des horloges Time Code and Real Time Clock (RTC)**

Un condensateur de grande capacité permet de conserver les horloges RTC (date et heure) et Time Code (si l'option est installée) pendant quelques minutes afin d'effectuer l'échange du pack batterie. Si ce délai est dépassé, la fenêtre de mise à l'heure s'affiche automatiquement à l'écran dès la mise sous tension.

Nota : L'alimentation secteur peut être connectée ou déconnectée à tout moment pendant l'utilisation de l'appareil.

### **Durée de vie des packs Lithium Polymères, précautions.**

Les packs de batteries Lithium-Polymères sont prévus pour environ 500 à 1000 cycles de charge complets, correspondant, dans le cas du Nagra *Seven*, à une durée de vie de l'ordre de 5 ans. Toutefois, il est important de prendre certaines précautions afin d'optimiser la durée de vie de ces packs.

Contrairement au Nickel-Cadmium, le Lithium-Polymère est extrêmement sensible aux décharges complètes, pouvant provoquer une destruction irrémédiable des cellules Li-Po.

Le Nagra Seven dispose d'un dispositif permettant son extinction avant que la charge du pack Li-Po n'atteigne son point critique.

Il est à noter que même si le sélecteur principal est en position OFF, les horloges Time Code et RTC **continuent** de décharger le pack batterie connecté. Ces circuits horloges déchargent en 1 mois environ une batterie totalement chargée.

Contrairement au Nickel-Cadmium, le Lithium-Polymère n'est pas affecté par les effets mémoires. Il est donc fortement conseillé de recharger régulièrement les packs Li-Po, même partiellement déchargés.

Sur une longue période d'inactivité (supérieure à 1 mois), il est recommandé de stocker la batterie Li-po (**déconnectée** du Nagra *Seven*) chargée à environ 50% à 70%, et de vérifier régulièrement son état de charge. Dans ce cas et à température ambiante, la batterie perdra environ 4% de sa capacité au bout d'un an (Une batterie chargée à 100% perdra par contre environ 20% de sa capacité au bout d'un an).

Ces effets sont moindres si la température de stockage est plus basse.

### **Se rappeler :**

- **NE PAS stocker le Nagra** *Seven* **trop longtemps avec un pack connecté.**
- **NE JAMAIS décharger le pack Lithium-Polymère complètement.**
- **TOUJOURS veiller à garder le pack chargé**

## **CHAPITRE 2** DESCRIPTION

### **Face avant**

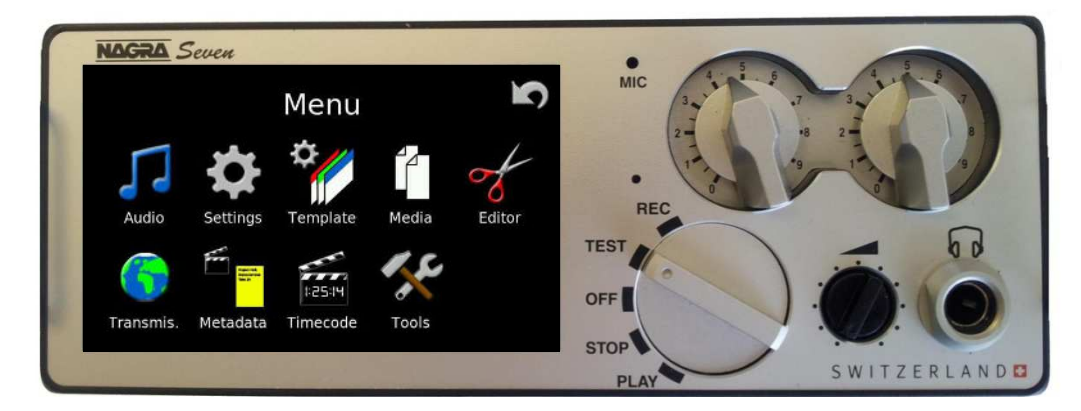

### **Description de l'écran**

L'afficheur du Nagra *Seven* est un écran couleur tactile 3.5" TFT d'une résolution de 270dpi offrant une définition très précise (pour comparaison, un écran d'ordinateur standard a une résolution de l'ordre de 70 dpi).

Il s'agit d'un écran tactile de type "**résistif**". Les fonctions, représentées par des icones, sont activées par une légère pression ou à l'aide d'un stylet. L'écran peut être manipulé avec des gants, contrairement aux écrans tactiles de type "capacitif" utilisés sur les smartphones et tablettes.

La fonction activée est opérationnelle lorsque la pression est relâchée. L'utilisation d'un stylet apporte une meilleure précision et une meilleure réaction de l'écran (Une paire de stylets est livrée avec l'appareil, référence 20 19180 010).

### **Sélecteur de fonctions principales**

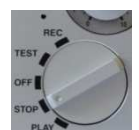

Ce sélecteur principal typique "NAGRA" dispose de 5 positions :

**OFF:** Il s'agit de la position éteinte ("OFF") du Nagra *Seven*. Dans cette position, seuls les circuits des horloges RTC et Time Code (si l'option est installée) sont sous tension. Lorsque le sélecteur est placé dans cette position, l'écran affiche le message "SHUTTING DOWN" (extinction), l'appareil s'éteint au bout de 3 secondes, sauf si l'appareil est encore en mode de lecture/écriture sur un support (en mode "autocopy" par exemple), alors l'extinction ne sera effective qu'à la fin de la procédure. Tous les paramètres sont sauvegardés à l'extinction. Une fonction "veille" peut être programmée dans le menu "Tools", onglet "Misc.", mode "OFF position behaviour". La position OFF devient une position de veille, écran éteint, permettant un démarrage instantané de l'appareil (voir page 61).

**TEST:** Cette position peut-être considérée comme une position "d'attente avant enregistrement" permettant : le réglage des niveaux, la vérification des menus, le monitoring, etc…  **Attention** : puisque l'appareil est prêt à enregistrer, il n'est pas possible de modifier certains paramètres (le format de fichier et la fréquence d'échantillonnage par exemple). Si la mémoire tampon (buffer PRE REC) est active, la LED rouge clignote. Dans cette position, le Time Code est présent en sortie TC (si l'option est installée).

- **REC:** Position de mise en enregistrement. La LED rouge reste allumée fixe pendant la durée de l'enregistrement. Cette position est prioritaire sur toutes les autres fonctions. En mode enregistrement, certains paramétrages sont inhibés. De la position OFF à REC , l'enregistrement sera effectif en 10 secondes environ avant l'initialisation complète de l'appareil (selon le nombre de fichiers présents sur le support de travail).
- **STOP:** Cette position permet l'accès aux commandes de sauts d'index et de défilements rapides (à 128 fois la vitesse nominale). Elle autorise les modifications de tous les paramètres pouvant être effectuées dans tous les menus. Dans cette position, aucun signal n'est disponible en sortie. Le Time Code présent en sortie est la dernière valeur lue (si l'option est installée).
- **PLAY:** Mode de lecture qui démarre de la position en cours. Juste après un enregistrement, le NAGRA lira automatiquement le dernier index enregistré. Les icones de sauts d'index et de défilements rapides (à 4 fois la vitesse nominale) sont actives. Le Time Code lu est disponible en sortie TC.

### **Microphone d'ordre**

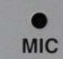

Le microphone d'ordre interne ("Slate") est situé en face avant repéré "MIC". Il est activé en pressant et en maintenant l'icone "Slate". Celle-ci peut être paramétrée (Icone "Inputs", onglet "Slate") en mode "Toggle" (chaque pression bascule entre les modes ON et OFF). Ce micro peut être dirigé vers le canal gauche et/ou le canal droit. Il peut être mixé aux entrées ou les remplacer. Le niveau peut être ajusté de 0 à +30dB.

Le menu "Icone selection" permet l'affichage de l'icone "Slate" sur l'écran principal. Nota : Ce micro est inactif en 176.4 et 192 kHZ.

### **Potentiomètres**

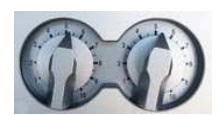

Les deux potentiomètres peuvent être affectés à diverses fonctions selon le paramétrage (Icone "Paramétrages", onglet "Pot.assign"). Principalement, ces potentiomètres permettent le réglage de gain des entrées en modes microphone ou ligne. Ils peuvent être couplés et il est possible d'affecter un offset entre eux.

L'appui maintenu sur un potentiomètre affiche le niveau en cours et active le mode Solo" (mono) au casque du canal correspondant. Deux appuis sur un potentiomètre activent le mode "Solo" permanent sur le canal correspondant. Une nouvelle pression désactive ce mode "Solo". Si l'option MONTAGE est installée, ces potentiomètres agissent en tant que boutons en mode "JOG".

L'appareil est équipé par défaut de boutons "flèches". Des boutons circulaires sont disponibles en option.

### **Prise casque jack & bouton de réglage de niveau**

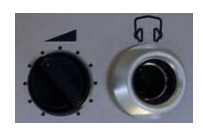

Le potentiomètre règle par défaut le niveau casque branché sur la prise jack 6.35 mm stéréo, ainsi que le niveau du haut-parleur.

Le niveau de sortie casque peut être augmenté de +6 ou +12dB (Icone "Outputs", onglet "Monitoring.").

Ce potentiomètre peut être configuré (Icone "Pot. Assign", onglet "Headphone pot.") pour l'écoute MONO ou STEREO, pour le réglage de la sortie ligne et aussi

pour activer ou couper le haut-parleur par un double clic. **Important : L'augmentation du niveau d'écoute peut engendrer des dégradations irréversibles du système auditif.** 

### **Côté gauche : "Entrées"**

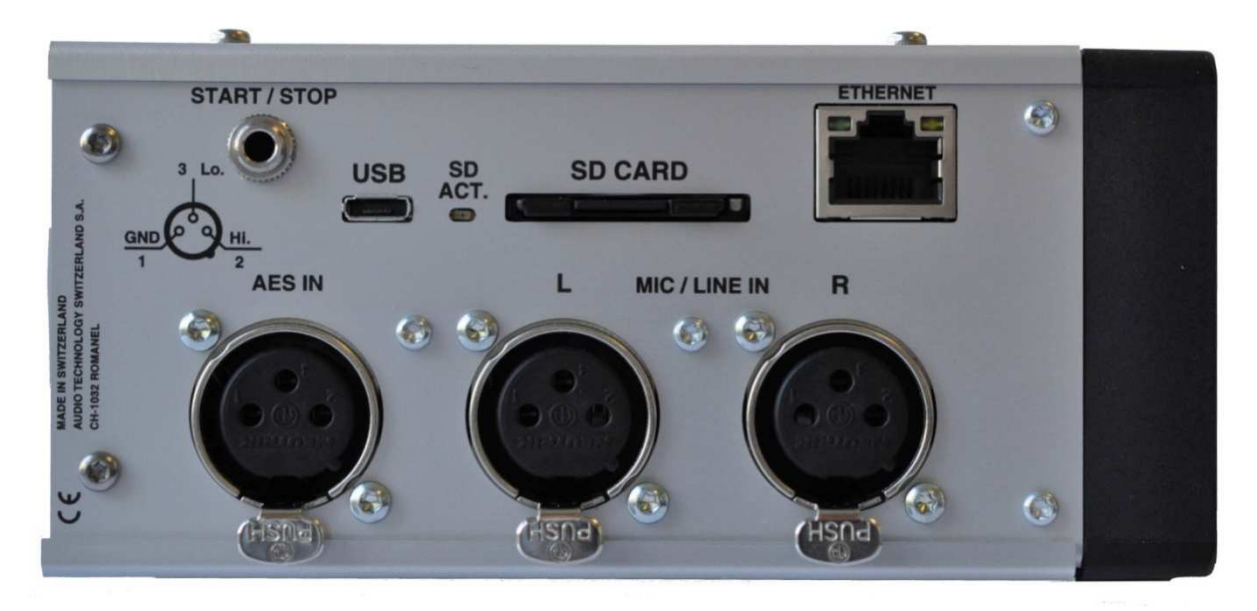

### **Prises d'entrées analogiques MICRO / LIGNE**

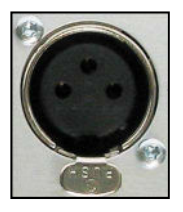

Ces entrées (sans transformateurs) permettent le branchement de microphones dynamiques, statiques et de sources au niveau ligne. Les sensibilités d'entrées microphones de 2.8 à 40 mV/Pa sont paramétrables dans le menu "Audio", onglet "Analog inputs". En mode "Ligne", ces entrées acceptent des niveaux jusqu'à +24 dB. Le brochage des connecteurs est standard :  $1 =$  Masse,  $2 =$  Point chaud (Hi), 3 = point froid (Lo)

### **Prise numérique AES**

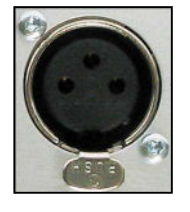

Cette entrée permet le branchement d'un signal numérique stéréo au standard AES 31. Elle est compatible à la norme AES 42 permettant l'utilisation d'un microphone numérique.

L'entrée est équipée d'un circuit SRC (Sample Rate Converter) permettant au Nagra *Seven* de se synchroniser sur une fréquence d'échantillonnage externe différente de celle sélectionnée en interne.

### **Logement carte SD**

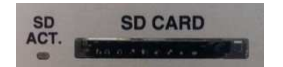

Ce logement permet l'utilisation des cartes SD amovibles. Le Nagra Seven accepte les cartes de types SD, SD-HC  $(4 - 32$  GB) and SD-XC (>32GB). Pour retirer la carte, appuyer directement sur celle-ci jusqu'au déclic et l'extraire. Les cartes Micro SD sont aussi compatibles avec un adaptateur SD ad hoc. La led "SD ACT" signale la lecture ou l'écriture sur la carte. Afin de garantir les meilleures performances, Il est recommandé de formater les cartes sur le Nagra et non sur un ordinateur. Les cartes peuvent être retirées même si l'appareil est sous tension (sauf si la LED signale une activité).

### **Prise Ethernet**

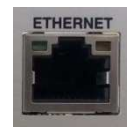

La prise Ethernet RJ45 permet au NAGRA Seven de se connecter à Internet afin d'effectuer des transferts de fichiers (FTP) et des connexions VOIP.

La LED jaune indique qu'un câble est connecté, la LED verte indique la transmission de données.

(Ce connecteur est aussi utilisé dans le cadre du R&D).

### **Port USB**

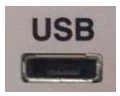

La prise Micro USB est de type A (hôte) et B (esclave). Elle permet la connexion du Nagra *Seven* sur un ordinateur, les cartes Micro SD interne et SD amovible apparaissent en tant que périphériques externes. Avec un câble adaptateur approprié (réf : 2070119000), cette prise devient un port hôte et permet la connexion de divers dispositifs tels qu'un clavier, un joystick ou un support externe.

### **Prise de télécommande "Start / Stop"**

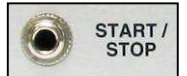

Cette prise jack 3.5mm 2 pôles permet de contrôler l'appareil à l'aide d'une télécommande filaire (un simple commutateur ON/OFF), dont la polarité peut être paramétrée par la fonction "Start/Stop polarity" (Icone "Paramétrages", onglet "General "). Dépendant de la position du sélecteur principal, cette télécommande permet de basculer entre les fonctions :

- TEST / RECORD
- STOP / PLAY
- PREREC/RECORD (si le mode PREREC est activé)

Nota : Dans le menu, cette fonction peut être limitée à la fonction Lecture ou Enregistrement.

### **Côté droit - Sorties**

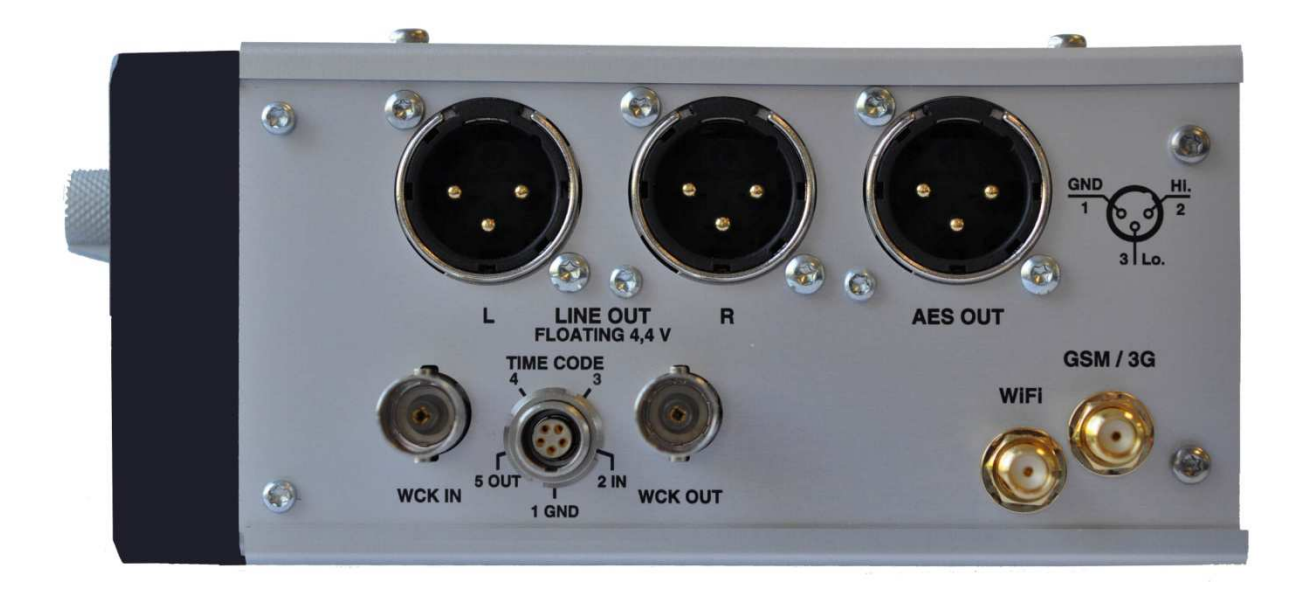

Le panneau latéral droit est différent selon la version de l'enregistreur. Il existe 5 versions : standard sans options, avec option Time Code; avec options Time Code et Wifi/3G (ou 4G), avec option ISDN et avec options ISDN et Wifi/3G (ou 4G).

La photo ci-dessus correspond à un appareil équipé des options Time Code et Wifi/3G.

### **Prise de sortie AES**

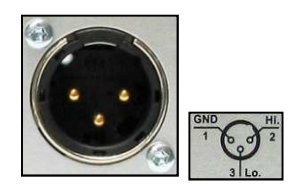

Cette prise de sortie XLR 3 pôles mâles est au standard AES 31. Elle dépend du paramétrage "AES out word length" pour définir la résolution 24 ou 16 bit dithering (Icone "Output Menu", onglet "Monitoring").

### **Prises de sorties analogiques**

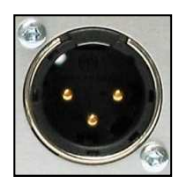

Ces deux prises de sorties XLR 3 pôles symétriques (sans transformateurs) sont les deux sorties analogiques.

Le niveau est fixe, paramétré de -6 à +15dB par pas de 3dB (Icone "Output Menu", onglet "Monitoring"), pour 0dBS au modulomètre.

### **Prise LEMO : Entrée / Sortie Time Code**

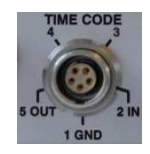

- La prise LEMO 5 pôles fait partie de l'option Time Code :
- Broche 2 : IN / entrée Time Code externe
- Broche 5 : OUT / sortie Time Code
- Broche 1 : masse

(les broches 3 et 4 ne sont pas utilisées)

(QCTCU # 70 16909 000 : câble entrée / sortie avec une extrémité équipée d'une fiche LEMO 5 broches et l'autre extrémité à câbler, câble livré avec l'option).

### **Prises BNC : Entrée / Sortie Word Clock**

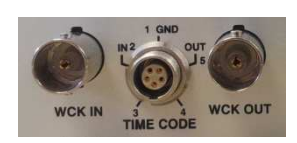

Les deux prises BNC font partie de l'option Time Code. Elles permettent le verrrouillage du Nagra sur une référence Word Clock ou vidéo externes (PAL / NTSC / HDTV par exemple) ; ou délivrer une référence à un autre équipement.

### **WiFi / GSM**

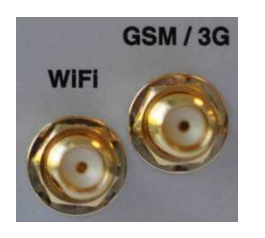

Les deux prises d'antennes font partie de l'option WiFi / GSM. Une paire d'antennes est livrée avec cette option (antenne en or pour le WiFi et en argent pour le GSM 3G et 4G).

Référence du pack antennes GSM & WiFi : 2019180008

**I.S.D.N.** 

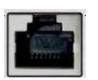

 La prise RJ45 fait partie de l'option I.S.D.N. (RNIS). Elle permet la connexion du NAGRA au réseau Numéris.

### **Face arrière**

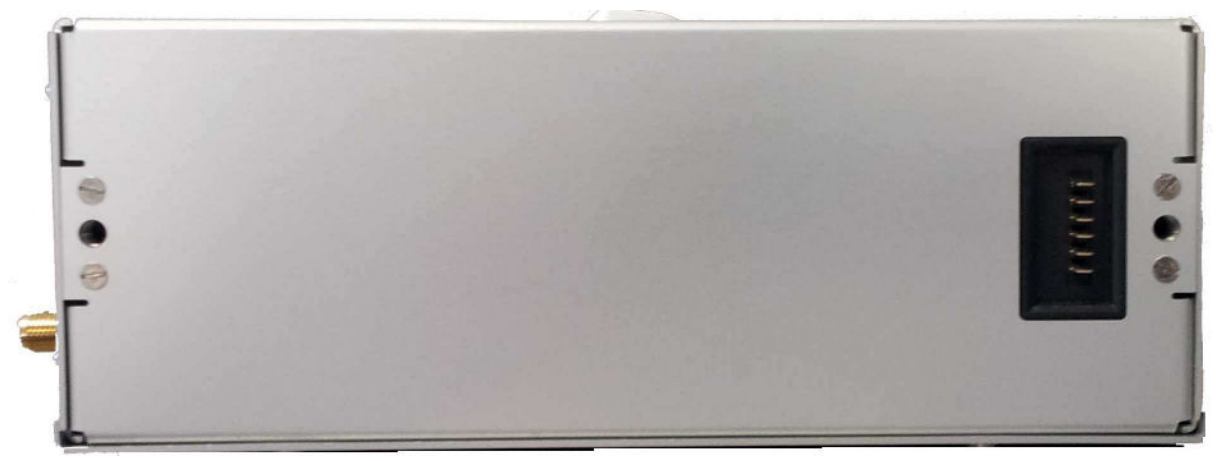

*Face arrière du Nagra Seven avec les 2 embases pour la fixation du pack batterie et le connecteur 6 pôles d'alimentation.*

### **Numéro de série**

Une étiquette porte le numéro de série du Nagra *Seven* qui se trouve aussi en mémoire flash interne visible dans le menu outils (Icone"Tools", onglet "About"). Le numéro de série interne ne peut pas être modifié ou effacé.

### **Packs batteries**

Les informations relatives aux options d'alimentations de l'appareil sont décrites dans le chapitre 1.

## **CHAPITRE 3 Interface logicielle**

### **3.1 Description de l'afficheur**

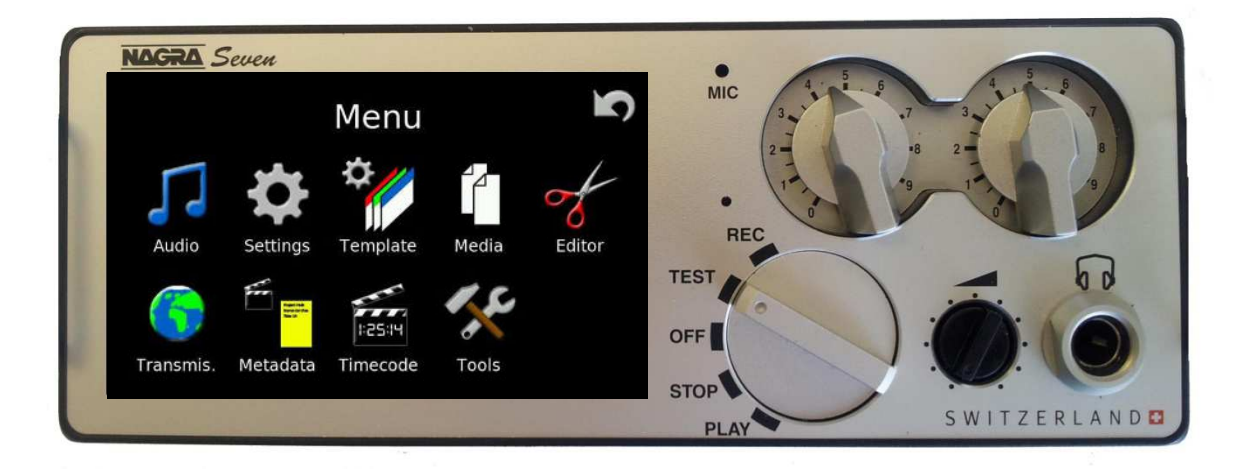

L'écran tactile est la principale interface du Nagra *Seven*, il permet :

- L'affichage de l'état de l'appareil.
- L'accès aux menus pour le paramétrage de l'appareil.
- L'accès aux commandes de transport et à des raccourcis.

Les différents écrans et fonctions sont décrits en détail en pages suivantes.

Ces écrans dépendent de la position du sélecteur principal et des paramétrages.

### **Ecran principal**

L'affichage de la zone centrale (repérée en gris sur l'écran ci-dessous) est programmable. Trois affichages sont disponibles. Ils diffèrent selon les options installées dans l'appareil. Une pression sur cette zone permet de basculer entre ces différents écrans. Le paramétrage s'effectue dans le menu "Settings", onglet "Home screen".

• Exemple 1 : NAGRA Seven sans options

Affichage de l'index, de sa durée et des paramétrages

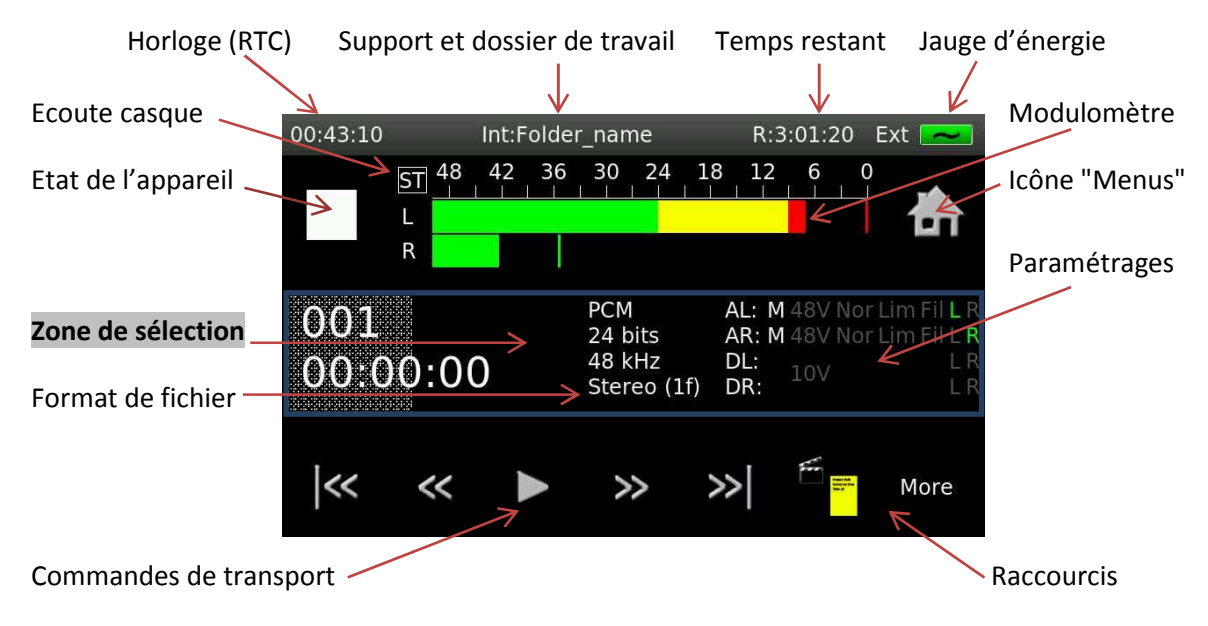

· Exemple 2 : NAGRA Seven équipé de l'option TC

Affichage des informations Time Code, de l'index, de sa durée et des paramétrages.

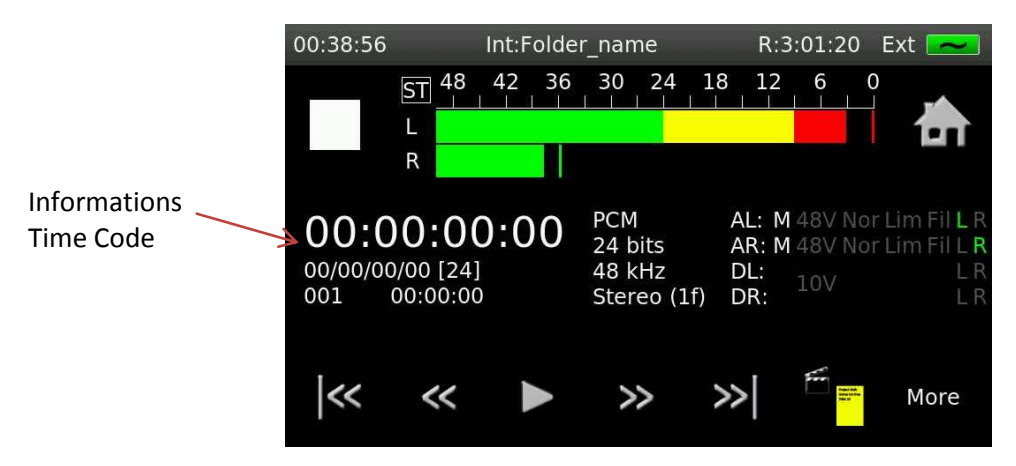

La barre supérieure affiche en permanence les informations suivantes :

- Horloge
- Support et dossier de travail
- Temps restant
- Jauge d'énergie

La zone suivante affiche les informations suivantes :

- Etat de l'appareil
- **Modulomètre**
- Icône "Home" <sub>[20]</sub> (accès aux menus)

L'affichage de la zone inférieure dépend de la position du sélecteur principal et du paramétrage effectué dans le menu "Settings", onglet "Icon selection".

### **Description de l'affichage :**

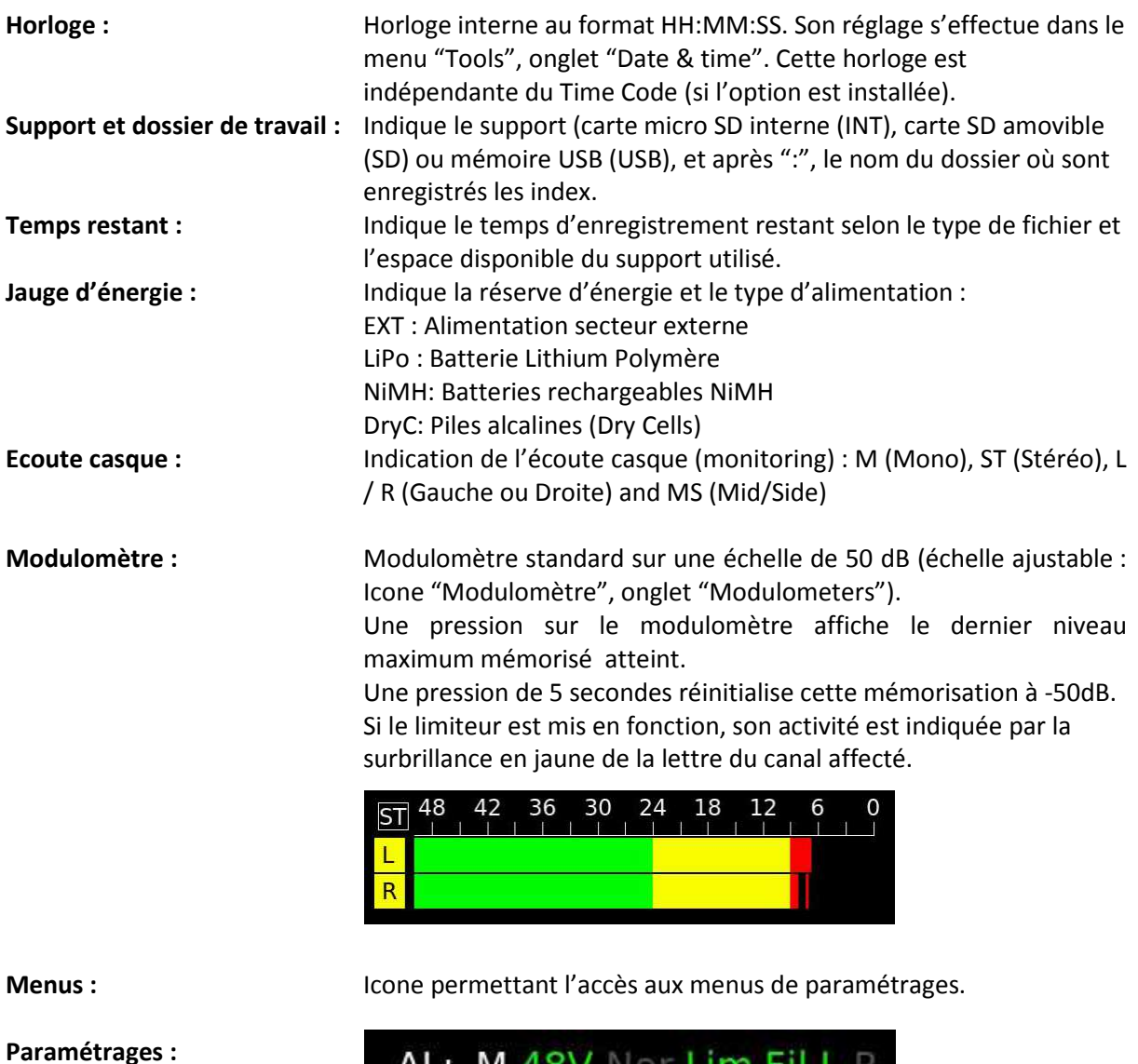

AL: M 48V Nor Lim Fil L R AR: L 48V Inv Lim Fil L R DL: 10V DR: R

 En mode micro analogique pour chaque entrée (Entrée gauche **AL** et entrée droite **AR**) :

- En blanc : Choix des entrées Micro (**M**) ou Ligne (**L**) et inversion de phase (**Nor** : Normal / **Inv** : Inversé)
- En vert : Activation du 48vPh (**48V**), des limiteurs (**Lim**) et des filtres (**Fil**), ainsi que le canal affecté (**L** ou **R**).

En mode micro numérique (entrée gauche **DL** et droite **DR**) :

• Indication de l'activation de l'alimentation **AES 42** - **10V**, ainsi que du canal affecté (**L** ou **R**).

**Commandes de transport et raccourcis :** La zone inférieure est totalement paramétrable selon la position du sélecteur principal (sauf les fonctions de transports toujours présentes en modes STOP et PLAY).

**Ligne de progression :** La ligne inférieure est réservée à l'affichage (en %) de la progression de la lecture de l'index en cours (de gauche à droite).

### **Description de la zone inférieure**

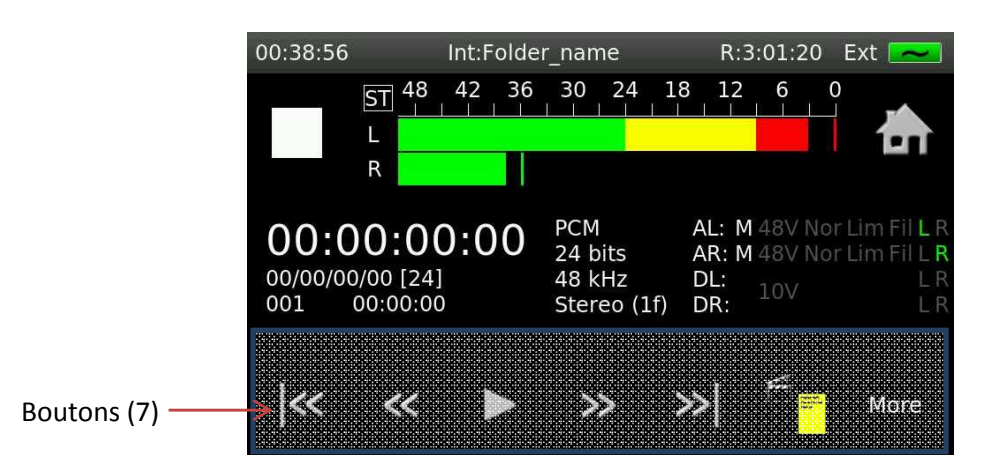

La zone inférieure peut être personnalisée afin de placer les boutons et icones les plus employés par l'utilisateur.

L'affichage de la zone inférieure dépend de la position du sélecteur principal et du paramétrage effectué dans le menu "Settings", onglet "Icon selection".

En position STOP et PLAY, les commandes de transport sont toujours visibles, les deux autres boutons sont configurables.

En position TEST et REC, tous les boutons sont configurables.

Le bouton "More" permet l'affichage d'une fenêtre supplémentaire dans laquelle peuvent être placés les boutons et icones non nécessaires en accès direct.

Nota : Par exemple, le micro d'ordre peut être placé dans cette fenêtre pour éviter une activation accidentelle.

• Exemple : Ecran avec sélecteur en position TEST avec PRE REC

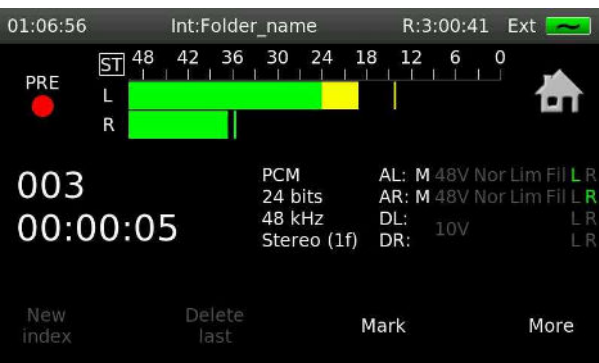

Dans cet écran, seuls les boutons "Mark" et "More" sont actifs. Les boutons "New index" et "Delete last" sont présents mais désactivés (en gris).

• Exemple : Ecran avec sélecteur en position REC

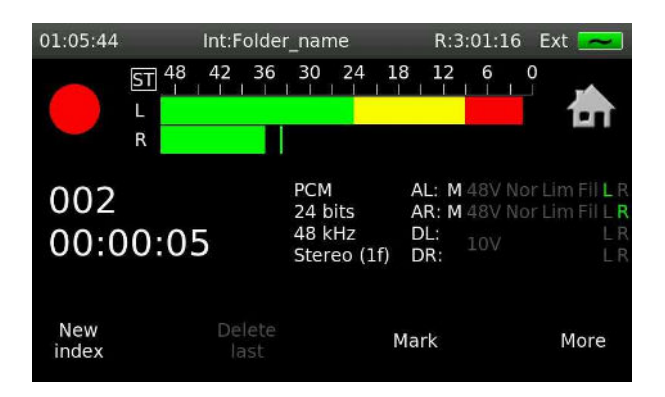

Le bouton "New index" est actif.

D'autres fonctions peuvent être programmées (voir le menu "Settings", onglet "Icon selection").

Fonctions de transport :

Lorsque le sélecteur principal est en position STOP ou PLAY, les icones de transport peuvent être affichées. Une fonction active est représentée en bleu.

Fonctions disponibles :

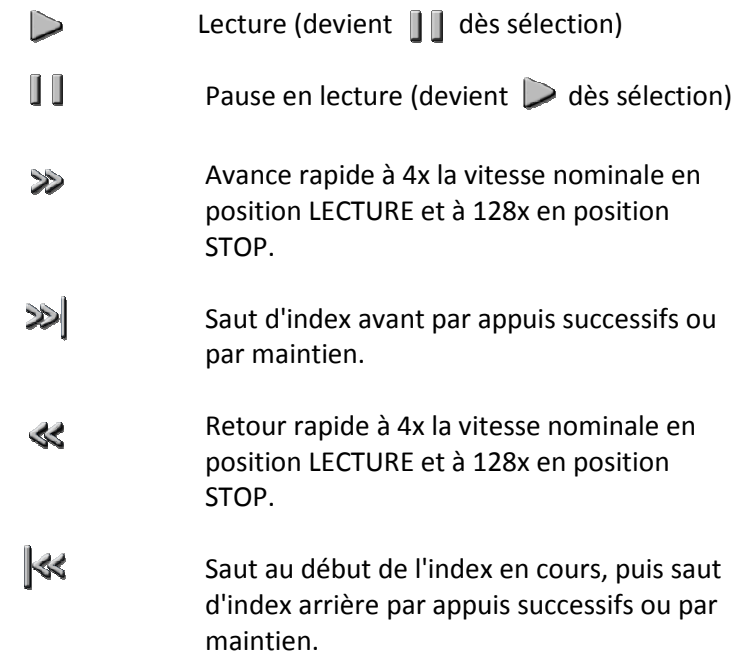

### **Ecran principal avec raccourcis urcis**

La zone inférieure permet le de placer des boutons de commandes et icones selon l'utilisation de l'appareil.

Le bouton "Home" <sub>1sn</sub> permet l'accès direct à toutes les icones de paramétrages.

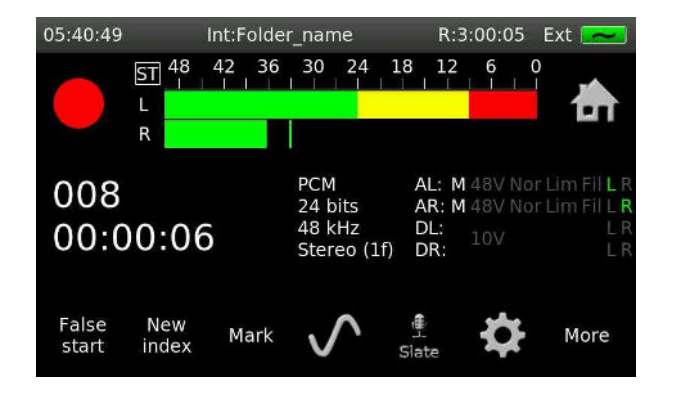

• Ecran en mode REC, bouton "More" actif (affichage des icones secondaires programmées)

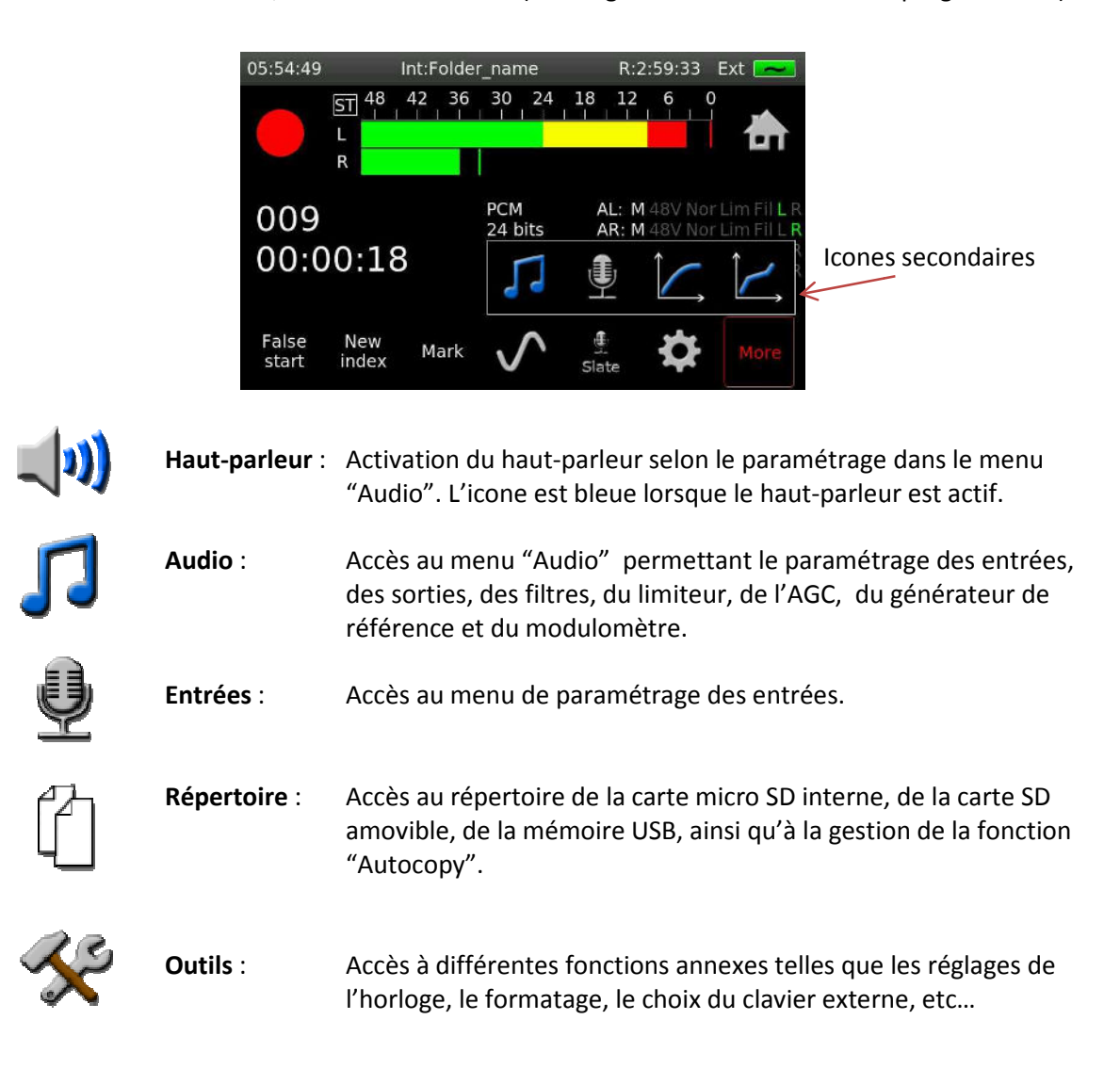

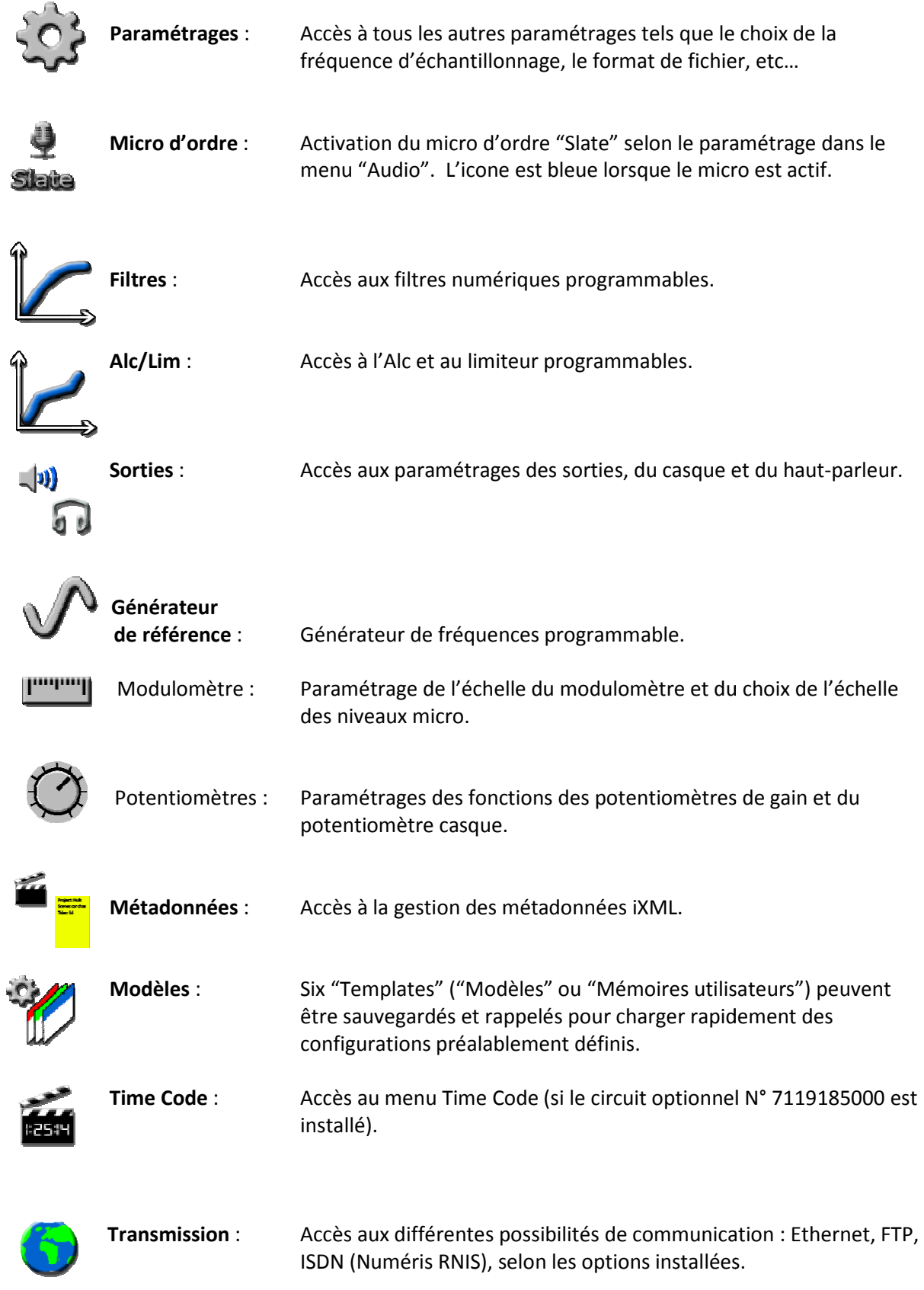

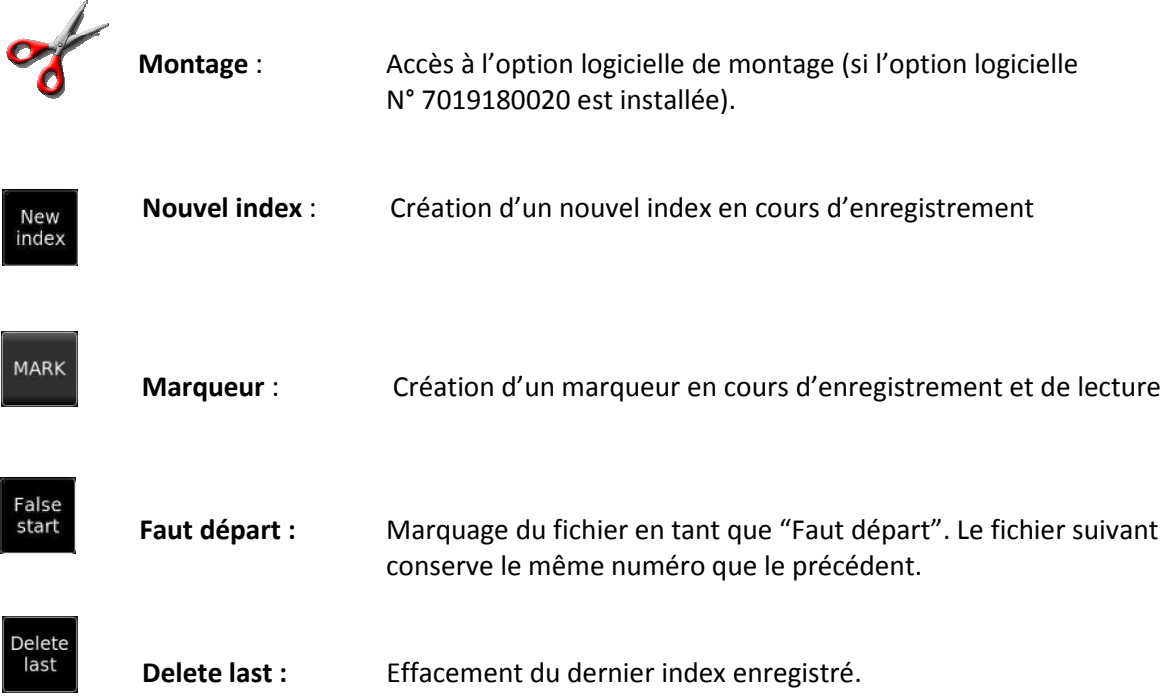

### **Menus**

Le Nagra Seven dispose d'un système de menus et sous-menus identique à l'arborescence d'un disque dur d'un ordinateur qui permet le paramétrage complet de l'appareil. Grâce aux icones, aux onglets et à l'écran tactile, la navigation est simple et intuitive.

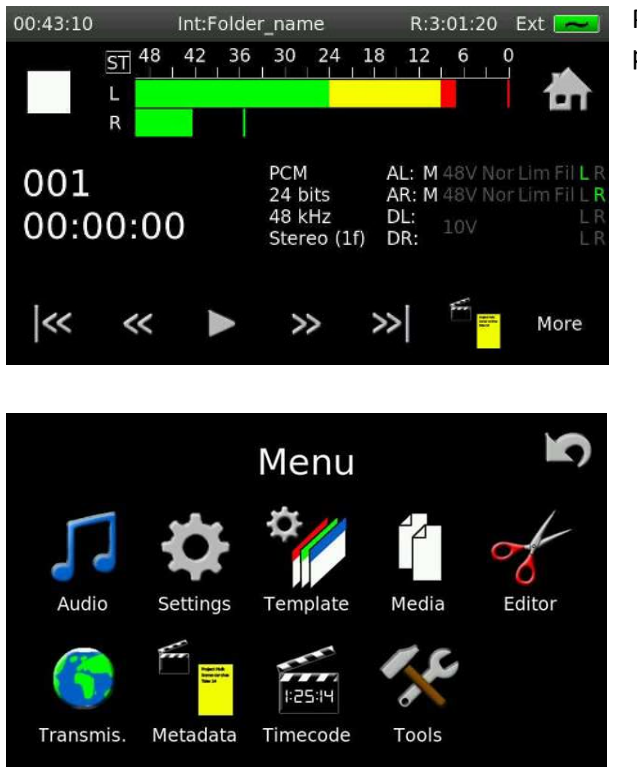

Pour accéder au mode "MEN ENU", presser l'icône ...

> Les différents menus apparaissent sous la forme d'icones. Un clic sur une icone permet l'accès au

menu respectif.

A tout moment, l'icone coppermet de revenir à l'écran précédent

### **Verrouillage de l'écran**

L'écran du Nagra *Seven* peut être verrouillé pour éviter toutes modifications involontaires.

Pour activer le verrouillage, maintenir l'icone **LII** pendant 2 secondes. Le message "SCREEN

LOCKED" est affiché en haut de l'écran. Pour déverrouiller, presser à nouveau l'icone <sup>este</sup>, puis valider par **"Ok"**.

### **3.2 - L'AUDIO**

### **Menu "AUDIO"**

Le menu "Audio" permet d'accéder à tous les paramètres AUDIO du Nagra Seven.

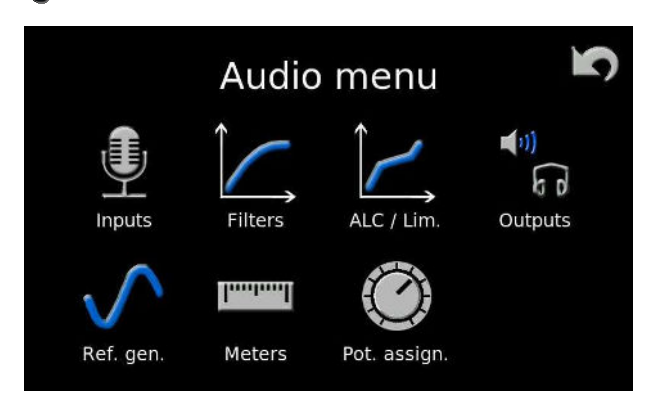

### **Entrées**

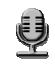

L'icône "Inputs" donne l'accès à cinq onglets : "Input matrix", "Analog inputs", "Analog levels", "AES" et "Slate".

### **Onglet "Input matrix" – "Matr atrice d'entrée"**

Cette matrice permet d'affecter les entrées vers les canaux gauche et/ou droit en cochant les cases respectives.

Les boutons "Presets" ("Analog" et "Digital") activent les paramétrages standards stéréo par défaut.

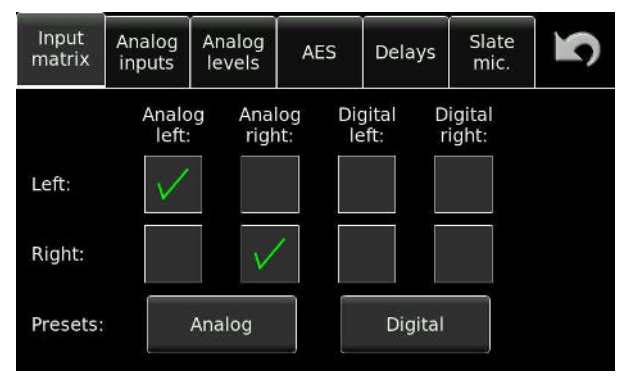

### **Onglet "Analog inputs" - "Entrées analogiques"**

Cet écran permet le paramétrage des deux entrées analogiques : choix de l'entrée (ligne ou micro), de la sensibilité d'entrée micro, de l'activation du 48VPh, de l'inversion de phase, du filtre, de l'activation du limiteur (ou ALC), et du couplage du limiteur (ou ALC). Lorsque le couplage est activé, si l'un des limiteurs est sollicité, celui de l'autre canal sera simultanément activé de la même façon.

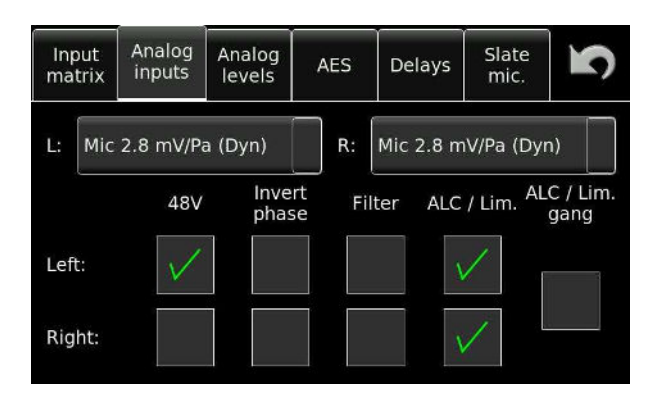

### **Sélection des entrées**

Les deux entrées analogiques peuvent être activées en mode "Ligne" ou "Micro". En mode "Micro", trois sensibilités sont disponibles : 2.8, 10 et 40 mV/Pa. Les documentations des constructeurs renseignent sur les spécifications des microphones.

Pour information, les microphones dynamiques ne nécessitent pas d'alimentation 48VPh. Ils ont une faible sensibilité et demandent une forte amplification, la sensibilité 2.8mV est la plus appropriée. L'alimentation 48VPh permet l'utilisation des microphones électrostatiques qui délivrent une plus forte amplification, les sensibilités 10 ou 40mV devront être sélectionnées.

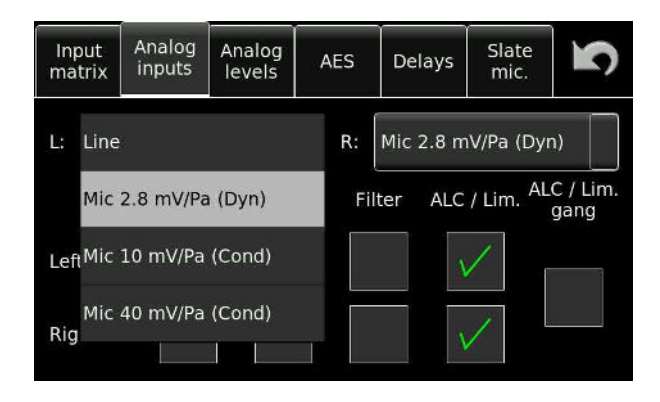

### **Onglet "Analog levels" - "Niveau analogique"**

Pour chaque entrée, le niveau micro est mesuré en dBSPL et le niveau ligne en dBu. Dans le cas où les potentiomètres ne sont pas affectés au réglage des niveaux (voir menu "Pot assign."), ils peuvent être réglés sur cet écran à l'aide des boutons ▲ et ▼ ou en activant le pavé numérique par le bouton "Edit level" et en saisissant la valeur souhaitée. Si un potentiomètre est affecté au réglage, les boutons "Edit level", ▲ et ▼ ne sont pas actifs (ils sont grisés).

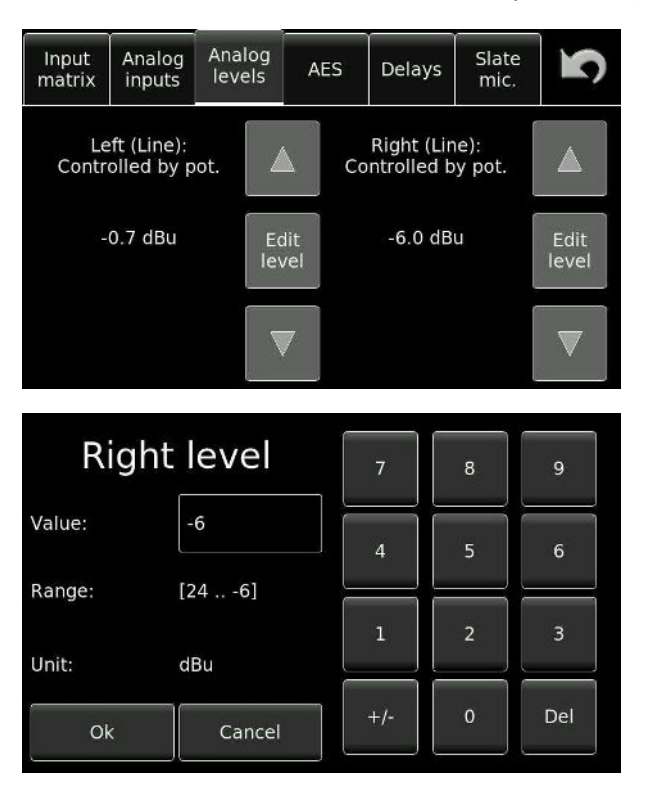

L'affichage du niveau micro s'effectue en dBSPL ("Decibels of Sound Pressure Level"). Si par exemple, le modulomètre indique -10dBfs (full scale), et si le potentiomètre est réglé à 94dB, la pression acoustique mesurée est alors de 94 - 10 = 84dBSPL.

### **Onglet "AES"**

L'onglet AES permet le choix entre les modes AES 31 et AES 42. En mode AES 42, le Nagra *Seven* délivre la tension de 10V nécessaire pour l'utilisation d'un microphone numérique (actuellement, le contrôle dynamique du microphone n'est pas implémenté). La tension de 10V n'est fournie que si l'entrée AES est sélectionnée ou si la fréquence de référence (clock reference) est sur AES. La fonction SRC (Sample Rate Converter) permet la synchronisation automatique du microphone numérique (ou d'un dispositif AES) avec l'appareil quelle que soit la fréquence d'échantillonnage sélectionnée en interne.

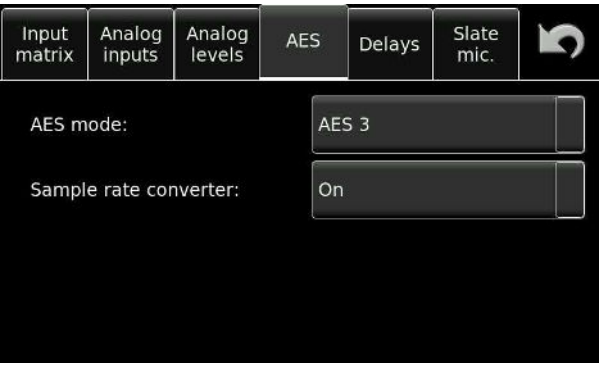

### **Onglet "Delays"**

Il est possible d'affecter un délai aux signaux entrants, analogiques et numérique, pour compenser les délais engendrés par certains équipements externes (microphones numériques par exemple). Le Time Code (si l'option est installée) est également compensé de la même façon.

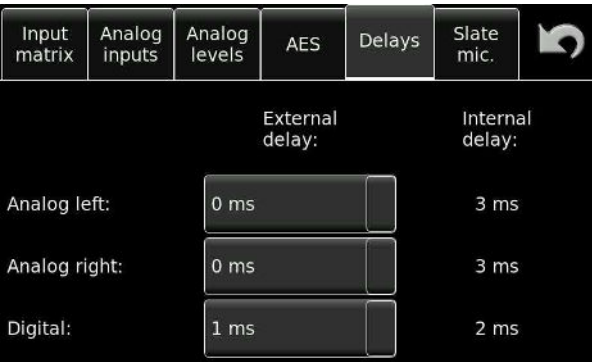

Les délais internes inhérents au Nagra *Seven* sont affichés à droite de l'écran. Ils peuvent être compensés en sélectionnant les délais pour chaque entrée. Il est possible de programmer jusqu'à 30ms à 48kHz, 15ms à 96kHz et 7 ms à 192kHz.

### **Onglet "Slate" - Micro d'ordre**

Le Nagra *Seven* est équipé d'un micro d'ordre situé en face avant. L'onglet "Slate" permet de sélectionner deux modes de fonctionnement : en "Normal", le micro est actif tant que l'icone est maintenue, en mode "Toggle", un clic sur l'icone active le micro, un deuxième clic coupe le micro. Le micro d'ordre peut être affecté au canal gauche, au canal droit, ou les deux ("Destination"). Le bouton "Recording mode" permet le choix du mode d'enregistrement, soit le signal du micro d'ordre remplace le signal audio, soit il est mixé au signal audio. Le gain ("Boost") peut être réglé de 0 à +30dB.

Nota : Ce micro est inactif en 176.4 et 192 kHZ.

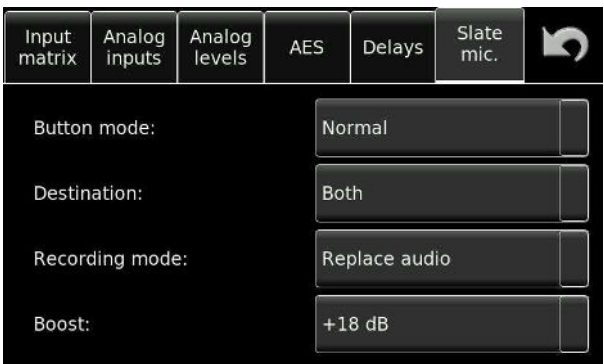

### **Filtres**

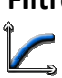

Le Nagra Seven est équipé d'un système de filtres internes programmables pour chaque entrée. La fréquence de coupure peut être réglée de 30 Hz à 300 Hz, et la pente à 12 ou 24 dB/octave. L'action des filtres peut être ajustée sur une plage de 0 à 42 dB.

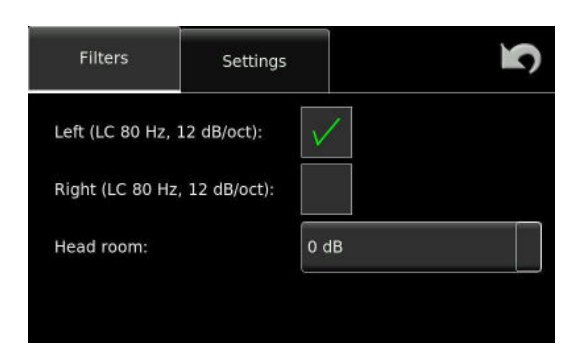

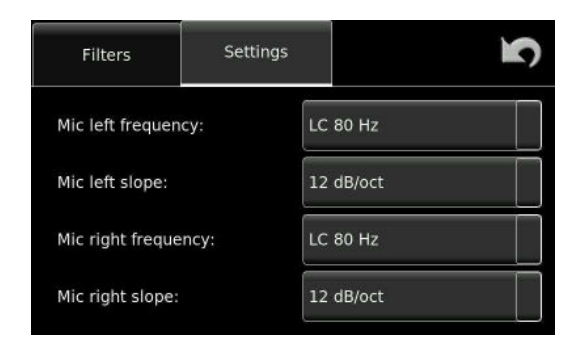

La plage de travail ("Headroom") peut aussi être ajustée si besoin afin d'améliorer le traitement du système de filtrage sur des basses fréquences trop importantes (du vent par exemple), pouvant saturer les convertisseurs A/D (bien que le filtrage soit post A/D et qu'il ne pourra pas empêcher une éventuelle saturation).

### **ALC / LIM.**

Le Nagra Seven est équipé d'un système de limiteurs et ALC (Automatic Control Level / Contrôle de Gain Automatique) programmables. Il s'agit d'une nouvelle conception qui permet à l'utilisateur de paramétrer entièrement les limiteurs et l'AGC (séparément ou ensemble) selon les applications. Les réglages de la plage de réglage, du niveau cible, du temps d'attaque, du temps de rétablissement et du taux de compression sont accessibles dans l'onglet "Settings". Les onglets "Graphic left" et "Graphic right" permettent de visualiser les effets des réglages et la relation entre le niveau d'entrée et le niveau enregistré. Dans ce mode graphique, les potentiomètres agissent également sur les paramètres pour chaque canal.

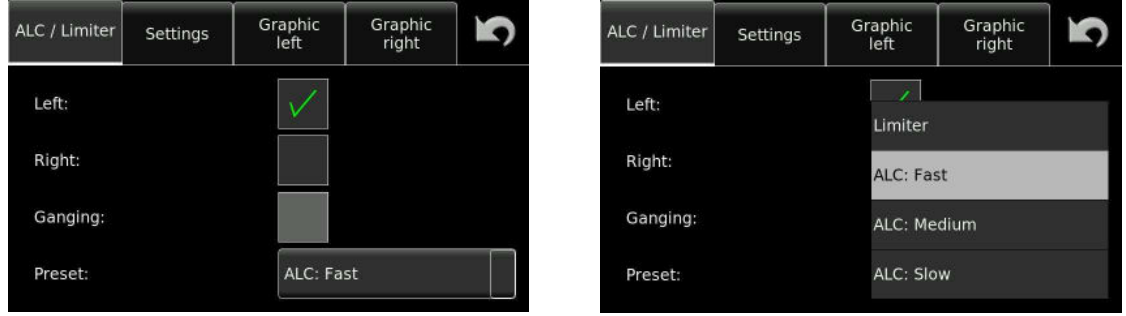

Le bouton PRESET permet de choisir entre différents modes prédéfinis.

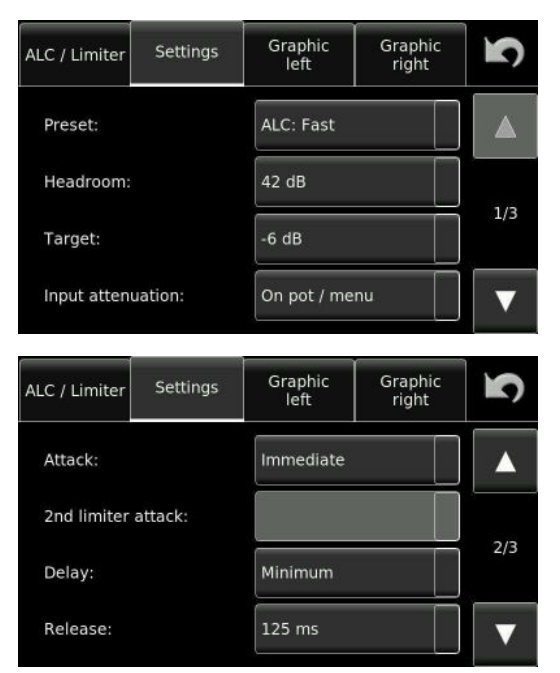

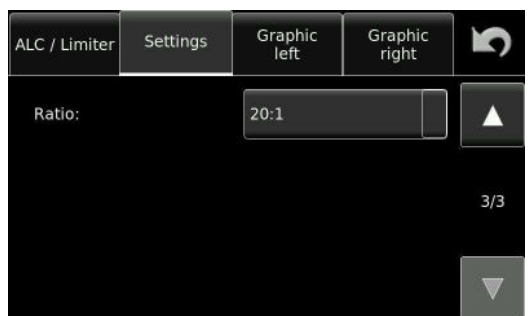

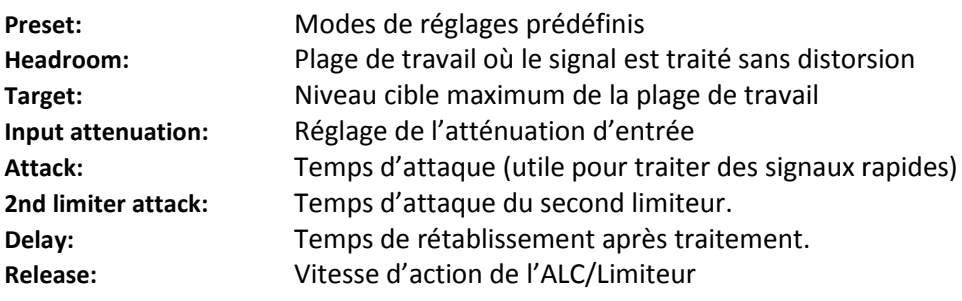

**Ratio:**

Taux de compression (par exemple, un taux de 6:1 6:1 indique qu'un niveau de 6dB sera ramené à 1 dB)

L'activation des limiteurs est signalée par la mise en surbrillance en jaune des lettres des canaux affectés.

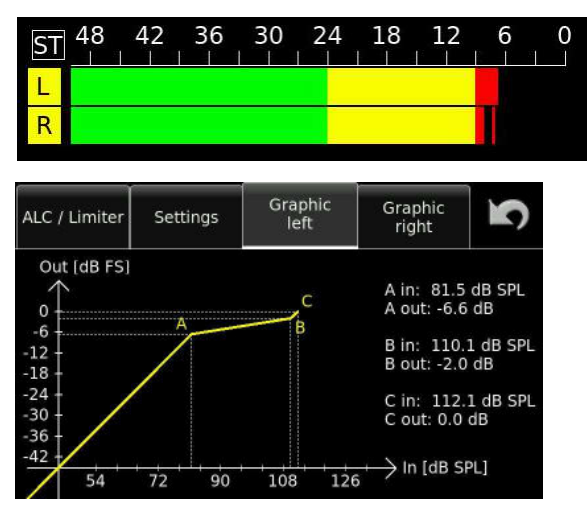

 *Ex. : Canal gauche en mode*

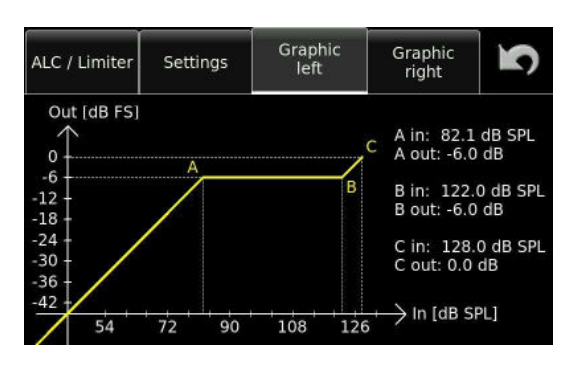

*limiteur* Ex. : Canal gauche en mode ALC

En mode graphique, tous les paramètres de l'ALC/Limiteur sur les deux canaux peuvent être réglés à l'aide de leur potentiomètre respectif. Les points de réglages sont indiqués sur la courbe et les valeurs affichées à droite de l'écran.

Nota : Des notes explicatives sur les principes des modes ALC et LIMITEUR du Nagra Seuen se trouvent en "Annexe I" à la fin de ce manuel.

### **Menu de sortie**

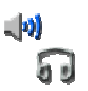

Le menu de sortie comprend trois onglets permettant : le paramétrage des sorties, le monitoring casque et le haut-parleur.

### **Onglet "Output"**

Le niveau de sortie peut être réglé de -6 à +15 dBu, et la sortie AES peut être configurée en mode 24 bits ou 16 bits "re-dithered" (conversion 24 à 16 bits).

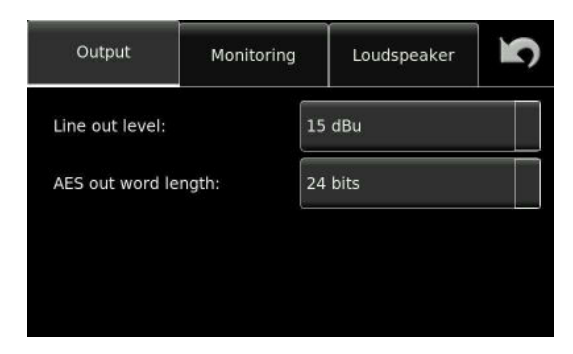

### **Onglet "Monitoring"**

Cet onglet donne l'accès aux boutons :

**"Monitoring boost"** : permet d'augmenter le niveau de sortie casque de +6 ou +12dB.

**"M/S"** : permet l'activation du décodeur M/S en mode L/R au casque (pas d'effet sur l'enregistrement et les sorties)

**"Beep level"** : permet de régler le niveau du signal sonore indiquant par exemple la validation d'une commande effectuée ou un avertissement

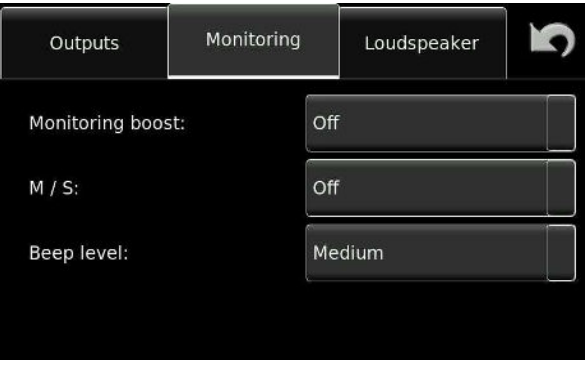

**Important : L'augmentation du niveau d'écoute peut engendrer des dégradations irréversibles du système auditif.** 

**Le réglage du niveau casque relève exclusivement de la responsabilité de l'utilisateur**

### **Onglet "Loudspeaker"**

Ce menu permet l'activation du haut-parleur : Activé (ON), Désactivé (OFF) ou seulement en mode Lecture (In playback only) pour éviter des effets de larsen en mode TEST et REC.

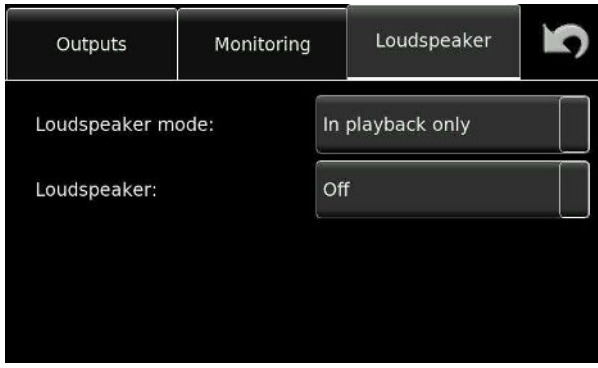

### **Icone "Ref.Gen."**

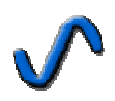

Le générateur interne est programmable en fréquence de 1 à 20 kHz (saisi de la fréquence dans le champ "Frequency [Hz]" et en niveau (bouton "Level" de -6 dB à -20 dB par pas de 2 dB).

Le bouton "Mode" permet l'activation du générateur en mode "Normal" (appui fugitif) ou en mode "Toggle" (l'appui sur l'icone bascule entre ON et OFF).

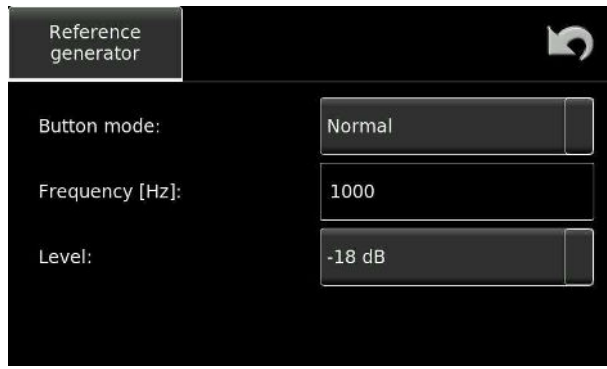

### **Icone "Modulomètres" s"**

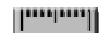

Ce menu permet de régler différents paramètres de l'affichage des niveaux.

### **Onglet "Modulometers"**

Cet onglet donne l'accès à trois paramétrages : Echelle du modulomètre, réglage de la zone jaune et réglage de la zone rouge.

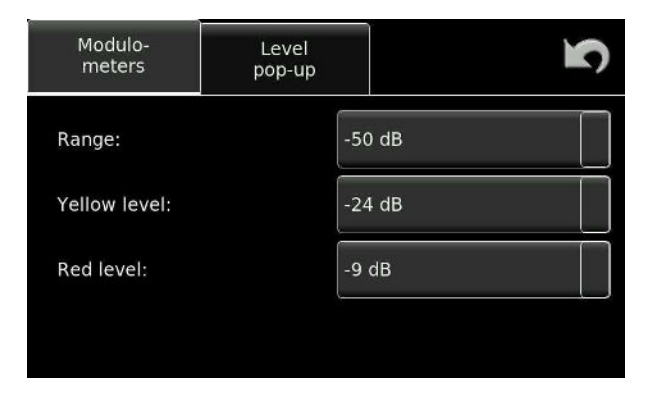

**Yellow level:** 

Range: L'échelle peut être paramétrée à 30, 40 ou 50 dB. Red level: **Zone rouge réglable à 0 à -20dB**. Zone jaune réglable de -6dB à -24dB par pas de 3 dB.

### **Onglet "Level pop-up"**

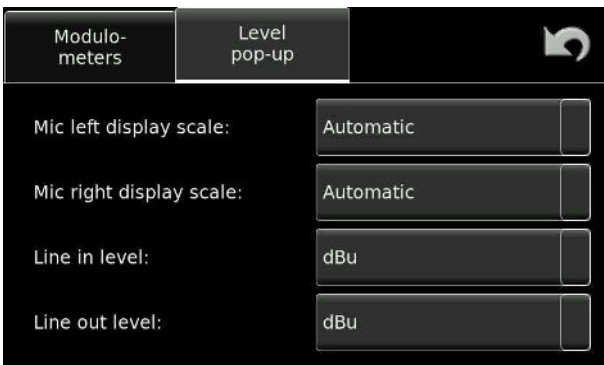

Le réglage de niveau est représenté à l'aide d'une jauge dont l'échelle en dBSPL peut être paramétrée selon le microphone utilisé.

Si la sensibilité des micros utilisés est connue, il suffit de paramétrer chaque entrée avec la sensibilité exacte ou la plus proche en mV/Pa.

La valeur exacte du niveau en dBSPL sera affichée dès qu'un potentiomètre est actionné.

Si la sensibilité est inconnue, le mode "Attenuation" permet un affichage de la jauge en dB. En mode "Not indicated", la jauge de niveau n'est pas affichée.

En mode "Automatic", l'échelle correspond à la sensibilité sélectionnée dans le menu "Inputs", onglet "Analog inputs".

Nota : Ce menu ne concerne uniquement que l'échelle de la jauge de contrôle. Il n'affecte pas la sensibilité des entrées micros.

Les niveaux des entrées et des sorties ligne peuvent être affichés en dBu ou en mode atténuation. En mode "Not indicated", la jauge de niveau n'est pas affichée.

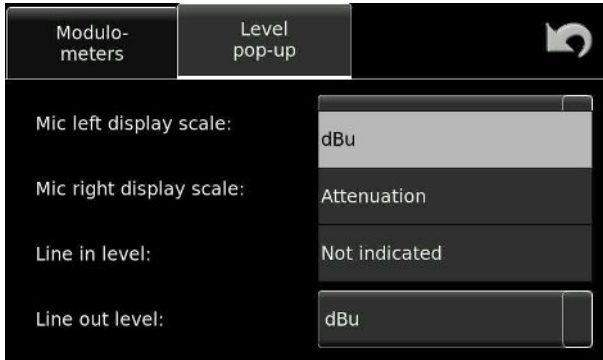

### **Icone "Pot. Assign"**

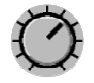

Ce menu permet le paramétrage des fonctions des potentiomètres de gain et du potentiomètre casque.

### **Onglet "Input pot."**

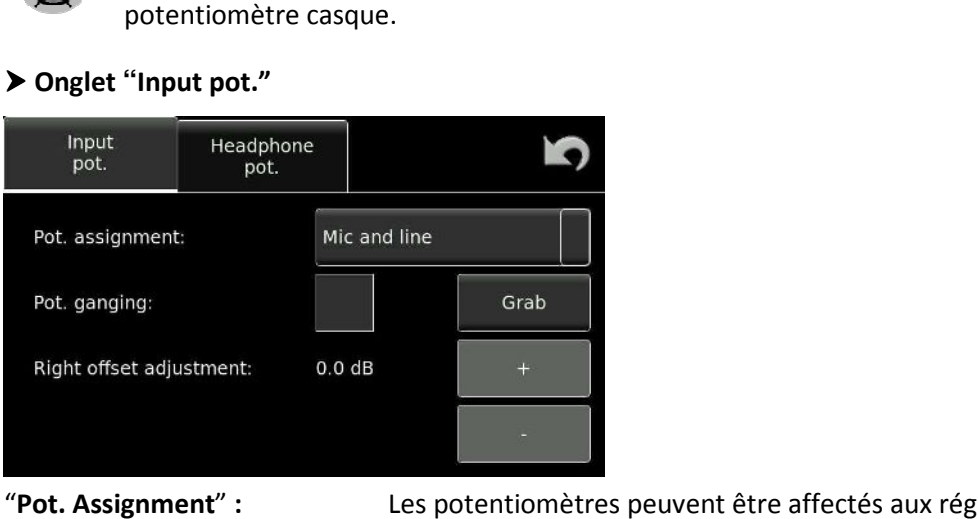

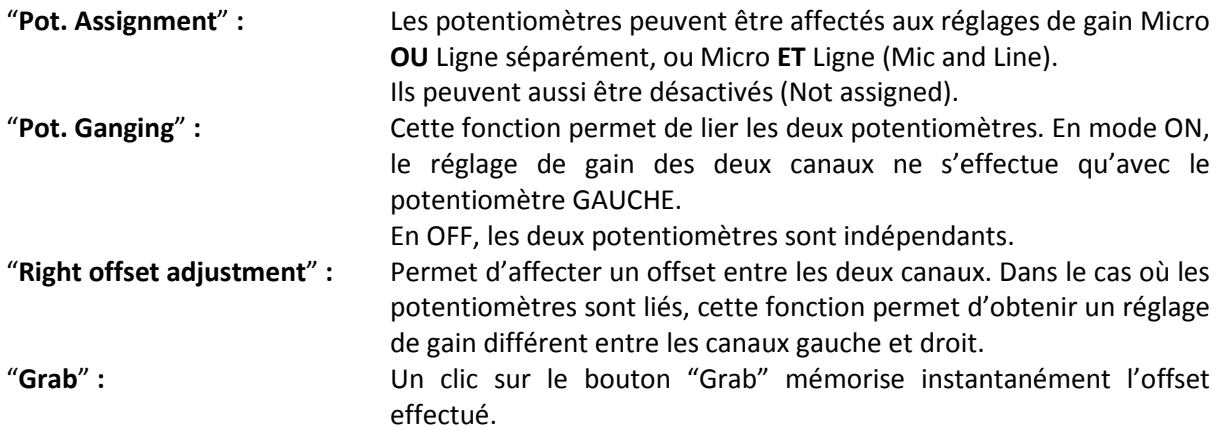

## **Onglet "Headphone pot."**

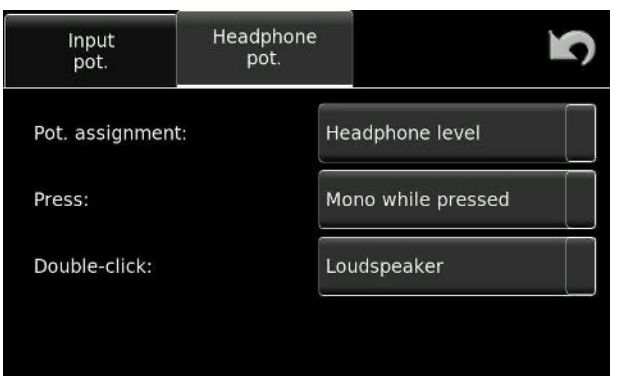

"Pot. assignment" : haut-parleur) ou du niveau de sortie ligne. Il peut aussi être désactivé ("Not assigned ned"). tentiomètre casque peut être affecté aux réglages de niveau casque (et

"Press" : Choix du mode d'écoute, Mono while pressed (un appui fugitif sur le bouton active le mode MONO) ou Toggle (bascule entre les modes MONO et STEREO à chaque appui.

"Double click" : la sélection du mode MONO grâce à un double appui. nction double-clic permet la mise EN / HORS service du haut-parleur ou

### **3.3 Paramétrages**

### **Icone "Settings"**

Le menu "Settings" représenté par cette icone permet la configuration de plusieurs  $503$ fonctions qui seront mémorisées dans les menus utilisateurs (Templates). Le menu "Settings" donne l'accès à cinq onglets : "General", "File format", "Display", "Home screen" et "Icon selection".

### **Onglet "General"**

L'onglet "General" est divisé en trois écrans accessibles par les boutons flèches ▲et ▼(pages 1/3, 2/3 et 3/3), il permet le paramétrage de six fonctions et du mode VOX :

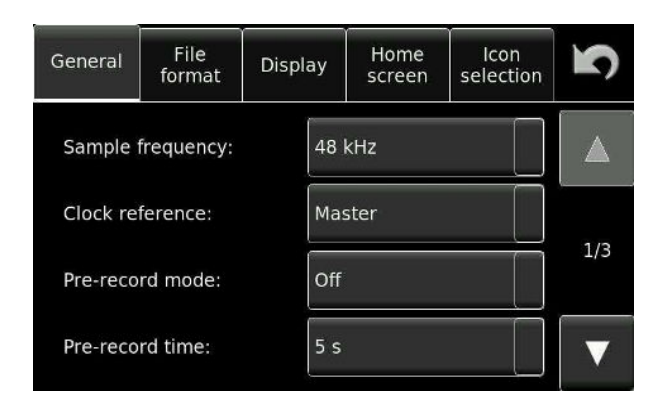

- "Sample frequency" : Réglage de la fréquence d'échantillonnage à 44.1, 48, 88.2, 96, 176.4 et 192 kHz.
- "Clock reference" : du NAGRA seront synchronisés. En règle générale, l'appareil est synchronisé en "Maître" sur son horloge interne (Quartz de haute précision), mode "Master". enu permet de sélectionner l'horloge sur laquelle les circuits internes

Le Nagra Seven peut être verrouillé sur une horloge externe : "AES" si l'entrée AES est sélectionnée ou "Word clock" dans le cas où l'appareil est équipé de l'option Time Code.

Les références disponibles sont :
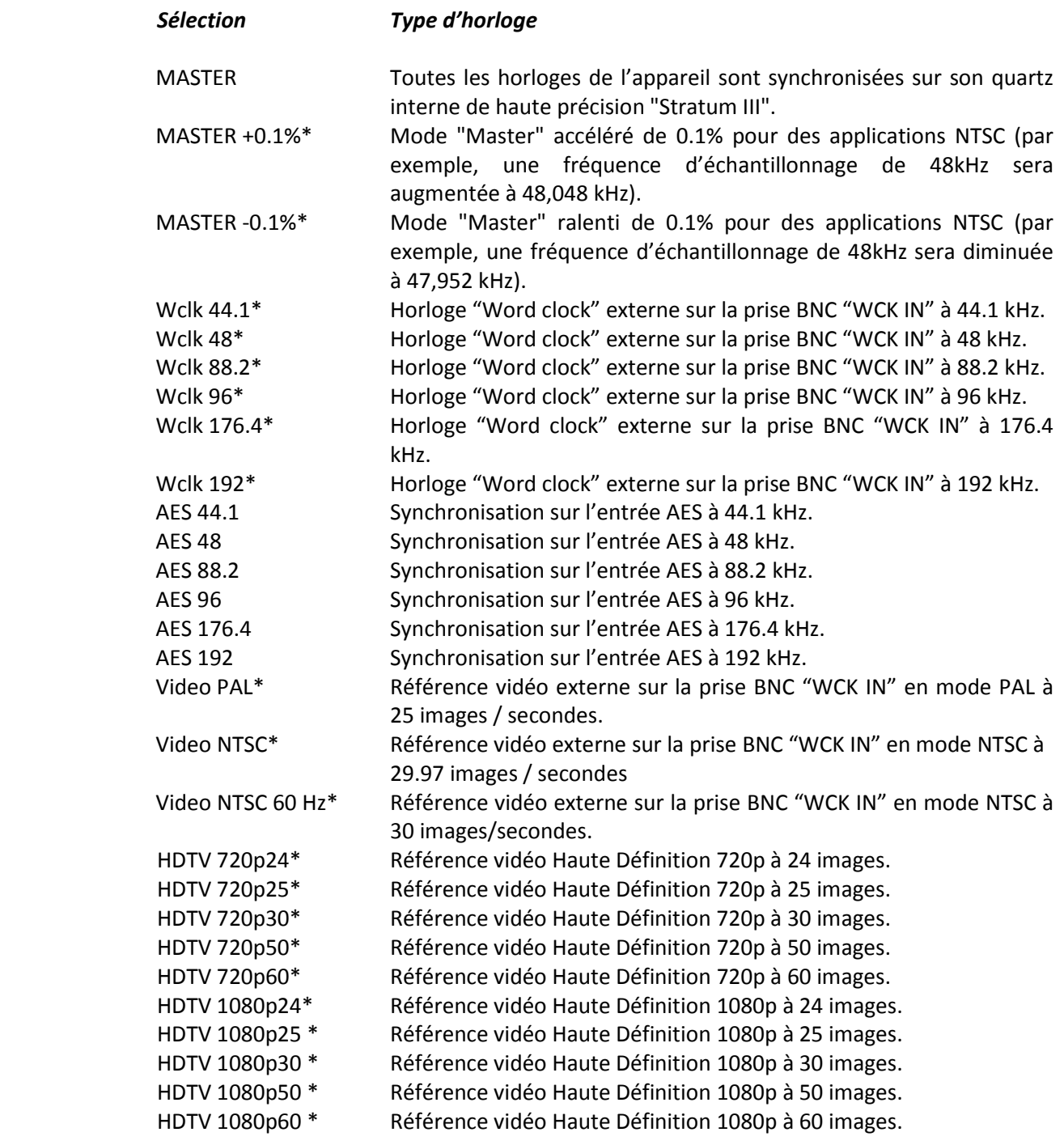

("\*": nécessite l'installation de l'option Time Code.)

Nota : Pour les formats HDTV entrelacés, choisir la fréquence moitié. Par exemple pour le format 1080i50, choisir 1080p25.

#### **"Pre-record mode"**

Ce menu permet l'activation de la mémoire tampon. Lorsque cette fonction est activée ("Pre-record mode : ON"), une mémoire tampon stocke l'audio entrant sur une durée déterminée. A la mise effective en enregistrement (passage de TEST à RECORD), le contenu de cette mémoire tampon est enregistré sur le support de travail.

Cette fonction est particulièrement utile lorsque le début d'un enregistrement n'est pas connu. Grâce à cette fonction, le début d'un enregistrement ne peut pas être manqué.

La mise en service du mode "Pre-record" est signalée par le clignotement de la led rouge "REC" et l'indication " PRE " à l'écran.

#### **"Pre-record time"**

Ce menu permet de choisir la durée de la mémoire tampon de 1 à 20s.

Nota : La durée est réduite pour les fréquences d'échantillonnages > à 88.2 kHz (jusqu'à 5 s en 88.2 et 96kHz et de 1s à 176.4 et 192 kHz).

#### "**VOX**" **– Déclenchement à la voix**

Ce menu permet le déclenchement de l'enregistrement dès l'apparition d'un son.

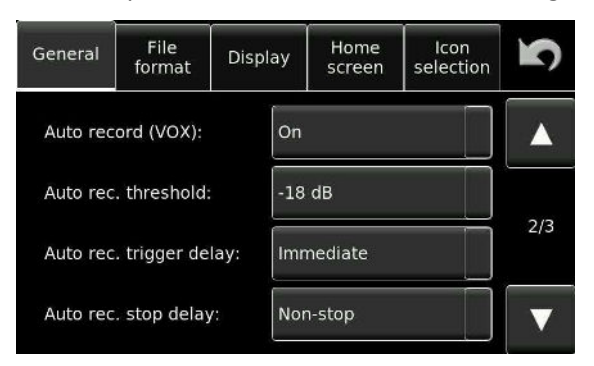

"Auto record (VOX)" : Activation du mode de déclenchement automatique. **"Auto rec. threshold" :** Seuil de déclenchement paramétrable de -6 à -48dB. **"Auto rec. Trigger delay" :** Durée du son qui déclenche l'enregistrement. "Auto rec. stop delay" : Durée avant l'arrêt de l'enregistrement dès que le niveau passe au dessous du seuil de déclenchement.

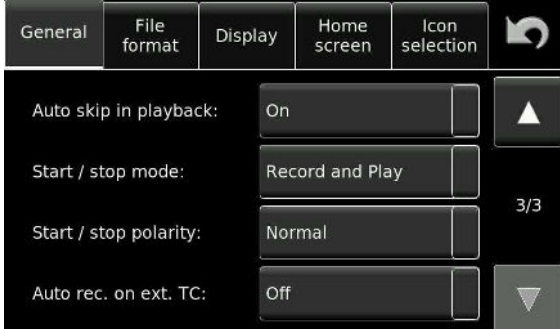

#### **"Auto-skip in playback"**

En mode lecture, si ce mode est actif, tous les index identiques au format paramétré (Onglet "File format") seront lus, les autres seront ignorés.

En mode "OFF", seul l'index sélectionné est lu.

#### **"Start / stop polarity"**

Ce menu permet de choisir le mode de fonctionnement de la prise de télécommande 3,5mm mono sur laquelle peut être branché un simple interrupteur filaire. Ce mode peut être actif soit en Lecture, soit en Enregistrement ou soit en Lecture ET en enregistrement.

#### **"Start / stop polarity"**

Ce menu permet de choisir le type de contact (ouvert ou fermé) de l'interrupteur :

- Mode **"Normal"** (Contact ouvert, pas de court-circuit) : A la fermeture du contact, l'appareil se place en enregistrement ou en lecture selon la position du sélecteur principal.
- Mode **"Inverted"** (Contact fermé, court-circuit) : A l'ouverture du contact, l'appareil se place en enregistrement ou en lecture selon la position du sélecteur principal.

**"Auto rec. on ext. TC" (n'apparaît que si l'option Time Code est installée) :** Déclenchement automatique de l'enregistrement dès la réception d'un Time code.

#### **Onglet "File format"**

L'onglet "File format" est divisé en deux écrans accessibles par les boutons flèches ▲et ▼(pages 1/2 et 2/2), il permet le paramétrage du format du fichier (index), de la fréquence d'échantillonnage, du nom de l'index et de sa taille maximale.

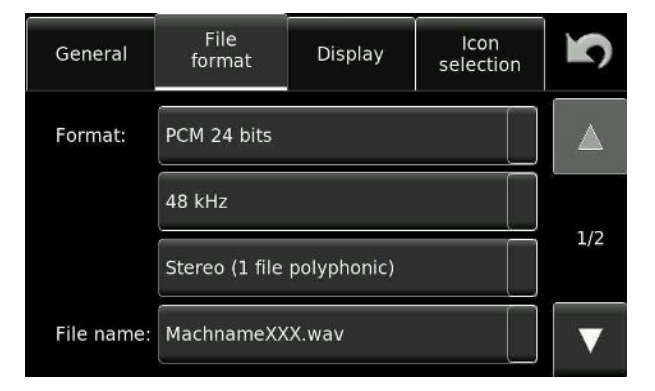

Le format de fichier peut être à 16 ou 24 bits, en mode polyphonique (un seul fichier mono ou stéréo incluant les deux canaux) ou en mode monophonique où un fichier est créé par canal. Dans ce cas, le suffixe "\_1" ou "\_2" est ajouté au nom de fichier.

#### **"File name"**

Le menu "File name" permet de choisir un nom de fichier (index) prédéfini dans liste :

- MachNameXXX.wav
- MachNameHHMMSS\_XXX.wav
- MachNameYYYYMMDDHHMMSS.wav
- Folder\_XXX.wav
- FolderHHMMSS\_XXX.wav
- FolderYYYYMMDDHHMMSS\_XXX.wav
- Folder\_Scene\_Take\_XXX.wav
- Scene Take XXX.wav
- YYMMDD\_HHMMSS\_XXX.wav

Les termes employés désignent :

- XXX : Numéro de l'index de 001 à 999
- MachName : Nom de l'appareil donné dans l'onglet "Tools"/ "Machine name"
- HHMMSS : Heure de début de l'enregistrement en Heure / Minute / Seconde
- YYYYMMDD : Jour de l'enregistrement au format Année (Y) / Mois (M)/ Jour (D)
- Folder : Nom du dossier de travail
- Scene : Numéro de la scène des métadonnées
- Take : Numéro de la prise des métadonnées

Les noms de fichiers au format monophonique portent le suffixe "\_#" (# correspondant au numéro du canal). Par exemple Folder xxx 1.wav correspond au canal 1 et Tape xxx 2.wav correspond au canal 2.

L'heure et la date dépendent du paramétrage de l'horloge RTC dans l'onglet "Tools" / "Time & date".

Nota : un fichier peut être nommé sur un ordinateur, mais pour être reconnu par le Seven, il est nécessaire de conserver les 3 derniers digits en tant que numéro d'index. (par exemple : Mozart\_001.wav)

Nota : Le mode "Import file" dans le répertoire ("Directory") permet l'import de fichier provenant d'une autre source (clé USB, carte SD, disque dur). Lors de l'importation, un numéro d'index sera automatiquement ajouté au nom de fichier originel. (voir page : 45)

#### **"Max file size"**

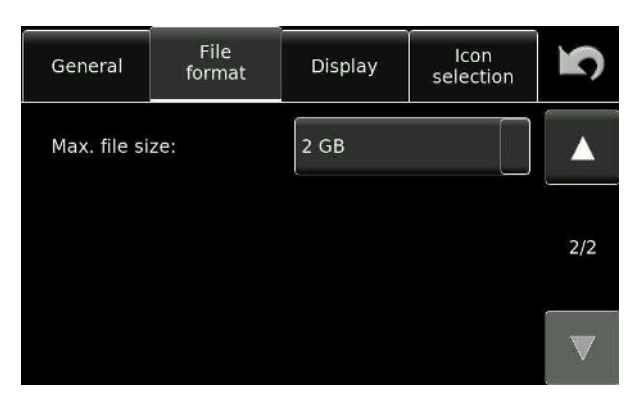

Le Nagra *Seven* utilise le format standard FAT 32 (File Allocation Table) permettant aux fichiers d'être directement interprétés par les PC ou MAC.

Le menu permet de choisir une taille de fichier de 650MB à 2GB.

Lorsque la taille choisie est atteinte, un nouveau fichier (index) est créé automatiquement sans coupure.

Le nombre d'index maximal par dossier est de 999.

Exemple : En mode 24 bits stéréo à 192 kHz, 1 GB correspond environ à une durée de 15.5 minutes. Si la taille sélectionnée est 2GB, un nouveau fichier est créé environ toutes les 31 minutes.

Dans le cas d'un enregistrement de longue durée, le mode monophonique peut être utile car il permet de doubler la taille du fichier. Soit pour une capacité de 2GB, dans le même format, la durée d'enregistrement sera d'environ 1h02.

#### **Onglet "Display"**

Cet onglet permet la gestion de l'éclairage de l'afficheur.

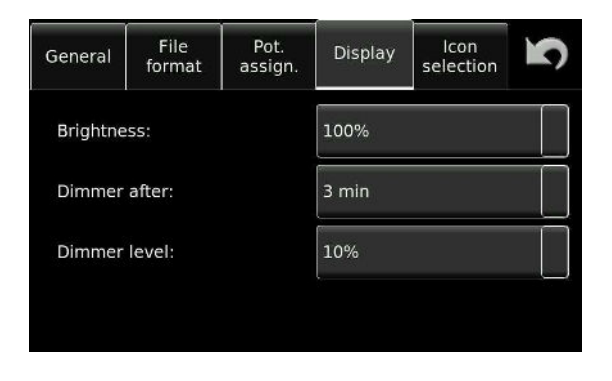

"**Brightness**"**:** Réglage de la luminosité de l'écran à 25, 50, 75 ou 100% "**Dimmer after**"**:** Délai avant le passage en mode économie d'énergie. Cette durée est réglable à 10s, 30s, 1mn, 3 mn, 5 mn, 15 mn, 30 mn ou jamais. "**Dimmer level**"**:** Réglage de la luminosité en mode économie d'énergie à 0, 5, 10 ou 25%.

#### **Onglet "Home screen"**

La zone centrale permet l'affichage de 3 écrans différents. L'appui sur cette zone bascule entre ces 3 écrans. Le choix de ces écrans dépend des options installées.

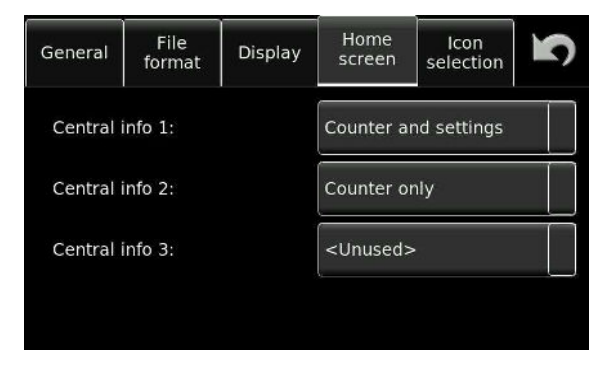

### **Onglet "Icon selection"**

L'écran principal de l'appareil peut être totalement personnalisé afin d'afficher les boutons et icones souhaités.

Cet onglet permet de choisir en mode "Play/Stop" ou "Test/Rec": l'affichage des boutons et icones sur la zone inférieure et l'affichage via le bouton "More". En mode "USB Keyboard", il permet l'affectation des icones ou boutons aux touches F1 à F8 d'un clavier USB.

Choisir le mode via le bouton "List", puis cliquer sur l'emplacement souhaité. Une fenêtre "Select icon" apparait permettant de choisir la fonction. Valider par "Ok".

Le bouton ""More" button" permet d'inhiber le bouton "More" sur les écrans Play/Stop" ou "Test/Rec" s'il est décoché.

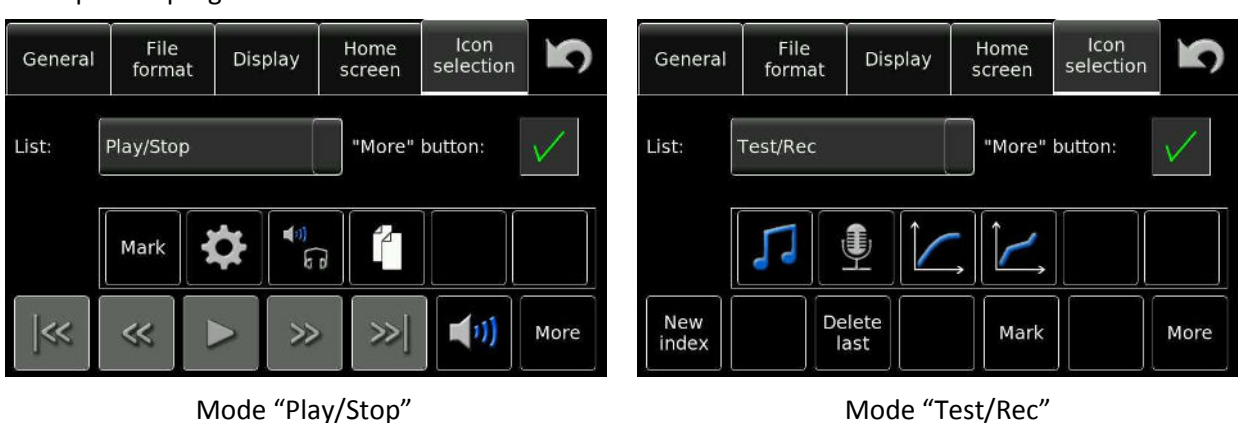

Exemples de programmations :

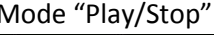

File Home Icon L. General Display selection format screen List: **USB Keyboard**  $F1-F4$ : F5-F8: Mode "Clavier USB"

### **3.4 Les Mémoires Utilisat ateurs (Modèles) - Templates**

#### **Icone "Templates"**

Cette icone permet l'accès aux "Templates". Ce sont des mémoires "Utilisateurs" permettant de paramétrer rapidement le Nagra *Seven* selon ses choix préalablement établis. Ces six mémoires peuvent être nommées pour une meilleure identification et sauvegardées. Tous les paramétrages concernant l'enregistrement sont sauvegardés. Les paramétrages ne concernant que l'enregistreur ne sont pas conservés (Sélections des icones, modulomètre, etc..). Quatre fonctions sont disponibles :

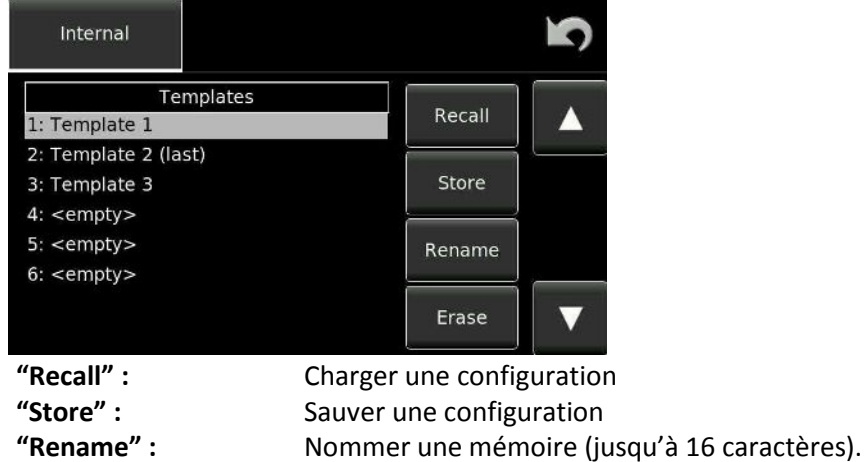

"Erase" : Effacer une mémoire

L'indication "(last)" désigne le dernier Template chargé.

#### Liste des paramétrages contenus dans un modèle (Template) :

- AES: Activation ou désactivation du mode SRC
- AES : Mode 16 ou 24 bits en sortie AES
- AES 42 : Activation ou désactivation du mode AES 42
- Autocopie : Activation ou désactivation du mode / destination / canaux
- Bip : Niveau du bip
- Casque: Activation ou désactivation du mode M/S
- Casque: Niveau / Paramétrage du "Monitoring boost"
- Choix de la source des canaux 1 et 2 : Analogique ou numérique
- Choix de l'écran central
- Choix des icones
- **•** Configuration de la matrice d'entrée
- Entrées : Choix de la source
- Entrée microphone 1 et 2 2 : Choix de la sensibilité
- Entrée microphone 1 et 2 2 : Inversion de phase
- Entrée microphone 1 et 2 : Paramétrage des gains
- Entrées : Délais
- Filtre : Paramétrages des filtres
- Fichier: Format / Taille maximale
- Fichier : Nom
- FTP : Paramétrages
- Générateur de référence : Activation ou désactivation du générateur
- Générateur de référence : Choix du mode
- Générateur de référence : Choix de la fréquence
- Générateur de référence : Choix du niveau
- Horloge de référence
- ISDN : Choix des compressions TX / RX
- ISDN : Choix du mode de synchronisation
- Limiteurs : Activation ou désactivation des limiteurs sur les canaux 1 et 2
- Limiteurs : Paramétrage du limiteur sur les canaux 1 et 2.
- Microphone d'ordre : Activation ou désactivation du microphone
- Microphone d'ordre : Choix des canaux
- Microphone d'ordre : Paramétrage du gain
- Paramétrage de la prise "Start / Stop"
- Paramétrage de la taille des fichiers
- Paramétrage des gains sur les entrées ligne 1 et 2
- Paramétrage du gain sur les sorties ligne 1 et 2
- Paramétrage du haut-parleur
- Paramétrage du modulomètre
- Paramétrage du potentiomètre casque
- Potentiomètre : Activation ou désactivation du couplage
- Potentiomètre : Assignation des deux potentiomètres
- Potentiomètre : Paramétrage de l'offset
- Pre-record : Activation ou désactivation du mode PRE REC
- Pre-record : Choix de la durée
- Saut de plage automatique en lecture
- SIP : Paramétrages
- Templates : Noms
- Time Code : Paramétrages du menu Time Code
- Time Code : Déclenchement automatique sur Time Code entrant
- VOX : Paramétrages
- +48VPh : Activation ou désactivation du +48V Phantom sur les entrées micro 1 et 2

## **3.5 Les supports – Media dia**

#### **Icone "Media"**

 $\mathbb{Z}$ 

L'icone MEDIA permet l'accès aux supports utilisés (carte micro SD interne, carte SD amovible, etc..), aux dossiers et fichiers enregistrés. Le menu MEDIA comprend cinq onglets : "Directory" (Répertoire), "Folders" (Dossiers), "Drives" (Supports), "Copy Status" (Etat de la copie) et " Auto copy " (activation du mode "Autocopy").

#### **Onglet "Index Directory"**

Le répertoire ("Directory") permet de visualiser tous les fichiers enregistrés dans le dossier de travail du support en cours.

Les boutons flèches ▲ et ▼ permettent de naviguer à travers les fichiers dans le répertoire.

Sur la partie droite de l'écran sont automatiquement affichés les détails associés au fichier mis en surbrillance (Métadonnées, voir chapitre 3.6).

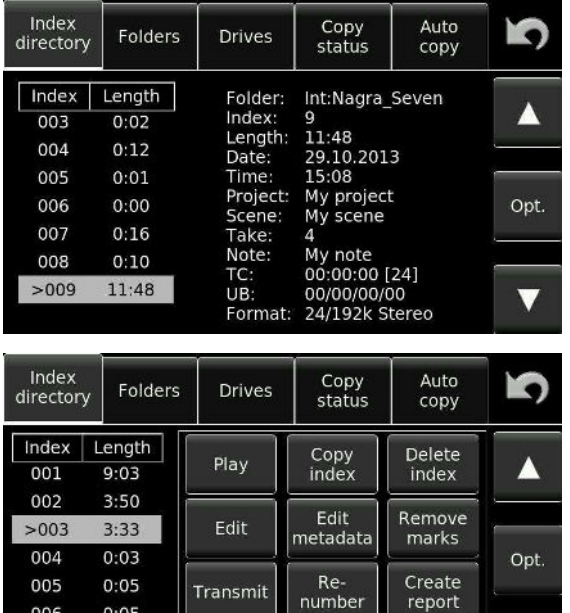

Le bouton "Opt." (Options) permet d'afficher d'autres choix décrits ci-dessous.

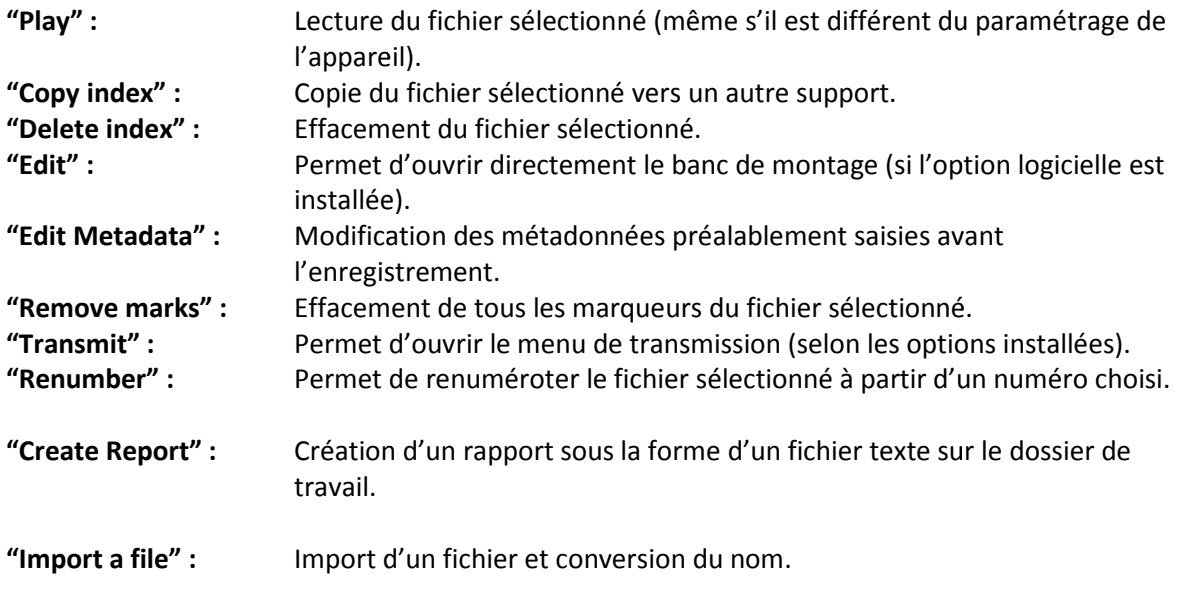

007

008

 $0:07$ 

 $0:13$ 

Import<br>a file

## **Import d'un fichier**

Le Nagra Seven dispose d'un mode d'import permettant de lire et d'importer dans le répertoire de travail un fichier dont le nom est différent du type utilisé sur le Nagra Seven. Cela permet, par exemple, d'importer des fichiers extraits d'un CD comportant des noms de pistes standard qui peuvent alors être traités de la même façon que ceux enregistrés sur le Nagra Seven.

Lors de l'import, le nom sera converti sous le même type que celui utilisé sur l'appareil en ajoutant un numéro d'index XXX (les 3 derniers digits). Si d'autres fichiers sont présents dans le répertoire de travail, le numéro du fichier importé sera incrémenté à la suite.

Cliquer sur le bouton "**Import**", choisir le support (micro SD interne, carte SD ou mémoire USB).

L'écran affiche l'arborescence permettant de choisir le dossier (ou sous-dossier) dans lequel se trouvent les fichiers à importer.

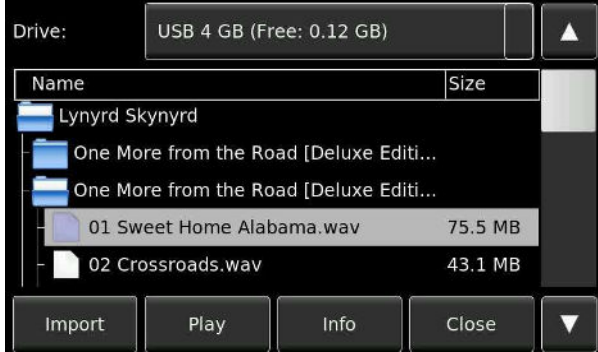

Dans cet exemple, le fichier à importer **"01 Sweet home Alabama.wav"**se trouve sur une clé USB, dans un sous dossier nommé **"One More from the Road.."** Le bouton **"Play"**  permet de lire le fichier, le bouton **"Info"** affiche les informations relatives au ficher sélectionné. Le bouton **"Import"** affiche la fenêtre indiquant le numéro de fichier qui est donné au fichier, ici : 004. Le bouton **"OK"** lance l'import.

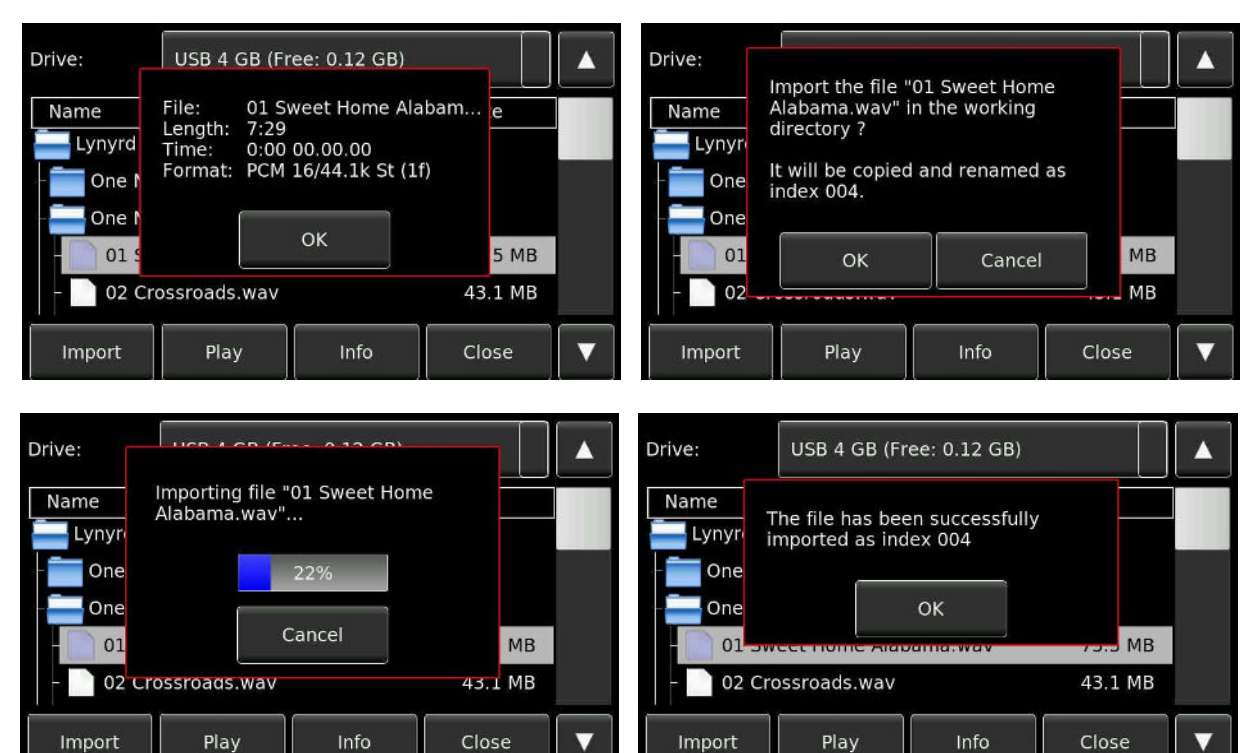

Le nom du fichier importé est : **"01 Sweet home Alabama004.wav".** 

Le format des fichiers importés doivent être compatibles avec le Seven : WAV 16 / 24 bit ou MPEG 2 (si l'option MPEG est installée).

#### **Onglet "Folders"**

Un dossier est l'endroit où sont stockés les enregistrements. Par défaut sur chaque support, un dossier nommé "Nagra\_Seven" est créé. Il est le dossier de travail par défaut. D'autres dossiers peuvent être créés soit directement sur l'appareil ou via un ordinateur.

L'onglet "Folders" permet de visualiser les dossiers présents sur chaque support.

Le dossier de travail est repéré par le symbole "**>**".

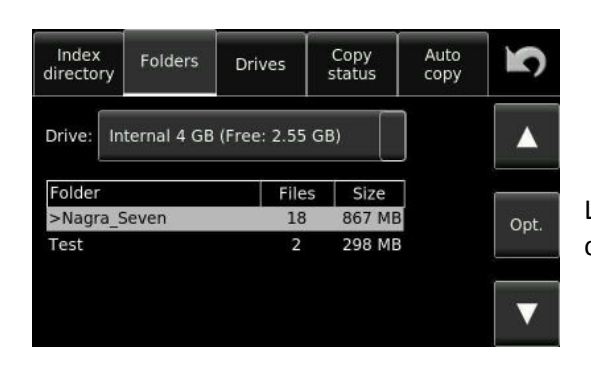

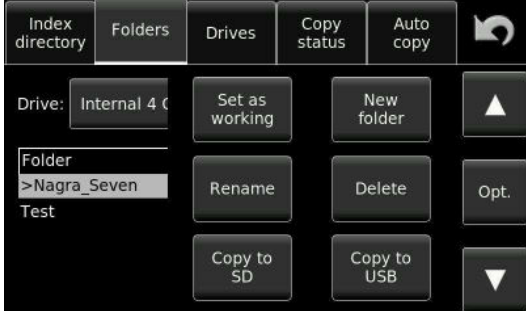

Le bouton **"Opt."** (Options) permet d'afficher d'autres choix décrits ci-dessous.

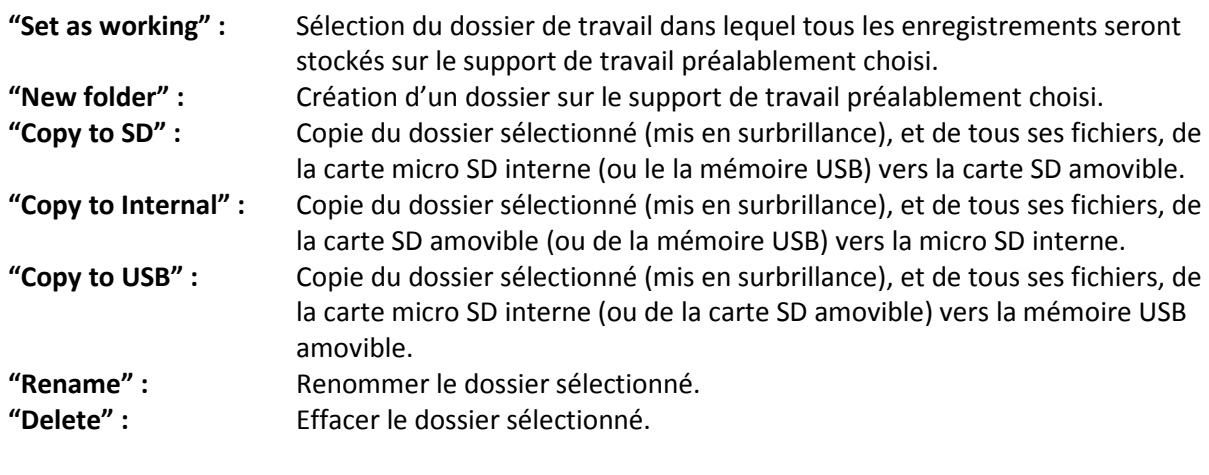

Nota : Le dossier de travail en cours ne peut pas être effacé, ni renommé. Pour cela, sélectionner un autre dossier, puis effectuer les modifications (effacement ou changement de nom) sur le dossier de travail devenu modifiable.

#### **Onglet "Drives"**

L'onglet "Drives" renseigne sur les capacités totales et disponibles des supports présents sur l'appareil : la carte micro SD interne de 16GB, la carte SD amovible, le support (clé ou disque) branché sur le port micro USB. La validation du support de travail s'effectue en cliquant sur la case correspondante (le symbole vert de validation est affiché).

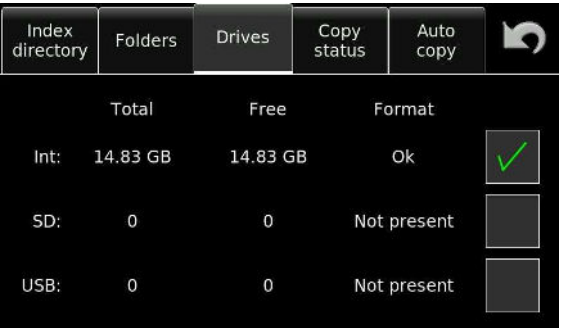

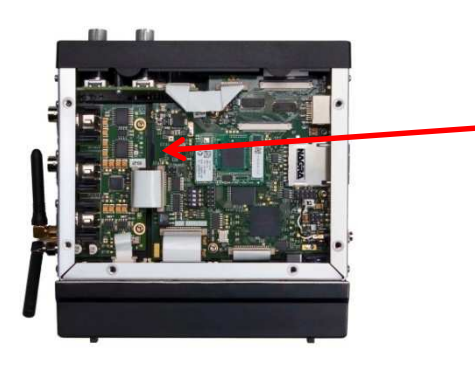

Par défaut, le NAGRA Seven est équipé d'une carte Micro SD de 16GB. Si besoin, elle peut être facilement changée en ôtant le couvercle supérieur (6 vis TORX T8 à enlever).

> Dans l'exemple ci-contre, l'index 001 (du dossier "Guitar") est en cours de copie de la carte micro SD interne (Src : Source) vers la

> Une jauge de progression (en bleu) indique le

carte SD amovible (Dst : destination).

processus de la copie.

### **Onglet "Copy status"**

L'onglet "Copy status" affiche l'état des copies en cours.

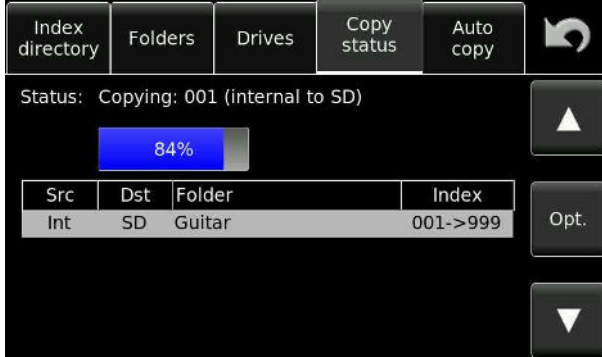

#### **Description des messages en mode de copie**

#### **MODE DESCRIPTION**

**"IDLE" :** La liste de copies est vide, pas de copie en cours, aucune erreur à signaler.

- **"COPYING" :** Copie en cours.
- **"SUSPENDED" :** Si la destination de la copie est la même que le dossier de travail en cours et si l'appareil est mis en enregistrement, la copie est mise en attente pour éviter une fragmentation du support et garantir une indication correcte du temps restant disponible.

La destination de la copie doit toujours être différente du support de travail

#### **Fonctions disponibles lors de la procédure de copie**

Le bouton **"Opt."** (Options) permet d'afficher les fonctions accessibles lors de la copie :

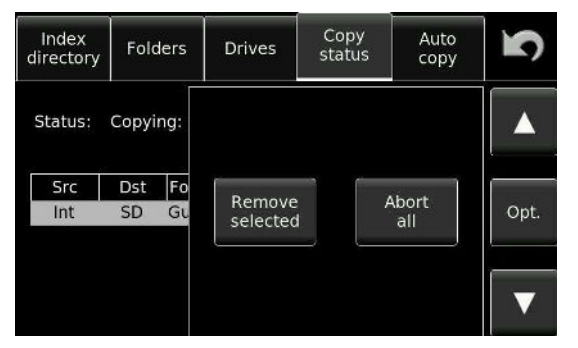

 **"Remove selected"** Effacement d'un index de la liste de copie.  **"Abort all"** Arrête la copie en cours et efface toute la liste de copies.

En cas d'erreur lors de la copie, les fonctions accessibles sont :

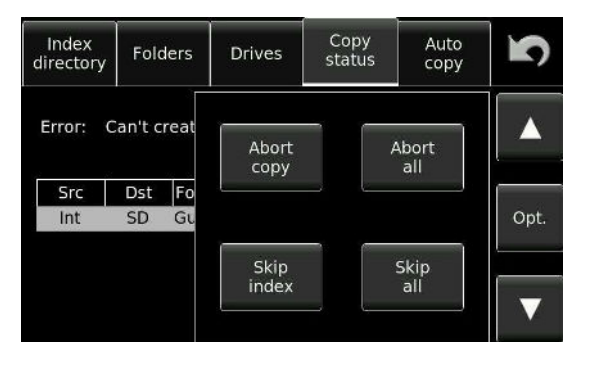

**"Abort copy"** Arrête la copie en cours et lance la copie suivante (si présente). **"Abort all"** Arrête la copie en cours et efface toute la liste de copies.

 **"Skip"** Saut de l'index, passe à l'index suivant. "Skip all" Saut de tous les index.

Les deux fonctions suivantes ne sont possibles que si le message "File already exists" est affiché.

- **"Overwrite"** Ecrase l'index. Le fichier identique déjà présent sur le support de destination est effacé avant la copie.
- **"Overwrite all"** Ecrasement de tous les index. Les fichiers identiques déjà présents sur le support de destination sont effacés avant les copies, sans avertissement.

La fonction suivante est disponible dans le cas où le Nagra *Seven* s'est éteint avant la fin de la procédure de copie suite à une perte d'énergie. C'est la seule possibilité dans ce cas.

**"Retrieve Yes/No?"** Permet de relancer une copie suspendue suite à l'extinction de l'appareil ou si un message d'erreur est affiché.

#### **Messages d'erreurs de la procédure de copie**

Lors d'une procédure de copie en cours, un message d'avertissement peut être affiché signalant l'arrêt de la copie. Ouvrir l'onglet "Copy status" pour visualiser la cause du message et cliquer sur le bouton **"Opt."** pour accéder aux fonctions.

(Messages d'erreurs : Voir le chapitre 5, page 102 – Solutions)

#### ▶ Onglet "Auto Copy"

La fonction Auto copie peut être considérée comme une procédure de sauvegarde automatique de tous les fichiers enregistrés sur le support de travail vers un autre support. Un dossier identique au dossier de travail est automatiquement créé sur le support de destination.

L'onglet "Auto Copy" permet l'activation de la fonction et le choix du support de destination.

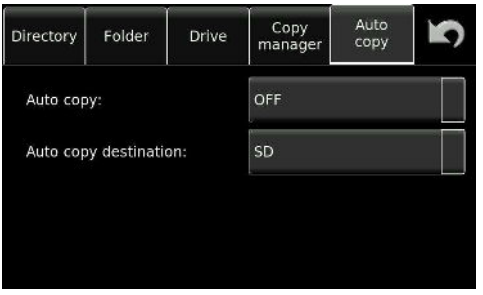

**Note:** Dans le cas d'une erreur de copie, la procédure automatique est suspendue jusqu'à la résolution de la cause de l'erreur.

Si des modifications post enregistrements sont effectuées (changement de métadonnées par exemple), ces modifications sont prises en compte sur la copie (si le dossier de destination est toujours présent et intègre).

# **Recommandation importante**

**Veillez à effectuer des sauvegardes régulières des enregistrements réalisés sur le support de travail.** 

### **3.6 Transmission**

### **Icone "Transmission"**

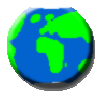

L'icone "Transmission" permet l'accès aux différentes possibilités de communications selon les options installées.

L'écran ci-dessous permet d'effectuer le choix de l'interface et du mode de connexion.

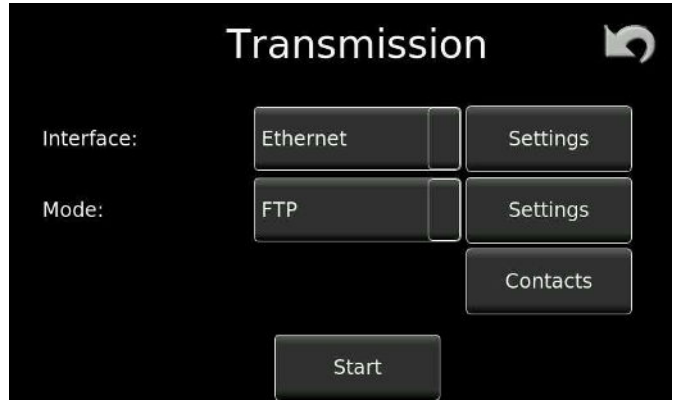

Le bouton "Interface" permet le choix du type de transmission :

- **Ethernet** : Tous les appareils sont équipés du port Ethernet permettant le transfert de fichiers en mode FTP (File (File Transfer Protocol).
- **I.S.D.N. et WiFi**: Ces modes nécessitent l'installation des options hardware.
- **· Line output** : Permet l'utilisation d'un codec externe et de bénéficier des possibilités du mode de transmission (comme le mixage d'un micro avec la lecture d'un index par exemple). Le mode stéréo est disponible dans ce cas.

Le bouton "Mode" permet le choix du type de connexion selon l'interface choisie (FTP, VoIP, Speech, data…..)

Le bouton "Contacts" permet l'accès rapide et la saisie d'une liste contacts téléphoniques commune aux différents types de connexions.

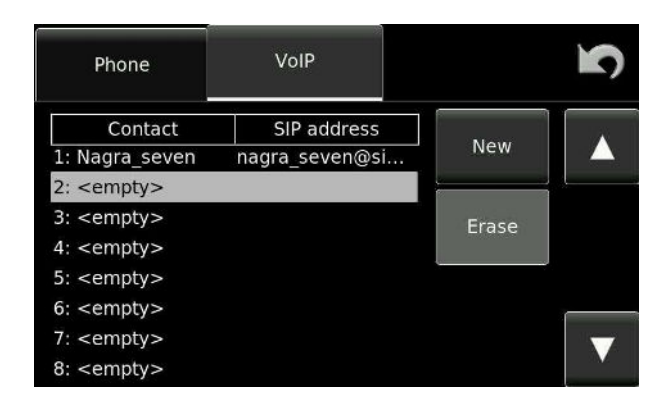

Le bouton "Cancel" annule la procédure.

### **Ajout d'un nouveau contact**

Dans le répertoire "**Contact**", il est possible de sauvegarder 8 numéros de téléphones et 8 contacts VOIP.

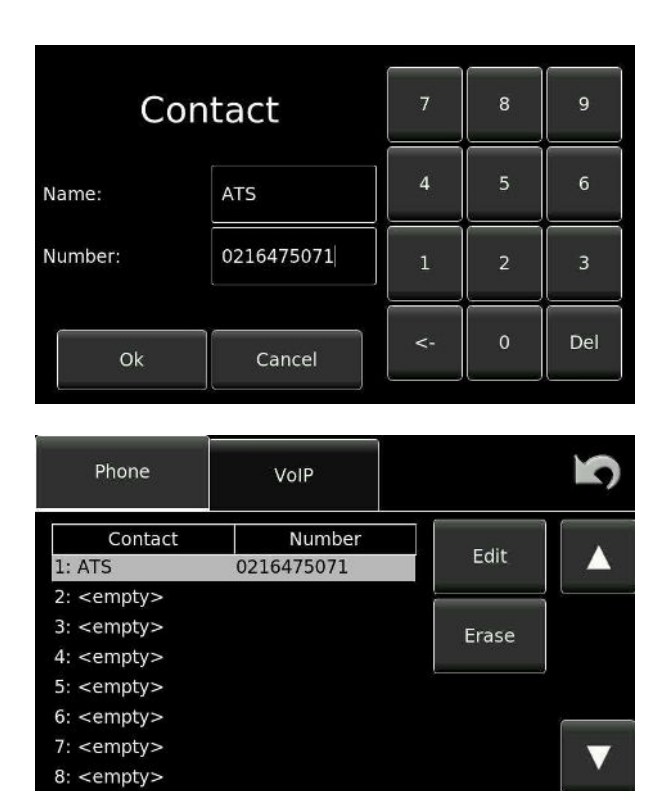

#### **Transmission ETHERNET**

Via le port Ethernet, le Nagra Seven (quel que soit le modèle) permet le transfert de fichier à l'aide du mode FTP (File Transfer Protocol).

Cliquer sur l'icone "Transmission", choisir l'interface "Ethernet" et cliquer sur "Settings". La fenêtre ci-dessous apparait.

En mode DHCP, les paramètres sont automatiquement transmis au Seven par le routeur.

Si la fonction DHCP n'est pas disponible sur le LAN, choisir alors le mode "Static" (à la place de DHCP) et saisir les informations nécessaires.

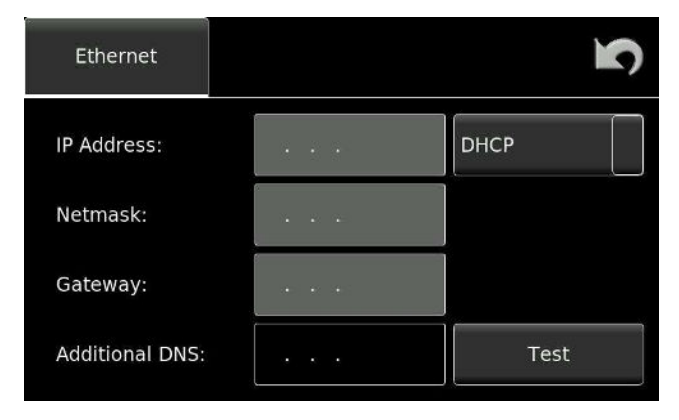

Exemple:

- IP address (Adresse IP) : 192.168.0.15 (adresse du NAGRA)
- Netmask (Masque de réseau) : 255.255.255.0
- Gateway (Passerelle) : 192.168.0.1

Veuillez contacter votre administrateur ou votre fournisseur d'accès pour obtenir ces informations.

Le bouton "Test" permet d'effectuer un essai et de vérifier si une connexion Internet peut être réalisée.

#### **Paramétrages FTP**

De l'écran principal "Transmission", choisir le mode FTP et cliquer sur "Settings".

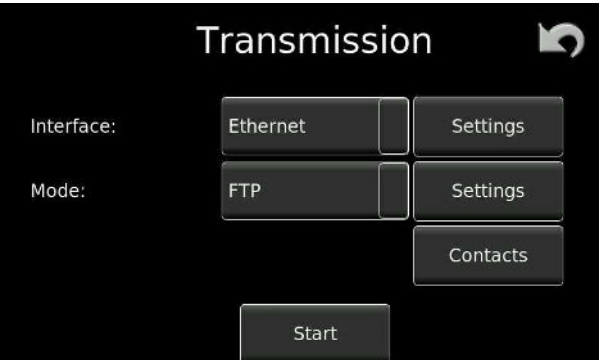

#### > Onglet FTP :

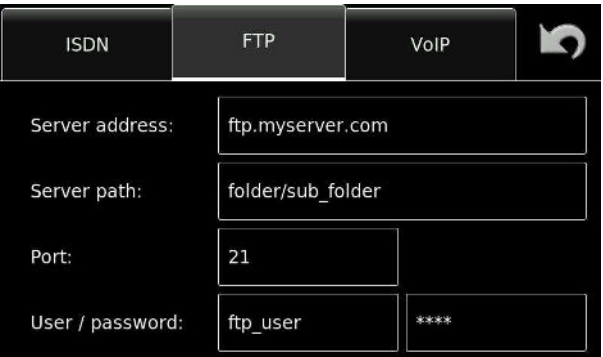

Pour réaliser une connexion FTP sur un serveur distant, il est nécessaire de renseigner les champs suivants :

- **"Server address"** : Adresse IP du serveur
- **"Server path"** : Chemin d'accès
- **"Port"** : 21 (par défaut)
- **"User"** : Identifiant
- **"Password"** : Mot de passe

Une fois ces informations saisies, revenir à l'écran principal "Transmission" et cliquer sur "Start" pour lancer la connexion.

Lorsque la connexion est établie, choisir l'index à transmettre dans le répertoire du dossier de travail et cliquer sur "Ok".

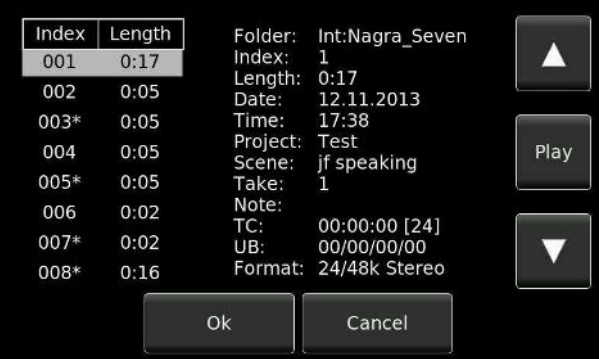

La fenêtre "Upload" ci-dessous apparaît et le transfert de fichier débute vers le serveur FTP préalablement paramétré.

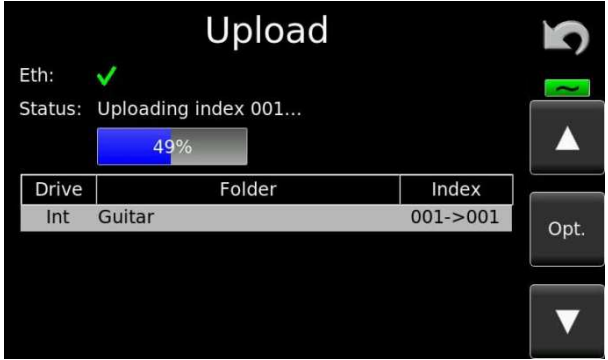

Le bouton "**Opt**" permet l'accès à différentes options :

- **"Add index"** : permet d'ajouter un index à la liste des transferts.
- **"Remove slected"** : permet la suppression de l'élement sélectionné.
- **"Abort current"** : permet l'annulation du transfert du fichier en cours.
- "**Abort all**" : permet l'annulation du transfert de tous les fichiers en cours.
- "**Skip current**" : permet le saut du fichier en cours de transmission.
- "**Skip all**" : permet le saut de tous les fichiers en cours.
- **"Overwrite current"** : permet l'écrasement de l'élément en cours de transmission.
- **"Overwrite all"** : permet l'écrasement de tous les éléments.

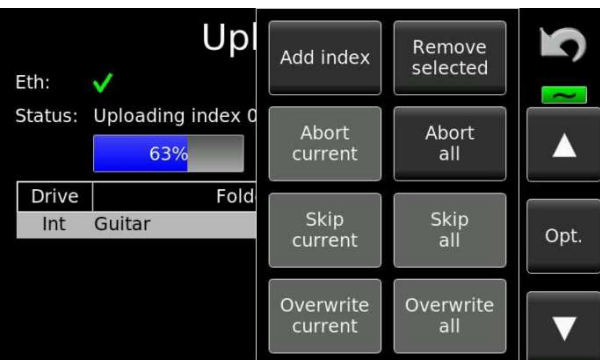

Le message "**Idle**" est affiché lorsque le transfert a été effectué avec succès.

La connexion reste active jusqu'à la fermeture du menu "Transmission"

#### **Erreurs de connexion et de transfert**

Deux écrans peuvent s'afficher selon le type d'erreurs rencontrées :

- Connexion FTP impossible
- Erreurs de transferts de données
- Erreur due à un nom de fichier transmis identique à un fichier déjà présent sur le serveur de destination.

Le bouton "**Opt**" permet l'accès à différentes options.

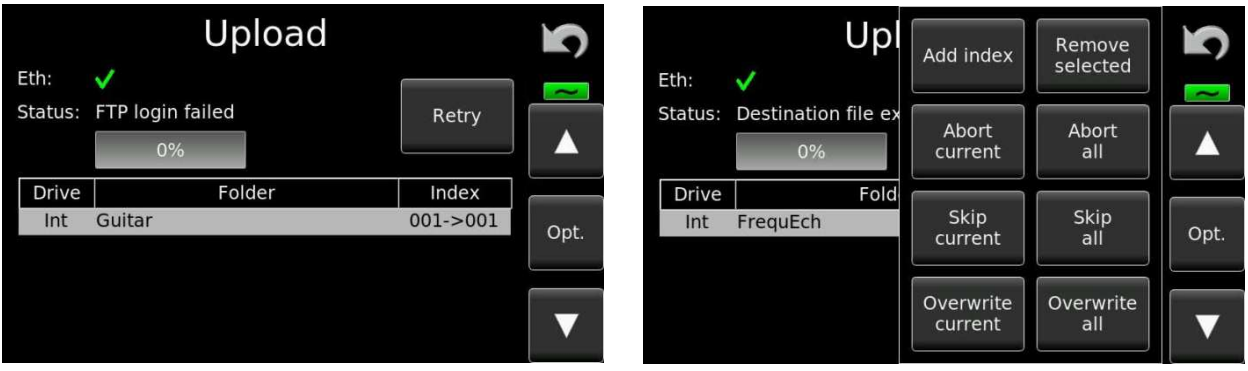

Erreur de connexion FTP Fichier déjà présent sur le serveur distant

# **3.7 Les Métadonnées (Me (Metadata)**

### **Icone "Metadata"**

Le format de fichier utilisé sur le Nagra *Seven* est au standard BWF *iXML*. Les métadonnées sont des informations stockées dans l'entête du fichier BWF. Utilisées généralement dans le monde de la production cinématographique, les Métadonnées sont des informations relatives au fichier enregistré telles que le nom du film, le nom et le numéro de la scène, le numéro de la prise, etc… numéro de la prise, etc...<br>L'icone "Metadata" permet la saisie des métadonnées.

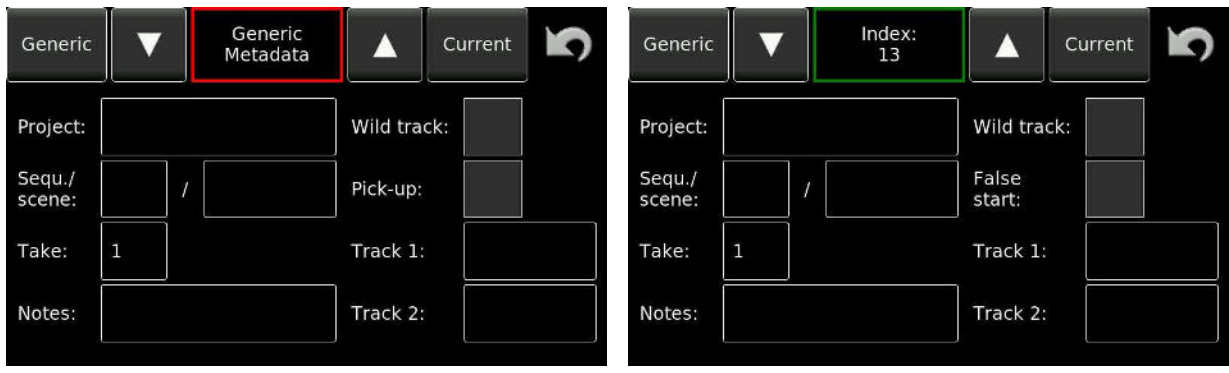

#### *Ecran "Generic metadata"*

#### *ata" Ecran "Current met metadata"*

Les métadonnées appelées "Generic" sont les informations qui seront enregistrées dans chaque nouvel index.

Les métadonnées appelées "Current" sont les informations concernant l'index sélectionné.

Contenu des métadonnées :

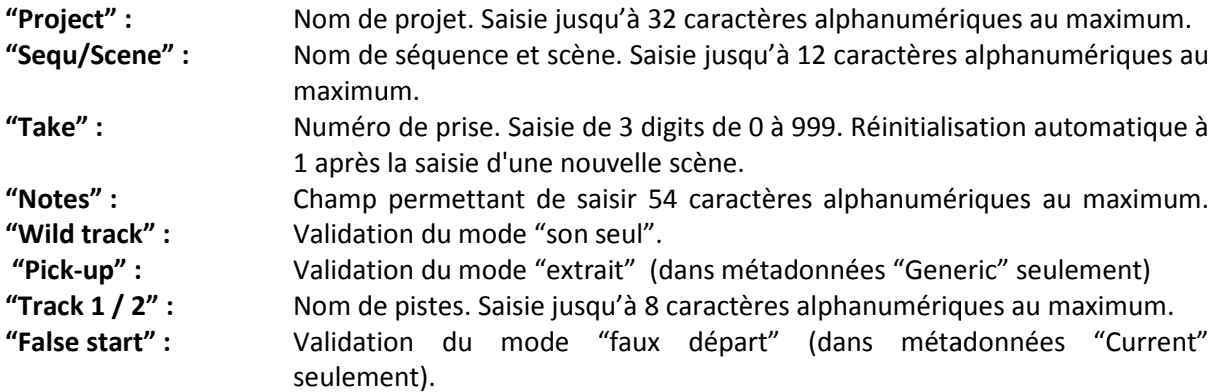

#### **Faux départ - "False start"**

Sur un plateau de tournage film ou lors d'un enregistrement musical, un faux départ est vite arrivé ! Pour repérer facilement ces mauvaises prises, il suffit de valider le mode "False start" de l'index sélectionné sur l'écran "Current" ou de cliquer sur le bouton "False start" en cours d'enregistrement. L'index sera repéré par le suffixe "-F" devant le numéro de scène. Ce marquage est prioritaire et remplacera l'indication "-W" ("Wild track") si elle est déjà présente.

Nota : Si la fonction "Aucopy" est active, les modifications effectuées sur les métadonnées seront prises en compte dans le fichier copié sur le support de destination.

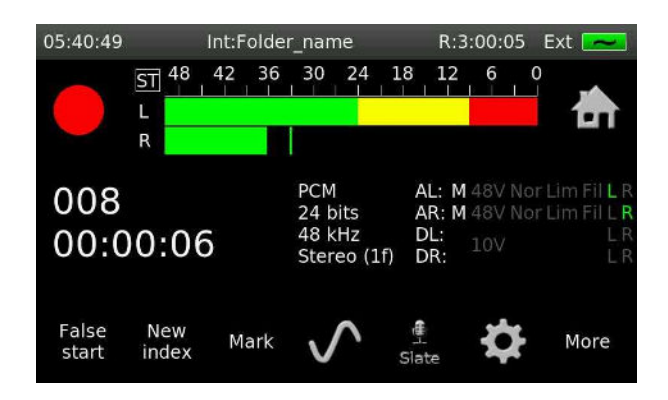

#### **Son seul – "Wild track"**

Une prise "Wild track" est le terme employé si l'enregistrement est un son seul, non lié directement à une image. Si le mode "Wild Track" est sélectionné, le suffixe "-W" est ajouté au numéro de prise.

Nota : les modes "Wild track" et "Pickup" ne peuvent pas être associés.

#### **Extrait de scène – "Pick-up scene"**

Une scène "Pick-up" est le terme employé dans le cas où l'enregistrement est un extrait d'une scène. Si le mode "Pick-up" est sélectionné, le suffixe "-P" sera ajouté au numéro de scène.

Nota : Les modes "Wild track" et "Pickup" ne peuvent pas être associés.

Le marquage "Pick-up" n'est pas un format iXML. Cette indication est simplement ajoutée au nom de la scène. Dans le cas d'un nom à 12 caractères, les deux derniers sont remplacés par "-P".

#### **Mode de saisie des métadonnées**

La saisie des métadonnées s'effectuent à l'aide du clavier qui apparait en cliquant sur la zone à modifier. Le choix du type de clavier s'effectue dans le menu "Outils" ("Tools").

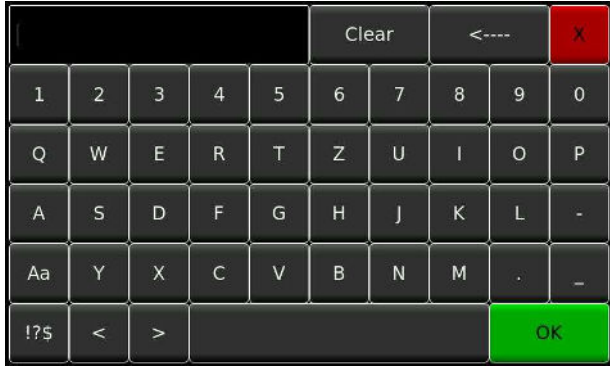

Exemple : Clavier Suisse "**QWERTZ**"

Le bouton "**Aa**" permet de basculer entre les majuscules et les minuscules.

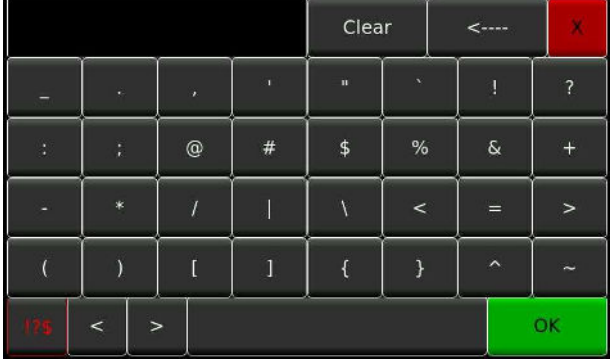

Le bouton "**!?\$**" permet l'affichage d'un second clavier avec des caractères spéciaux.

La saisie est aussi possible à l'aide d'un clavier USB standard branché sur le port micro USB du Nagra *Seven* (via un adaptateur micro USB / USB femelle). Dans ce cas, le clavier externe est automatiquement activé, le clavier à l'écran n'est pas affiché.

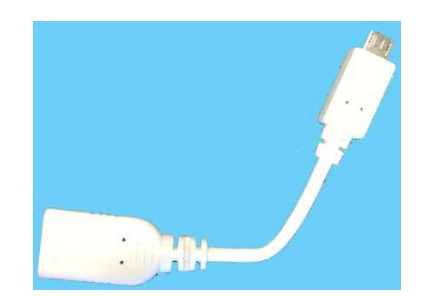

Adaptateur micro USB – USB femelle

Nota : les claviers compatibles doivent être de type PC. Les claviers MAC ne sont pas reconnus.

### **3.8 Les outils - Tools**

### **Icone "Outils"**

L'icone "Tools" comprend quatre onglets permettant : le formatage des supports, le réglage de l'horloge interne, la saisie du nom de l'appareil, le choix du type de clavier, l'activation du mode de création automatique de dossier quotidien, l'activation des options logicielles et la visualisation de la version de firmware.

#### **Onglet "Reformat"**

Cet onglet permet le formatage de la carte micro SD interne, de la carte SD amovible et des supports externes connectés sur le port micro USB. Il est recommandé de formater régulièrement tous les supports d'enregistrement directement sur l'appareil et non via un ordinateur. Cette fonction n'est pas disponible en position TEST ou REC.

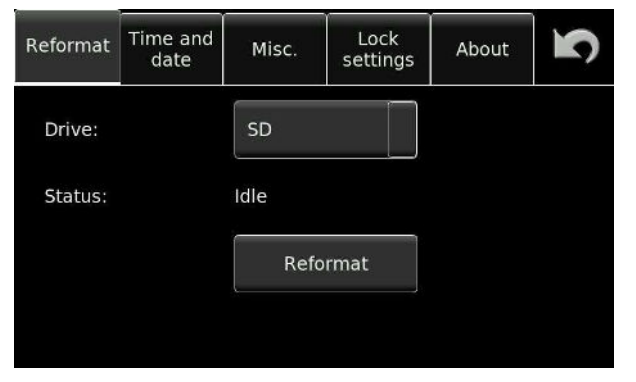

#### **Onglet "Time and Date"**

Cet onglet permet le réglage de l'horloge interne RTC (Real Time Clock) stockée dans l'entête du fichier au format 24h. Cette horloge est indépendante du générateur interne Time Code (si l'option est installée).

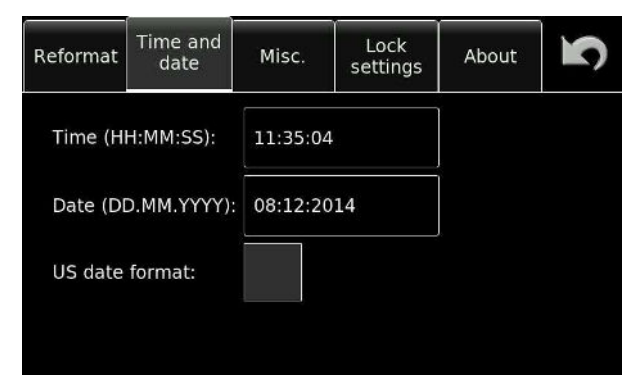

Cliquer sur la zone "Time" ou "Date" pour faire apparaitre les écrans de réglages ci-dessous. Cliquer sur les zones à modifier à l'aide du clavier numérique.

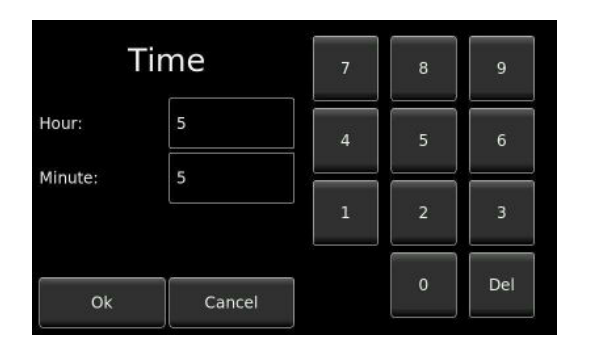

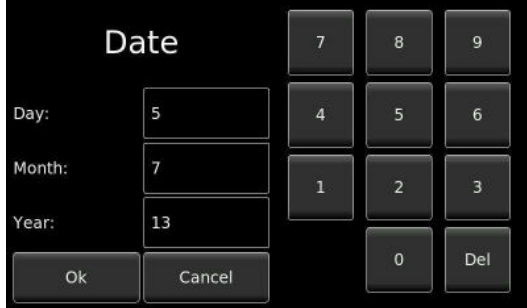

### **Onglet "Miscellaneous"**

Cet onglet permet la saisie du nom de l'appareil, le choix du type de clavier, l'activation du mode de création automatique de dossier quotidien et le paramétrage du mode "veille".

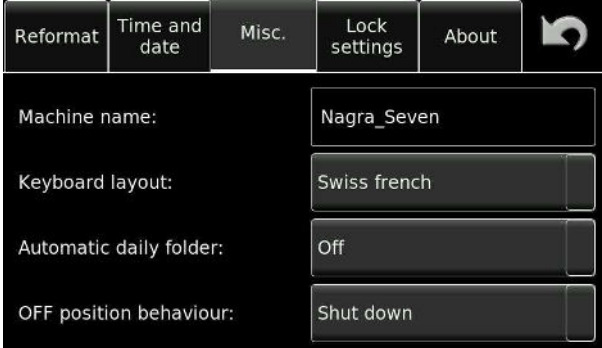

#### **"Machine name"**

Un nom (jusqu'à 15 caractères) peut être donné à l'appareil. Ce nom peut apparaitre dans le nom de fichier si le format est sélectionné (voir page 31). Le nom par défaut est "Nagra\_Seven".

#### **"Keyboard layout"**

Cette fonction permet de choisir le type de clavier à afficher à l'écran

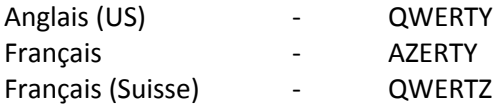

Nota : Le changement de type de clavier nécessite un redémarrage de l'appareil.

#### **"Automatic daily folder"**

Cette fonction permet de générer automatiquement un nouveau dossier chaque jour, déterminé par le passage à minuit de l'horloge RTC.

Si l'appareil est allumé après 6h00, un nouveau dossier est automatiquement créé. Il devient alors le dossier de travail, portant le nom de la date du jour au format "YYYYMMDD" (Année / Mois / Jour). Si l'appareil est allumé entre minuit et 6h00, il est nécessaire de confirmer la création du nouveau dossier.

#### **"OFF position behaviour"**

Le Nagra Seven peut être placé en mode "veille" ("Stand-by") pour permettre une mise en fonction instantanée.

Si cette fonction est activée, la position "OFF" du sélecteur devient une position de "veille".

L'écran est éteint, plusieurs circuits internes (+48Vph, 10V AES42…) sont désactivés afin de diminuer la consommation de l'appareil (environ 20 à 30%).

La led "REC" clignote toutes les 3 secondes indiquant l'activation du mode "veille".

Le mode "Shut down" est le mode normal (extinction totale).

Le mode "Stand-by" est le mode "veille". Il est possible de paramétrer un mode "veille" sur une durée déterminée de 1mn à 4h avant l'extinction de l'appareil.

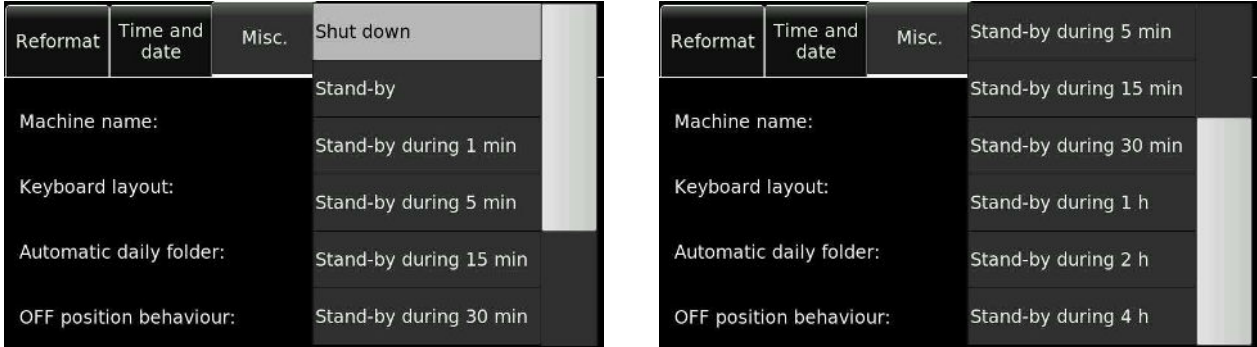

Si le mode "veille" est activé, lorsque le sélecteur est placé sur OFF, la fenêtre "Standing-by… Press here to shut down" ci-dessous est affichée.

Un appui sur cette fenêtre permet l'extinction totale de l'appareil.

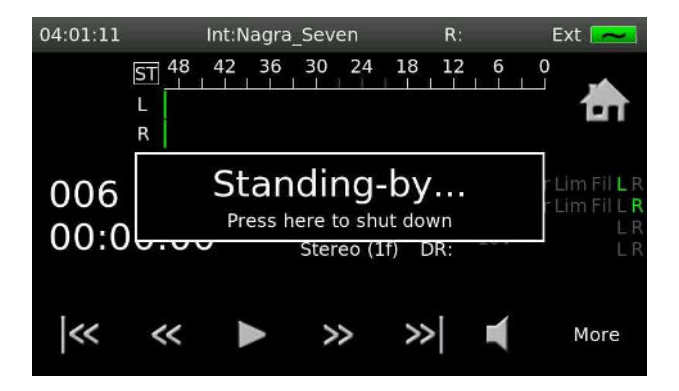

#### **Onglet "Lock settings"**

Ce menu permet le verrouillage des paramétrages utilisateurs afin d'éviter toutes modifications accidentelles. Le verrouillage est effectif après la saisie d'un mot de passe, disponible auprès de nos services. Après la saisie de ce mot de passe, cliquer sur le bouton "Lock". Toutes les icones permettant les paramétrages ne seront plus visibles.

Seule la fonction de formatage peut rester active (Cliquer sur Lock "Reformat" pour activer le verrouillage de cette fonction si besoin).

Pour déverrouiller, saisir à nouveau le même mot de passe.

Le mot de passe est disponible auprès de nos services.

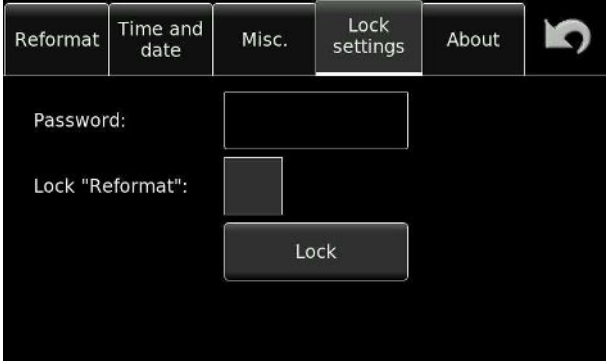

#### **Onglet "About"**

Cet onglet permet de visualiser le numéro de série de l'appareil, la version des circuits internes (hardware), la version logicielle (software) et les options logicielles installées.

Le bouton **"Default settings"** permet de charger les configurations par défaut ("usine").

Le bouton **"Software options"** permet de saisir les mots de passe permettant l'activation des options logicielles (Compression en enregistrement MPEG-II, Montage, VoIP, AAC et OPUS).

Le bouton **"Save config"** permet de sauvegarder un fichier sur une carte SD contenant tous les paramétrages en cours de l'appareil.

Le bouton **"Load config."** permet de recharger ces paramétrages.

Cette fonction est très utile pour "cloner" d'autres appareils afin d'avoir des paramètres identiques sur chaque appareil ou conserver une configuration personnelle.

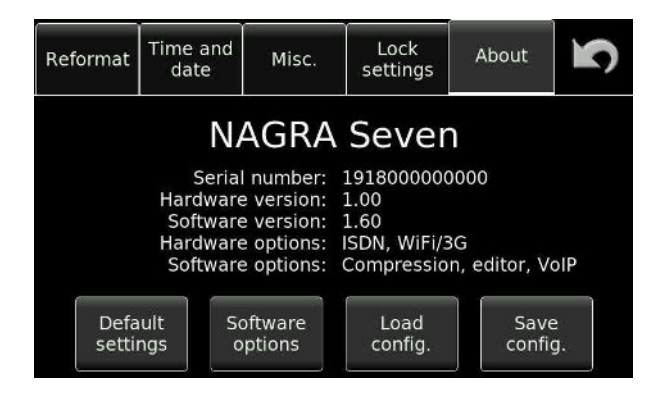

#### **Paramètres "Usine" ("Default settings")**

Le bouton **"Default settings"** permet de charger les paramètres usine. Cette fonction efface les modèles utilisateurs ("Templates") et tous les paramètres saisis par l'utilisateur.

Liste des paramètres "Usine" :

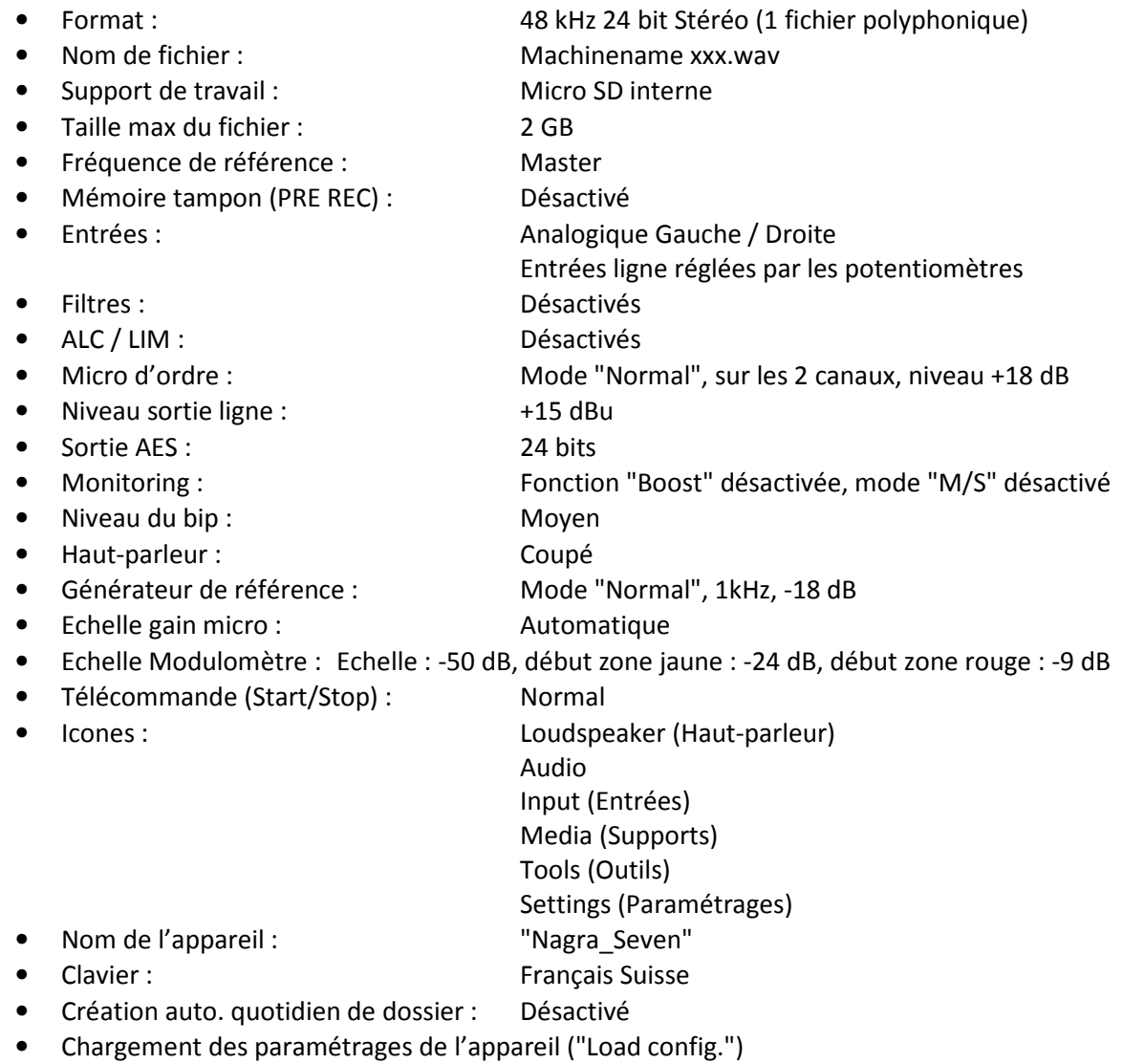

#### **Installation d'une option logicielle ("Software options")**

Pour installer une option logicielle, cliquer sur le bouton "Software options". L'écran ci-dessous apparaît permettant la saisie d'un mot de passe.

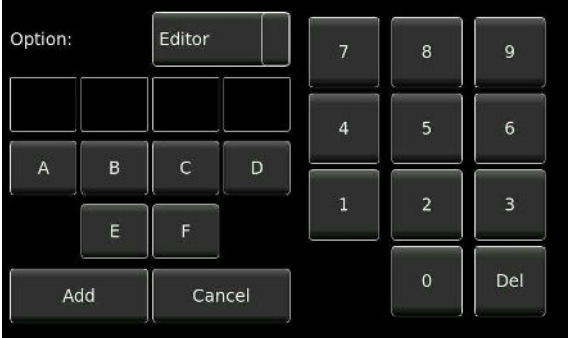

Ce mot de passe doit être acquis auprès de nos services ou de votre revendeur.

Il est sous la forme de quatre paires de digits en hexadécimal à saisir dans les quatre fenêtres vierges (par exemple : E1 F8 21 B7).

Choisir l'option, saisir le mot de passe et valider en cliquant sur le bouton "Add". Le message "Done" indique la fin de la procédure.

Le bouton "Cancel" annule la procédure. Le bouton "Del" efface la saisie en cours.

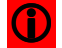

Nota : Le mot de passe est unique pour chaque appareil.

L'activation de l'option nécessite un redémarrage de l'appareil.

# **CHAPITRE 4** LES OPTIONS

Le Nagra Seven peut être équipé de différentes options :

#### **Options matérielles internes**

- Circuit Time Code (réf. : 7119185000)
- Circuit I.S.D.N. (réf. : 7119186000)
- Circuit WiFi / 3G (réf. : 7119187000)
- Circuit WiFI / 4G (réf : 71 19187100)

#### **Options logicielles :**

- Compressions MPEG (réf. : 7119180010)
- Montage (réf. : 7119180020)
- VOIP (réf. : 7119180030), avec compressions Tx/Rx

Les options matérielles sont installées sur deux slots situés à l'intérieur de l'appareil, au dessous.

Les options logicielles s'activent à l'aide d'un mot de passe unique à chaque appareil (disponible auprès de nos services ou de votre revendeur), sauf le mode FTP qui est disponible sur tous les appareils.

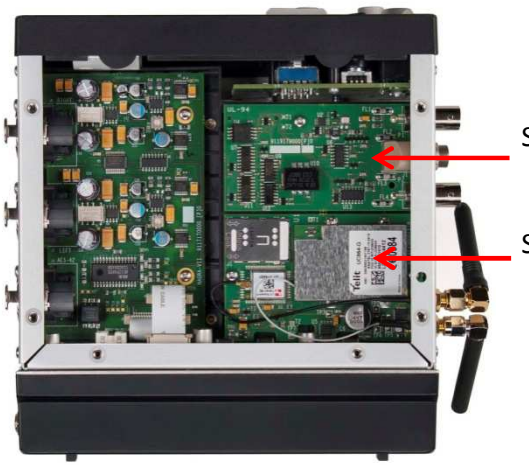

Slot 1 : Options Time Code ou ISDN)

Slot 2 : Opion WiFi / GSM (3G ou 4G)

# **TIME CODE (Circuit in interne optionnel, référence 7019 1918500)**

# **Introduction**

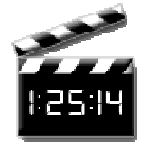

Le Nagra *Seven* peut être équipé d'une option interne Time Code (générateur et synchroniseur) au format standard international SMPTE-EBU. Pour les applications film ou vidéo, ce système permet en postproduction la synchronisation du son et de l'image.

Ce chapitre ne traite pas des généralités relatives au format du Time Code disponibles dans de nombreuses publications.

Ce chapitre aborde certains aspects tels que :

- Le Time Code en enregistrement numérique
- Les cadences images
- Le générateur interne Time Code
- Les conversions de Time Code en lecture
- Affichage du Time code
- L'enregistrement du Time Code

### **Le Time Code en enregist istrement numérique**

Lorsque le Time Code est apparu sur les enregistreurs analogiques (comme sur le NAGRA VI-S TC en 1984), il était enregistré longitudinalement sur une piste séparée en même temps que le signal audio permettant ainsi la synchronisation de la bande en lecture.

Il y avait donc une relation directe entre l'adresse Time Code et l'audio.

De nos jours, le Time Code est géré d'une façon totalement différente sur les enregistreurs numériques sur disque dur ou mémoire flash lors de la création du fichier BWF à l'enregistrement.

A la mise en enregistrement, une adresse Time Code (Time Code "stamp") est stockée dans l'entête (header) du fichier BWF (Broadcast Wave Format). Elle est déterminée par : le réglage de l'horloge interne ou externe TC, la cadence image, la fréquence d'échantillonnage et la durée de la mémoire tampon.

En lecture, cette adresse Time Code est lue et interprétée comme s'il s'agissait d'un Time Code longitudinal enregistré tout au long de l'index.

Cette explication nous aide à comprendre que la manière de travailler avec des enregistreurs analogiques n'est plus adaptée aux enregistreurs basés sur des formats de fichiers.

Par exemple, dans le passé, l'enregistrement d'un Time Code externe était relativement simple. Le Time Code entrant était régénéré puis enregistré sur la bande. De ce fait, des sauts ou des changements de Time Code étaient pris en compte

Aujourd'hui, seule l'adresse du Time Code à la mise en enregistrement est capturée et stockée dans l'entête du fichier, ce qui implique que le Time Code entrant n'est plus nécessaire jusqu'à la fin de l'enregistrement en cours puisqu'il ne sera saisi une nouvelle fois qu'à la mise en enregistrement suivante.

En lecture, le Time Code "lu" est calculé et basé sur l'adresse Time Code enregistrée dans l'entête du fichier.

Il est ainsi techniquement possible de recréer un Time Code à une cadence image différente de l'enregistrement.

Il est important de garder ce concept à l'esprit afin d'éviter les erreurs de paramétrages du système Time Code.

Chapitre 4

# **Cadences Images**

Les cadences images du générateur Time Code interne du Nagra *Seven* sont :

- 23.976 i/s : Cadence "Haute Définition", généralement utilisée sur des cameras HD "Haute Définition". A cette cadence, le calcul est plus lent de 0.1% que le temps réel. 24 i/s : Cadence standard en film. Aussi utilisée en production vidéo HD. 25 i/s : Cadence video PAL. Généralement utilisée dans les pays dont la norme secteur est de 50Hz (Les pays européens en particulier). 29.97 i/s : Cadence vidéo couleur NTSC. A cette cadence, le calcul est plus lent de 0.1% que le temps réel. Généralement utilisée en Amérique du Nord et Japon. 29.97 i/s df : Cadence NTSC avec "drop frame". Le mode "Drop frame" en NTSC permet la compensation de la cadence 29.97 en temps réel. 30 i/s : Cadence noir & blanc NTSC. Généralement utilisée dans les pays dont la norme secteur est de 60Hz. Ce mode devrait être utilisé lorsque image & son sont à transférer en mode NTSC pour être montés.
- 30 i/s df : Cadence NTSC avec "drop frame". Ce mode utilise le système de compensation "drop frame" à 30i/s. Il permet à l'audio d'être ralenti de 0.1% afin d'assurer sa compatibilité avec le format couleur NTSC. S'il n'est pas utilisé, le calcul est de 0.1% plus rapide que le temps réel.

Pour des applications "cinéma" et avant le tournage, il est nécessaire de se renseigner auprès de la postproduction pour connaitre la fréquence image la plus appropriée.

Si l'appareil est verrouillé sur une horloge externe, le générateur TC interne sera lui-même verrouillé sur celle-ci garantissant une cohérence parfaite entre la fréquence d'échantillonnage et la fréquence image TC, tant que le Nagra *Seven* reste sous tension.

Le système Time Code du Nagra *Seven* est capable de suivre des variations d'horloge externe de ±4%.

Il est important de savoir que le système Time Code du Nagra *Seven* dépend de la fréquence d'échantillonnage et que celle-ci dépend de la fréquence de référence, généralement en mode "Master".

Ce qui signifie par exemple que si la fréquence d'échantillonnage est à 48kHz, la fréquence de référence en "Master +0.1%" et le Time Code à 23,976 i/s, alors la fréquence d'échantillonnage résultante sera de 48,048 kHz et la fréquence image sera à 24 i/s, qui convient alors pour passer de 30 i/s à 29.97 i/s et obtenir une fréquence d'échantillonnage à 48 kHz pour des applications NTSC.

Le Time Code peut être paramétré avec l'heure du jour ou à une valeur arbitraire. Tous les paramètres du Time Code sont effectués dans le menu Time Code.

# **Le générateur interne Time Code**

Le générateur interne Time Code est issu de l'horloge principale du Nagra *Seven* autour d'un quartz de haute précision "Stratum III" TCXO. Ce quartz a été artificiellement vieilli afin de garantir une stabilité de ± 4.6ppm sur une période de 15 ans dans une gamme de température entre -20°C to +70°C. La dérive due à la température est inférieure à 0.28ppm. Il s'agit du quartz le plus précis jamais utilisé sur un enregistreur Nagra. Grâce à ce quartz, le générateur interne peut n'être "rafraîchi" qu'une fois par jour, mais si d'autres équipements sont utilisés comme références, il devra être mis à l'heure plus souvent afin de garantir une concordance entre chaque générateur.

Le générateur TC peut être mis à l'heure manuellement à l'aide des touches flèches (ou à l'aide d'un clavier USB externe), ou grâce à une horloge externe branchée sur la prise lemo 5 broches, via la commande "Set from External", (le TC entrant doit être au même format que celui choisi sur le Nagra *Seven* et non figé).

Nota : Le quartz Stratum III TCXO reste précis même lorsque l'appareil est éteint, les horloges internes Time Code et RTC (Real Time Clock) sont opérationnelles et fidèles à chaque remise sous tension.

# **Lecture et conversion du Time Code**

A la lecture d'un fichier, le Time Code en sortie est régénéré selon les paramétrages du menu Time Code. Ce qui implique par exemple qu'un enregistrement fait avec une cadence image de 25 i/s peut être lu à une cadence différente en modifiant les paramétrages du menu Time Code.

# **Fonctions "Pull-up / down"**

Le système Time Code du Nagra *Seven* étant très puissant et permettant de nombreuses possibilités, il doit être utilisé avec précaution pour éviter des déconvenues.

Les fonctions "Pull-up / down" sont utiles dans les pays où la norme utilisée est le NTSC (principalement en Amérique du Nord et au Japon). Dans ces pays, la cadence image en télévision est 29,97 i/s et 30 i/s en film. Ralentir un film à 30 i/s de 0,1% le rendra compatible avec la télévision à 29,97 i/s.

Dans le Nagra *Seven*, le Time Code dépend des horloges internes, ce qui implique que si les horloges du signal audio sont ralenties, le Time Code sera lui aussi ralenti.

Par exemple, si la fréquence de référence du Nagra *Seven* est le mode "Master -0.1%", et que le générateur TC est à 30 i/.s, le Time Code résultant enregistré sera de 29,97 i/s.

### **Nota important ! : Ne jamais utiliser une fréquence de référence "Master -0,1%" et une fréquence image de 29,97 i/s, car le résultat sera inexploitable : 29,94 i/s (29,97 – 0,1%)**

Quelques exemples de séquences de lecture synchrones (Playback shoot) :

- Si l'audio a été enregistré à 95.904 kHz (96 0.1%), le Nagra VI devra être en mode "Master 0.1%" et le Time Code à 30 i/s.
- Si l'audio a été enregistré à 95.904 kHz et que le Nagra *Seven* est esclave d'une horloge externe à 95.904 kHz, le Nagra *Seven* devra être en mode "Ext. 96 kHz" et le Time Code à 30 i/s (le Time Code sera verrouillé sur l'horoge externe).

• Si l'audio a été enregistré à 96 KHz, le Nagra *Seven* devra être en mode "Master" et le Time Code à 29.97 i/s.

# **Affichage du Time Code**

L'horloge Time Code est toujours affichée au format "HH.MM.SS.FF" (Heure-Minute-Seconde-Image) et les User Bits peuvent être au format "Date" (DD.MM.YY.xx) ou au format "Libre" (xx.xx.xx.xx). Le Time Code est affiché sur l'écran principal.

En position TEST (PRE-RECORD), le Time Code affiché est celui prêt à être enregistré dans l'entête du fichier provenant de l'horloge interne ou de l'horloge externe selon la configuration du menu TC.

En position STOP, le Time Code affiché est celui du fichier en cours.

Juste après un enregistrement, en position STOP, le Time Code affiché est la dernière valeur enregistrée.

En mode lecture, le Time Code affiché correspond au fichier en cours de lecture.

# **Enregistrement du Time Code**

L'enregistrement du Time Code est totalement automatique et dépend des paramétrages effectués dans le menu Time Code. Seule l'adresse de départ est stockée dans l'entête du fichier qui sera ensuite correctement interprétée en lecture dans tous systèmes compatibles avec le format BWF (Broacast Wave Format).

En mode PRE REC, l'adresse Time Code stockée prend en compte la durée de la mémoire tampon sélectionnée afin de correspondre au départ de l'enregistrement audio.

Le mode "Assemble" permet de créer un Time Code continu. L'adresse Time Code d'un nouvel index correspond à la suite du TC de l'index précédent.

Ce mode est automatiquement actif si un nouveau fichier est créé en cours d'enregistrement.

#### **Icone "Time Code"**

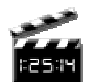

L'icone "Time Code" permet d'accéder au menu de paramétrage complet du générateur et synchroniseur Time Code.

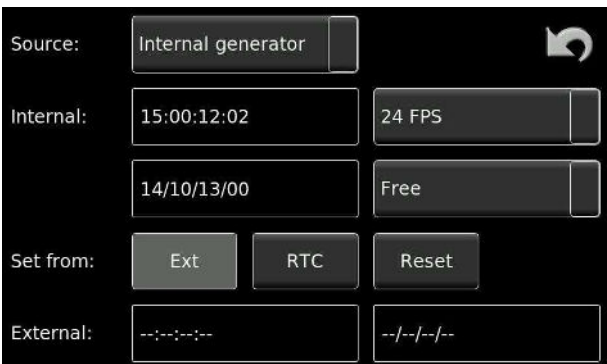

### **Générateur interne Time C e Code**

#### **Choix de la source Time Code e : "Source"**

Cliquer sur le bouton "Source" afin de faire apparaitre les quatre choix disponibles :

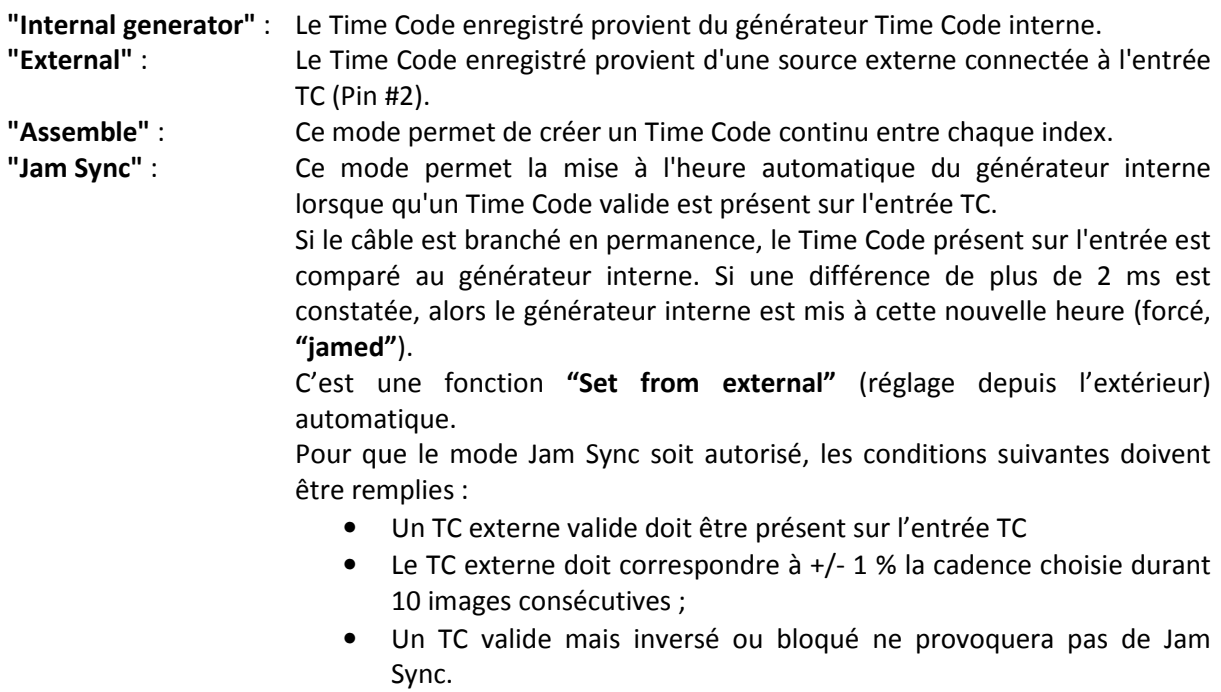

#### **Saisie d'une valeur Time Code**

Pour saisir manuellement une valeur de Time Code, il suffit de cliquer sur le champ de l'horloge TC. L'écran ci-après apparait. Cliquer sur les champs à modifier (Heure, Minute, Seconde) et saisir les valeurs souhaitées, valider par **"Ok"**.

Le bouton **"Del"** efface la saisie en cours. Le bouton "Cancel" annule la procédure.

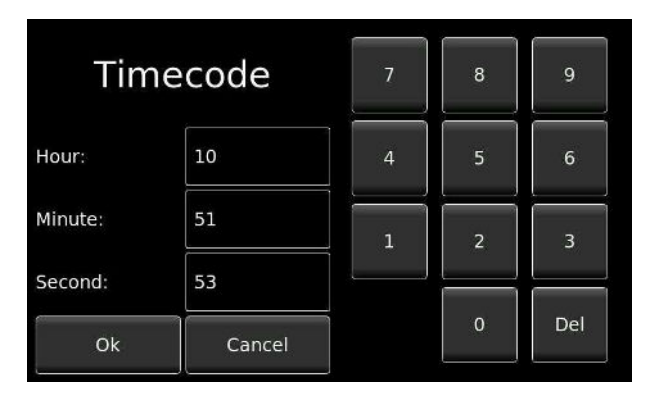

#### **Saisie des "User bits"**

Pour saisir manuellement les **"User bits"**, il suffit de cliquer sur le champ des **"User bits"**. L'écran ciaprès apparait. Cliquer sur les champs à modifier et saisir les valeurs souhaitées (quatre paires de digits en hexadécimal), valider par **"Ok"**.

Le bouton **"Del"** efface la saisie en cours. Le bouton "Cancel" annule la procédure.

En mode **"Date"**, les trois premières paires correspondent au format "Jour-Mois-Année", la dernière paire est en mode "Libre".

En mode **"Free"**, chaque caractère peut prendre une valeur en hexadécimal de 0 à F.

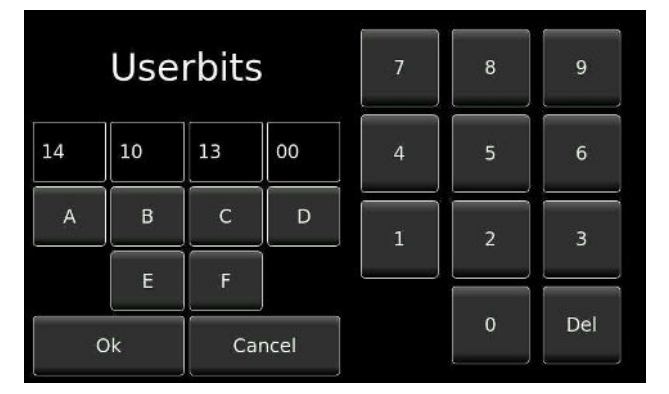

#### **Choix de la cadence image "Format"**

Le bouton "xxFPS" permet de sélectionner la cadence image du générateur interne : 23.976, 24, 25, 29.97 et 30 images/seconde (avec ou sans " Drop Frame "). La valeur sélectionnée est affichée.

#### **Choix du mode des "User bits"**

Mode **"Free"** : chaque caractère peut prendre une valeur en hexadécimal de 0 à F. Mode **"Free AutoInc"** : chaque caractère peut prendre une valeur en hexadécimal de 0 à F sauf les deux derniers qui seront incrémentés à chaque passage en enregistrement (de 00 à 99). Mode **"Date"** : Les six premiers caractères sont au format DD.MM.YY (jour, mois, année), les deux derniers peuvent prendre une valeur en hexadécimal de 0 à F. Mode **"Date AutoInc"** : Les six premiers caractères sont au format DD.MM.YY (jour, mois, année), les deux derniers qui sont incrémentés à chaque passage en enregistrement (de 00 à 99).

Nota : En mode "Date", celle-ci s'incrémente au passage à minuit sauf dans le cas des cadences 29.97 i/s ndf et 30 i/s df.

Chapitre 4 **Avril 2017 Chapitre 4 Chapitre 4 Avril 2017**
## **Boutons "Set from" : "Ext." et "RTC"**

**"Ext."** : Permet la mise à l'heure de l'horloge Time Code interne sur l'horloge Time Code externe présente sur l'entrée TC de la prise Lemo. Les champs "External" affiche l'horloge Time Code et les User bit externes.

**"RTC"** : Permet la mise à l'heure de l'horloge Time Code interne sur l'horloge interne RTC selon sa saisie dans le menu **"Tools"**, onglet **"Time and Date"**.

## **Bouton "Reset"**

Permet la remise à zéro (00:00:00:00) de l'horloge Time Code interne (sauf les "User bits").

Nota : en mode **"Assemble"**, cette fonction remet à zéro le Time Code de la prise suivante (visible à l'écran en mode texte).

## **VOIP – Voice over IP**

Le mode VOIP (Voix sur IP) est une technique qui permet de communiquer par la voix (ou via des flux multimédia, audio ou vidéo) sur des réseaux compatibles IP, qu'il s'agisse de réseaux privés ou d'Internet, filaire (câble/ADSL/optique) ou non (satellite, Wi-Fi, GSM, UMTS ou LTE).

Les systèmes VoIP utilisent des protocoles de commande et de signalisation pour contrôler la signalisation, la configuration et la coupure des appels. Ils véhiculent des flux audio sur les réseaux IP en utilisant des protocoles spécifiques qui encodent l'audio à l'aide de codecs audio.

Il existe de nombreux codecs qui optimisent le flux audio selon les besoins et la bande passante du réseau ; certaines réalisations reposent sur une bande étroite et de la voix compressée, alors que d'autres reposent sur des codecs de haute résolution.

Pour effectuer une communication VOIP avec le NAGRA Seven vers un autre appareil, il existe différentes méthodes utilisant de nombreuses procédures et différents protocoles dont le paramétrage s'effectue dans le menu "Transmission".

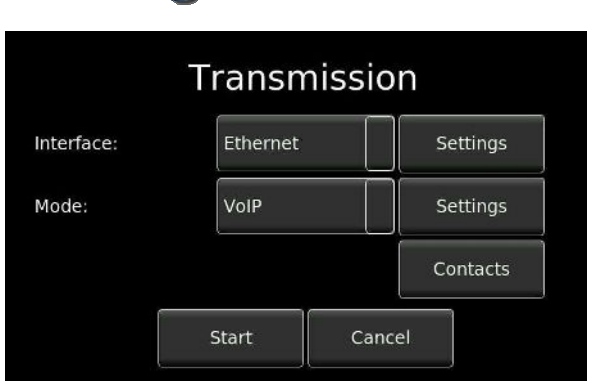

Cliquer sur (C), choisir le mode "VoIP" et cliquer sur "Settings".

Il existe deux méthodes principales pour réaliser une connexion, qui seront décrites étape par étape pour apporter une compréhension globale des procédures

Pour configurer une connexion, un serveur SIP est utilisé. Les appareils s'enregistrent sur ce serveur grâce à une adresse SIP unique semblable à une adresse mail (par exemple : Nagra@sipserver.com). Chaque dispositif est ainsi connu par le serveur qui permet à d'autres appareils de les localiser en communiquant avec le serveur SIP à l'aide du protocole SIP, et par la suite permettant le paramétrage d'une connexion audio entre deux appareils.

## **Méthode N° 1 (Choix préférable)** :

Il s'agit d'une communication audio directe entre deux dispositifs à travers un NAT (Pare-feu) sans passer à chaque fois par un serveur SIP dédié. Le serveur SIP est nécessaire pour établir la connexion mais il est par la suite contourné lorsque la connexion est réalisée.

Le serveur STUN est utilisé pour configurer la communication à travers le NAT (Pare-feu).

La connexion audio directe utilisant le protocole RTP entraine une réduction des délais puisque les données ne transitent pas par un point relai.

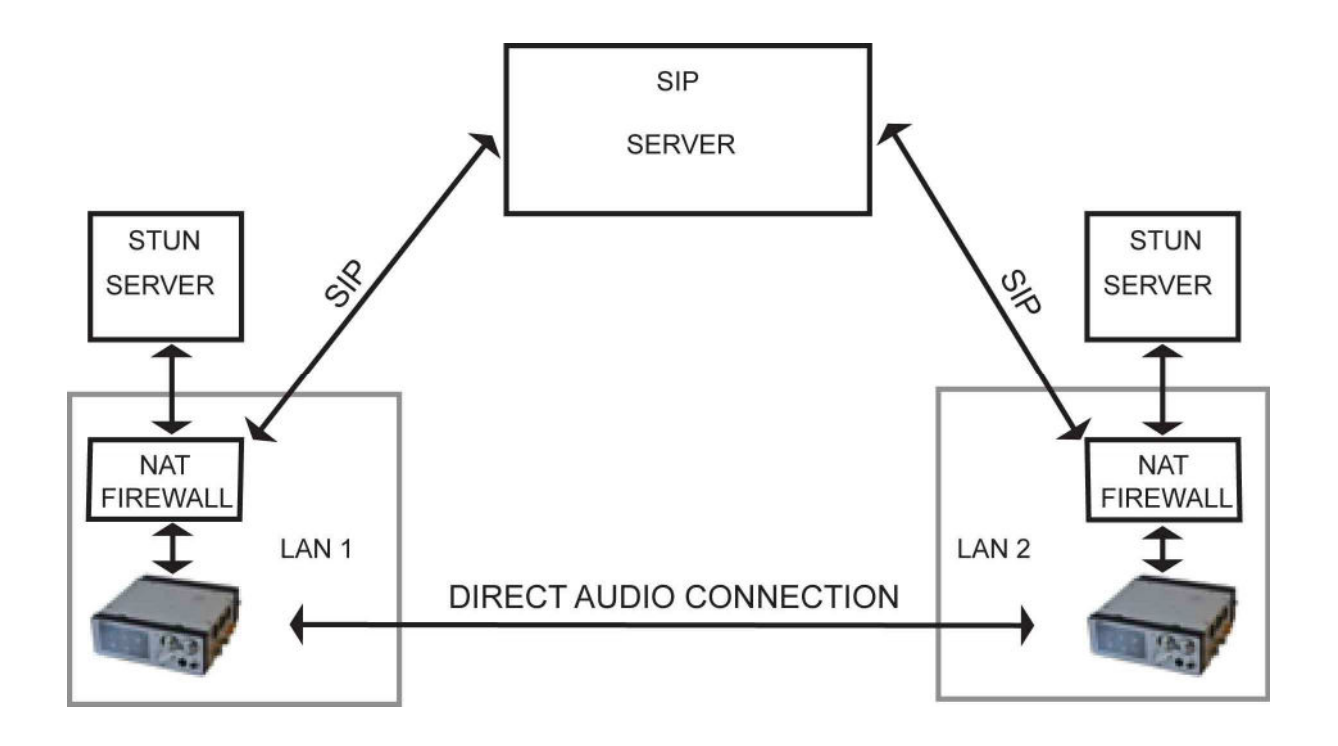

## **Méthode N°2 (2ème choix)** :

Il s'agit d'une communication utilisant une partie relai du serveur SIP. L'inconvénient de cette méthode est l'augmentation des délais de transmission puisque la communication audio transite à travers le serveur SIP.

Cette méthode est utilisée lorsqu'une communication directe ne peut pas être établie à cause de restrictions dues au NAT / Firewall

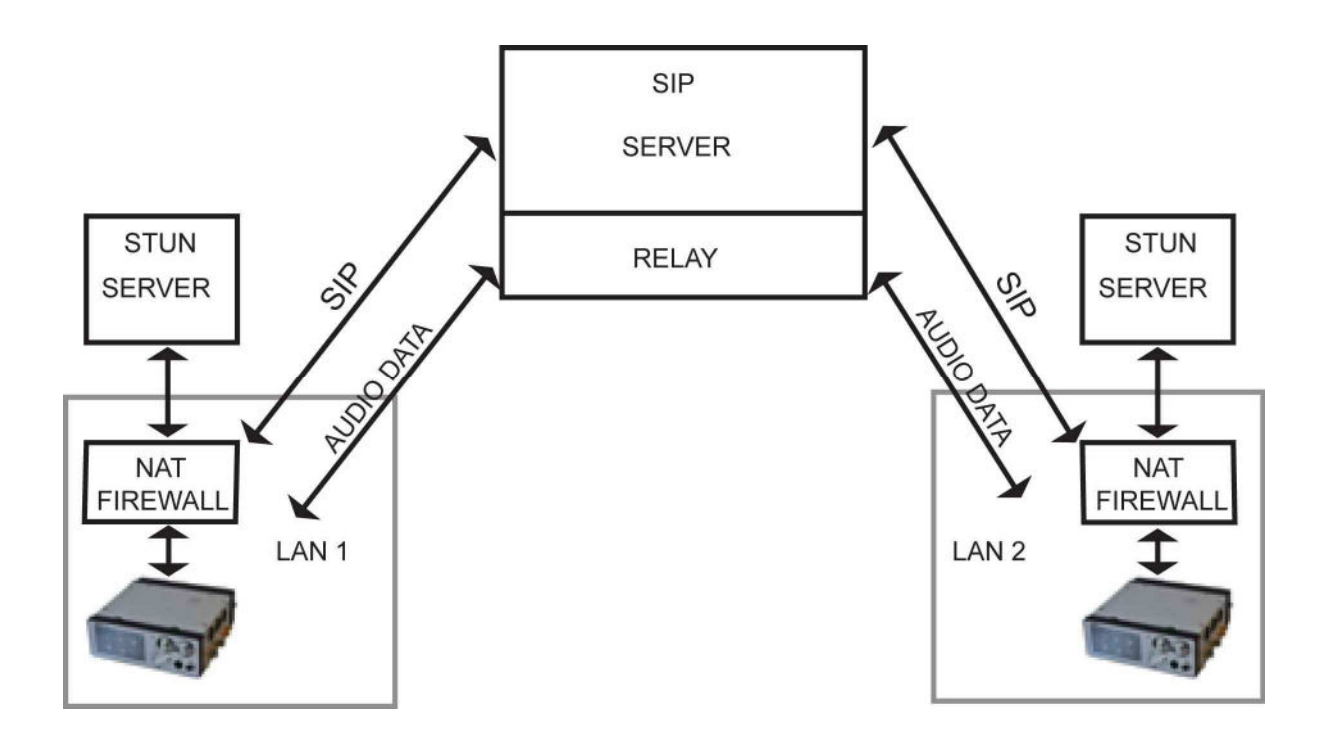

## Paramétrage du menu VoIP ("Settings")

Cliquer sur **U**, choisir le mode "VoIP" et cliquer sur "Settings". L'écran ci-après apparait, choisir l'onglet "VoIP".

Cet onglet est divisé en quatre écrans accessibles par les boutons flèches  $\blacktriangle$  et  $\nabla$ .

## **Page 1/4 :**

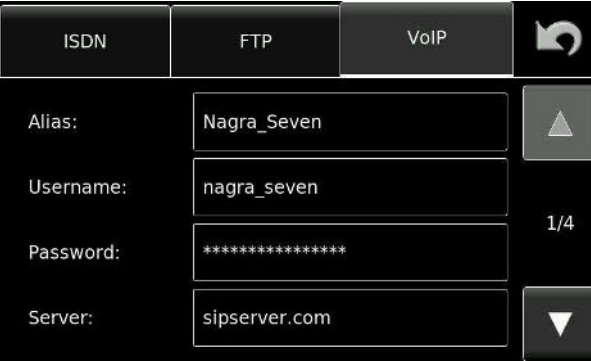

- "Alias": Nom de l'appareil (Identifiant vu par les autres appareils).
	- "Username" : fourni par le fournisseur du Serveur SIP (ne peut pas être changé).
- "Password": changé). passe fourni par le fournisseur du Serveur SIP (ne peut pas être
- "Server" : connectera pas à un serveur SIP et seules des connexions directes seront possibles. du serveur SIP choisi. Si ce champ est laissé vide, le Seven ne se

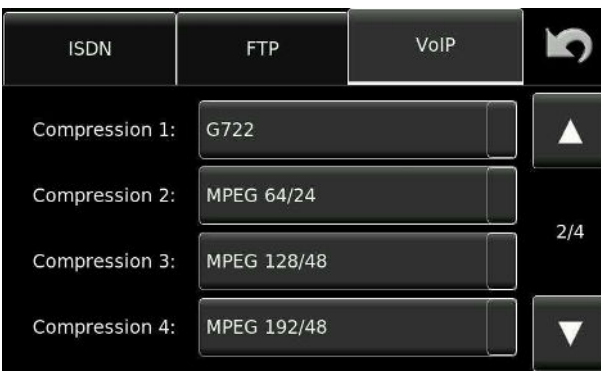

## **Page 2/4 :**

Il s'agit de quatre choix prioritaires (de 1 à 4) des compressions utilisées lors de la communication pouvant être acceptées ou refusées par l'appareil distant.

Il est possible de forcer une compression en ne remplissant qu'un seul champ et en laissant les autres vides. La compression doit être choisie selon la qualité de la liaison affichée sur l'écran "détails", voir page 78.

## **Compressions disponibles :**

Cinq types de compressions peuvent être choisis lors de la transmission selon les débits disponibles et la qualité souhaitée : G711 – G722 – MPEG-II – AAC - OPUS

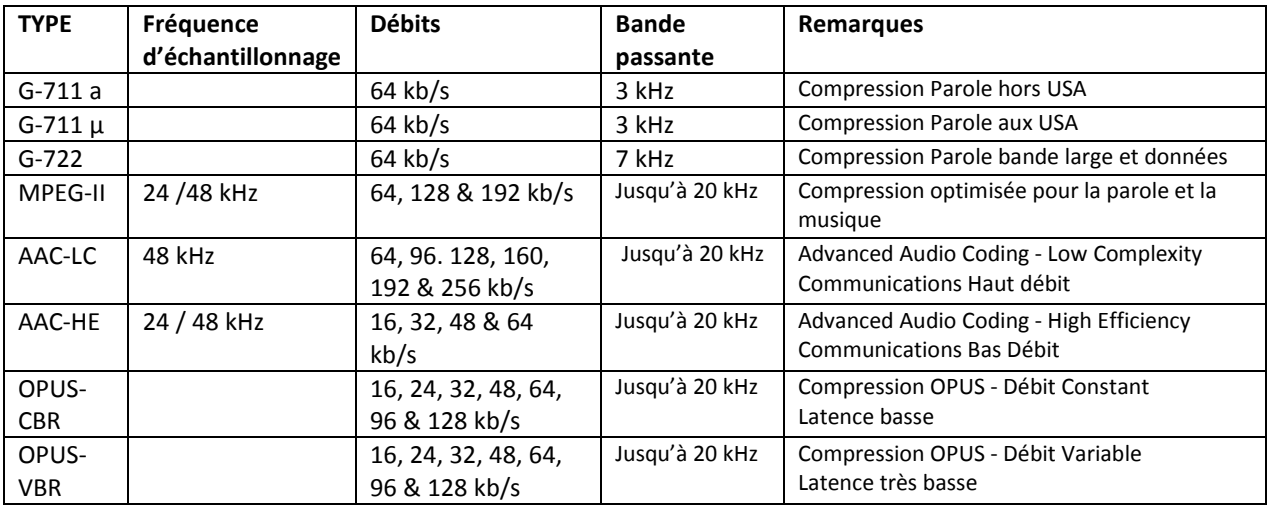

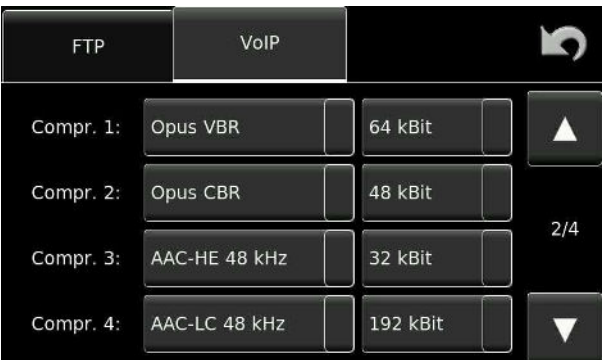

Nota :

- Les mots de passe permettant l'activation des options logicielles codecs AAC et OPUS sont disponibles auprès de votre revendeur habituel.
- La fonction "Drift compensation" n'est pas disponible pour les compressions AAC et OPUS.
- OPUS VBR : Indication de la qualité de transmission non disponible.
- Enregistrement possible uniquement en 48kHz.

## **Compressions :**

- G 711 (a-law et µ-law) : Ces modes sont des compressions monophoniques standards utilisées pour des transmissions vocales sur le réseau téléphonique public. La bande passante est de 300 Hz à 3'400 Hz. Cet algorithme est généralement utilisé pour des connections IP (Téléphones ou VoIP). (En mode ISDN, cette compression est utilisée pour des connections vers des téléphones standards).
- G 722 : Cette compression monophonique dispose d'un débit de 64 kb/s, la bande passante est de 50Hz à 7 kHz. Elle est principalement utilisée pour des communications ISDN ou sur des réseaux mobiles IP. (En mode ISDN, différents types de synchronisations sont disponibles : SRT, H221 and H242).
- MPEG II : Cette compression permet des liaisons de meilleure qualité que les modes G-711/722. Les fréquences d'échantillonnages de 16 et 24kHz donnent des bandes passantes de 7 et 10 KHz, et 48kHz permet d'obtenir une bande passante jusqu'à 20kHz.
- AAC (Advance Audio Compression) : La compression AAC dispose de deux modes principaux LC (Low Complexity) et HE (High Efficiency). Le mode LC est conseillé lorsque la communication peut disposer de débit > à 64kb/s. Le mode HE est conseillé lorsque les débits sont limités.

Ces compressions permettent de conserver des bas débits sans dégradation du signal audio. Elles sont souvent utilisées pour des applications musicales.

• OPUS : La compression OPUS est un codec très polyvalent et remarquable pour les transmissions parole et musique sur internet, les applications de stockage et streaming. Il a été standardisé par l'IETF (Internet Engineering Task Force). L'OPUS dispose d'un mode ''débit variable'' permettant de réaliser des communications optimales.

## **Page 3/4 :**

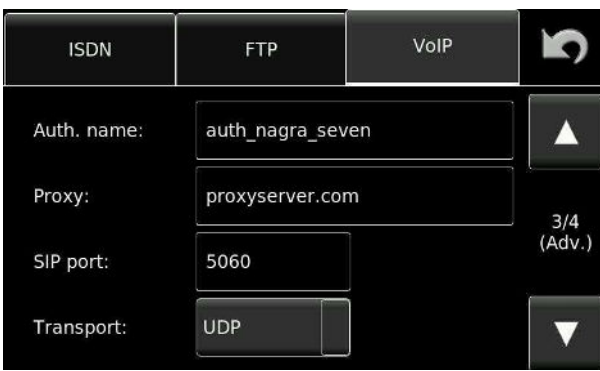

**"Auth. Name"** : Nom d'authentification généralement fourni par le fournisseur du serveur SIP et ne peut pas être changé (laisser le champ vide si non fourni).

**"Proxy"** : Serveur Proxy généralement fourni par le fournisseur du serveur SIP et ne peut pas être changé (laisser le champ vide si non fourni).

 **"SIP port"** : Port SIP 5060 (fourni par le fournisseur du serveur SIP).

**"Transport"** : Choix des modes UDP (Normal SIP) ou TCP.

**Page 4/4 :** 

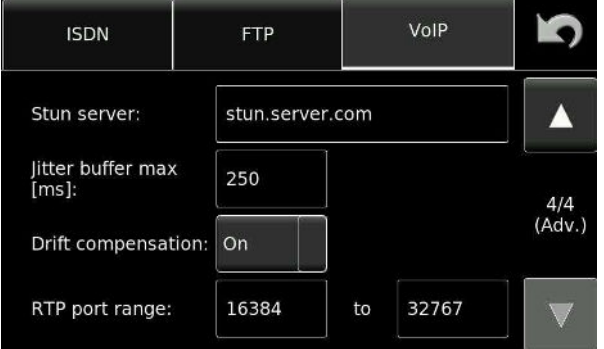

**"STUN Server"** : Nom du serveur STUN (Par exemple: stun.server.org). Un numéro de port peut être ajouté par le serveur.

**"Jitter buffer"** : Sélection de la mémoire tampon permettant un transit des paquets audio dans le bon ordre. Typiquement, cette valeur se situe entre 0 et 100 ms. La valeur max se situe entre 200 et 300ms.

> La durée réelle de la mémoire tampon correspond au jitter des paquets reçus et se situe en moyenne entre le minimum et le maximum configuré.

Les deux valeurs dépendent de la qualité de la liaison. Si la liaison est de bonne qualité, la plus faible valeur peut être appliquée et réciproquement. La qualité de la liaison est affichée sur l'écran de transmission VoIP.

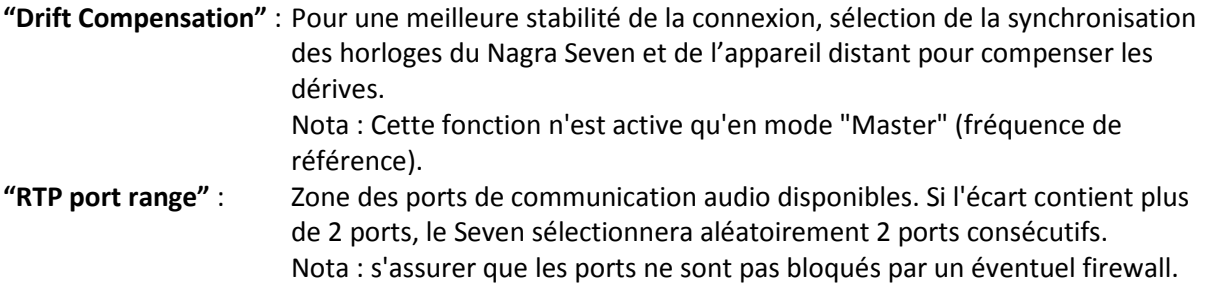

## **Ecrans disponibles en transmission VOIP :**

La zone (repérée en bleu) située dans le coin haut à gauche de l'écran renseigne sur le type et la qualité de la connexion, de 0 à 5 barres, qui correspond à la complète liaison entre un point A et un point B. Elle prend en compte la dérive réelle, le délai et les paquets perdus.

Si aucune barre n'apparait, la qualité n'est pas disponible.

Si la qualité est faible, il est conseillé d'augmenter le "jitter buffer" et de choisir une compression avec une faible bande passante.

Pour obtenir plus de détails relatifs à la connexion, cliquer sur la zone repérée en bleu pour faire apparaitre l'écran de droite. Il renseigne par exemple sur les informations liées au buffer de réception :

- "**Jitter buffer**" : Délai du jitter buffer en ms
- "**UFL**" : Sous écoulement de la mémoire tampon (Underflow)
- "**OFL**" : Dépassement de la mémoire tampon (Overflow)
- "**Late**" : Retard des arrivées de paquets

Certaines de ces valeurs peuvent augmenter lors de l'établissement de la connexion si la fonction ICE est active, elles mais doivent se stabiliser.

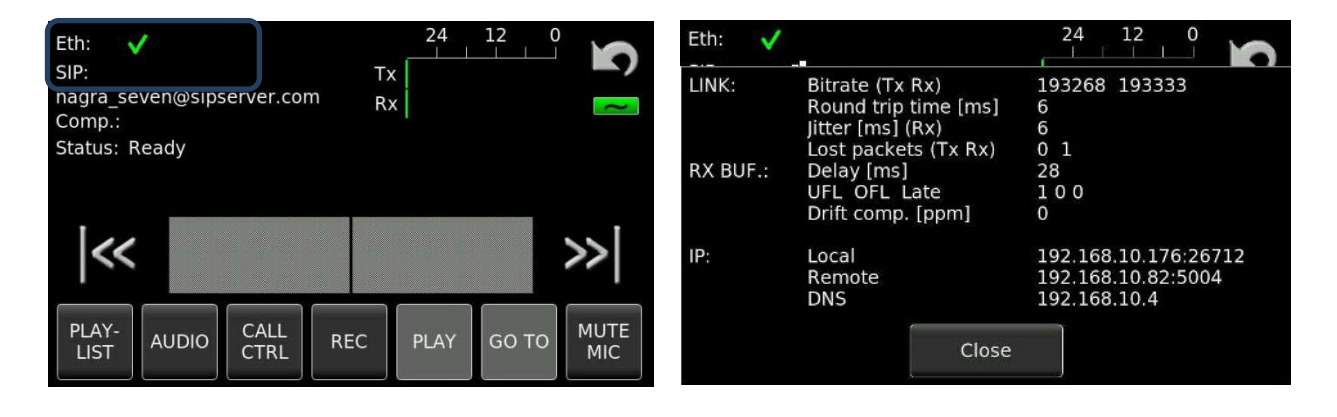

Une pression sur la zone des modulomètres Tx / Rx affiche le dernier niveau maximum mémorisé atteint.

Une pression de 4 secondes remet à zéro cette mémorisation.

## **Connexion SIP Direct**

Les connexions en mode " SIP Direct" peuvent être effectuées si les adresses IP publics des dispositifs connectés sont connues.

Par exemple, si l'adresse IP du destinataire est 178.143.56.92, il est possible d'appeler directement avec l'adresse hisname@178.143.56.92, qui peut être ajoutée dans les contacts.

"hisname" est l'identifiant (Username) saisi sur l'écran 1/4..

Si le correspondant sait qu'il est appelé directement, il n'est pas nécessaire qu'il se connecte à un serveur SIP. Le champ "Server" peut être laissé vide (Connexion directe seulement).

Dans ce cas, l'identifiant "hisname" est fourni par le champ "Username" qui peut être choisi comme souhaité puisqu'il n'est pas lié à un serveur SIP.

# **Transmission I.S.D.N. (R.N.I.S)**

## **(Circuit interne optionnel, référence 70 19186 000)**

Le Nagra *Seven* peut être équipé d'une option R.N.I.S. (I.S.D.N.) permettant d'effectuer des communications téléphoniques numériques.

## **Généralités**

Une ligne téléphonique standard est constituée de deux fils en cuivre reliant le poste de l'utilisateur à un central téléphonique externe et est plus connue sous le sigle de P.S.T.N. ("Public Switched Telephone Network") ou RTC ("Réseau à Téléphone Commuté"). Lorsque le combiné du téléphone analogique est soulevé, un relais se ferme et permet à un courant de circuler à travers la ligne téléphonique. Ce courant informe le central qu'il doit attribuer une ligne libre et attend la série de chiffres (soit des impulsions ou des tonalités) qui suit. Ce système à deux fils est plus connu sous le nom de connexion "U". Le sigle "ISDN" signifie "Integrated Services Digital Network" (RNIS : Réseau Numérique à Intégration de Services) qui est un réseau téléphonique numérique utilisant les deux mêmes fils en cuivre mais connecté à un central numérique. La ligne analogique standard est un système à deux fils et la ligne numérique est un système à quatre fils, plus connu sous le nom de connexion "S". Pour transformer la connexion "U" (2 fils) en une connexion "S" (4 fils), il est nécessaire d'installer une interface appelée "NT" (Network terminating Interface ou TNR, Terminal Numérique de Réseau). Cette interface ne fait pas seulement la conversion de 2 à 4 fils mais sert aussi à l'égalisation de la ligne.

Le système RNIS est constitué de deux paires symétriques nommées TX-, RX-, TX+ and RX+. Une simple ligne RNIS est utilisée pour transmettre des données numériques et permet des débits de 2 x 64 kbits/s and 1 x 16 kbits/s. Ce flux de données est constitué de deux canaux "B" (bearer : porteur) et d'un canal "D" (delta : données).

Si une ligne RNIS a été installée avec l'interface NT, elle peut toujours être utilisée de la même façon qu'une ligne RTC à condition que le combiné soit un téléphone numérique vocal. Dans ce cas, l'utilisateur peut composer normalement un numéro analogique standard. Toute information transmise à travers une ligne RNIS est compressée, par conséquent les conversions A/D et D/A, de même que la compression et la décompression sont effectuées dans le poste téléphonique numérique vocal, dont le fonctionnement se décompose comme suit :

Lorsque le combiné du poste téléphonique numérique est décroché, alors immédiatement l'un des deux canaux "B" est utilisé ainsi qu'une partie du canal "D". Le canal "B" transmet les données audio et le canal "D" est utilisé pour la transmission de données de communication telles que le numéro appelé, le signal de retour provenant du destinataire avec son numéro, la taxation, etc.. Lorsque le système utilise seulement un canal "B", il est possible, si besoin, de connecter un second téléphone numérique à la même ligne ISDN qui utilisera le second canal "B".

## **Formats I.S.D.N.**

Le format du standard Euro-ISDN est le même que celui décrit plus haut. C'est-à-dire 2 canaux "B" de 64 kbits/s et un canal "D" de 16 kbits/s. Un second système existe également, il est appelé "Switched 56". Il permet de transmettre le signal à 56 kbits/s. Ce dernier système est plus courant aux U.S.A

## **Compressions en mode I.S.D.N.**

Les signaux transmis à travers une ligne ISDN sont compressés et les systèmes de compressions peuvent être différents d'un pays à l'autre. Il existe trois modes de transmissions principaux :

- G711-A (Speech) (G.711-A / A-law / Europe)
- $\bullet$  G711-U (Speech) (G.711-U /  $\mu$ -law / USA)
- G722 (Data)
- MPEG-1 Layer II

#### **Menu I.S.D.N.**

Le menu ISDN permet le paramétrage des modes de communication, de lancer ou recevoir un appel, de mixer en direct un micro et la lecture d'un fichier, etc.. . Ces fonctions sont décrites ci-après :

De l'écran principal "Transmission", choisir l'interface ISDN, le mode Speech (G711) ou Data (G722) puis cliquer sur "Settings".

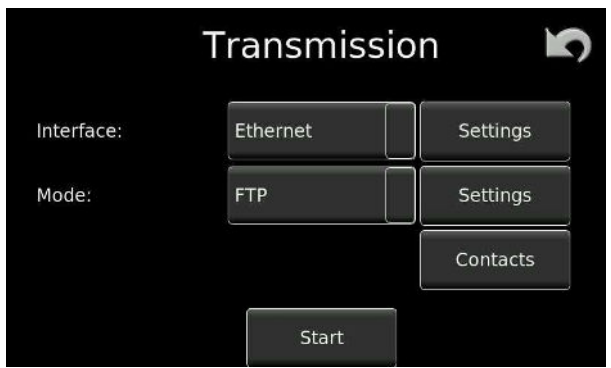

Quatre paramètres sont disponibles :

- **"Tx compression"** : Choix de la compression de l'envoi
- **"Rx compression"** : Choix de la compression de la réception
- **"G722 Sync"** : Choix du protocole de synchronisation (SRT, H221, H242 ou None)
- **"Speech mode"** : Choix du format G711 (A-law ou µ-law)

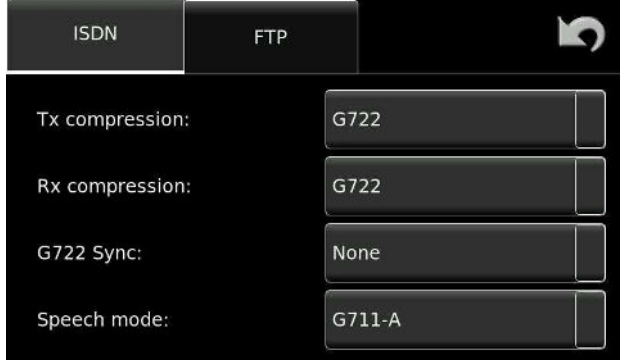

Le bouton **"Contacts"** permet d'ouvrir une lise de 8 contacts téléphoniques. Le bouton **"Edit"** permet d'activer le clavier pour saisir les noms.

Le bouton **"Erase"** pemet l'effacement d'un contact.

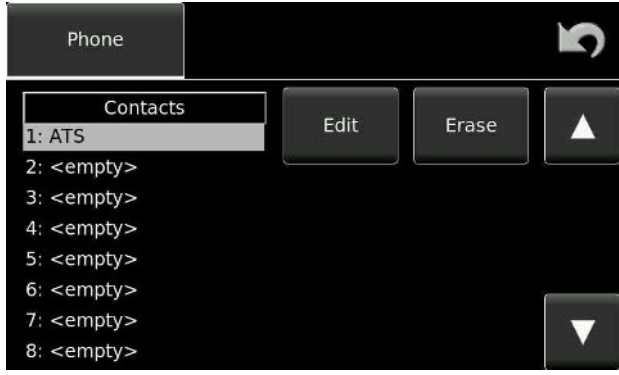

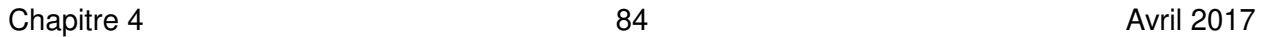

#### **Ecran de communication en mode I.S.D.N.**

Une fois les paramètres ISDN sélectionnés, cliquer sur **"Ok"** pour afficher l'écran de transmission :

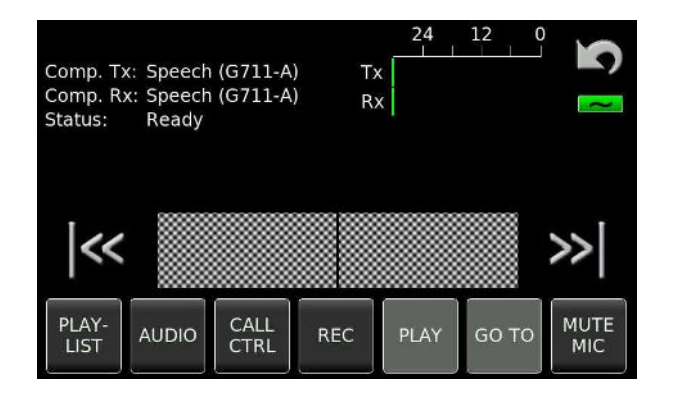

L'indication "**Ready**" s'affiche dès que l'option ISDN est initialisée.

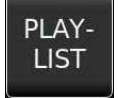

 Le bouton **"PLAY-LIST"** permet l'accès au répertoire du dossier de travail en cours afin de choisir un index (jusqu'à 10) à diffuser pendant la transmission.

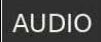

Le bouton **"AUDIO"** permet l'accès à trois réglages :

**"Play"** : Réglage du niveau de l'index à diffuser. Déplacer le curseur pour ajuster le gain dont la valeur est affichée sous l'indication **"Play"**.

**"Balance écoute Rx / Tx"** : Réglage de la balance des niveaux sortant (Tx) et entrant (RX).

**"Mute mic on play"** : Permet l'activation ou la désactivation automatique du micro pendant la lecture d'un index.

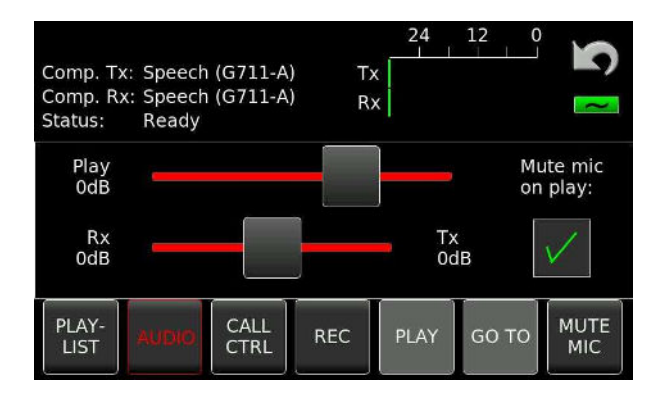

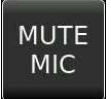

Le bouton **"MUTE MIC"** permet de couper le micro à tout moment.

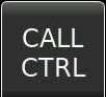

 Le bouton **"CALL - CTRL"** affiche la fenêtre du mode de transmission, troix choix sont proposés :

- **"Call"** : Composer un numéro pour lancer un appel.
- **"Auto answer"** : Réponse automatique permettant la lecture d'un index à chaque fois que le Seven reçoit un appel.
- **"Cancel"** : Annulation de la procédure.

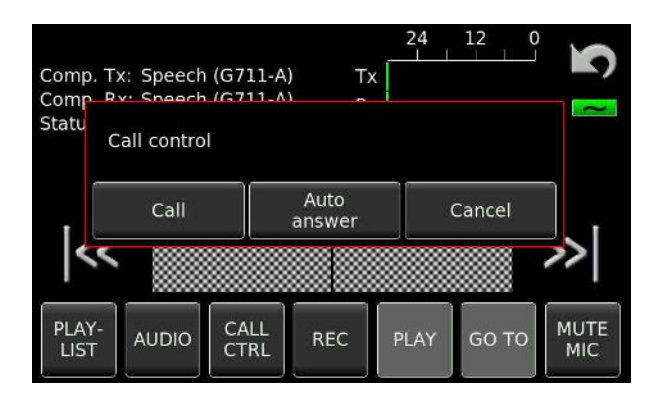

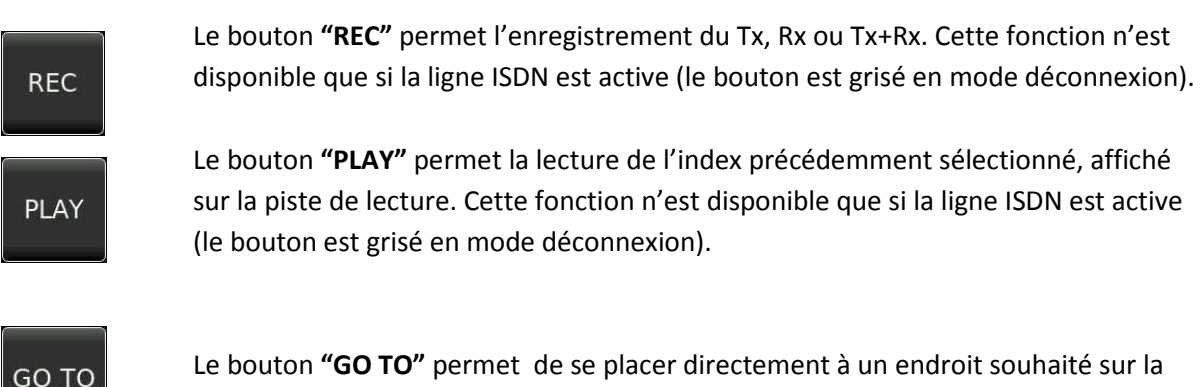

piste de lecture (un clavier apparaît permettant la saisie de la valeur).

## **Nota : En mode connexion, nouveau bouton MORE (depuis la version de firmwareV2.00)**

• Fonctions du bouton "**MORE**"

Le bouton "**MORE**" permet d'accéder à la fonction ''**GOTO**'' et l'accès direct au menu "**AUDIO**".

L'appui sur le bouton "**Dial a number**" affiche le pavé numérique ci-dessous permettant la composition du numéro d'appel.

Composer directement le numéro dans le champ "**Number**" ou choisir un numéro dans la liste de contacts précédemment saisis. Lancer l'appel en appuyant sur "**Ok**".

Lorsque la ligne est active, l'état de la communication "On line B1 (ou B2)" ainsi que le numéro sont affichés en rouge.

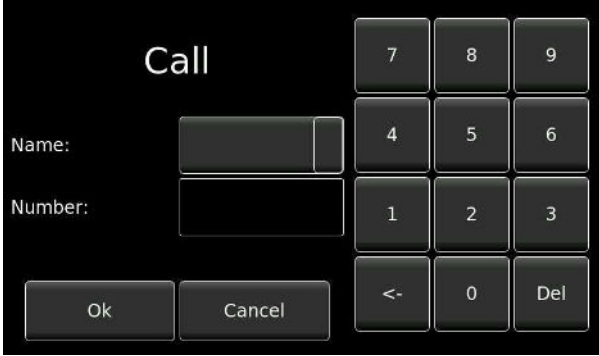

En communication, le bouton **"CALL - CTRL"** bascule en mode **"HANG-UP"** permettant de raccrocher.

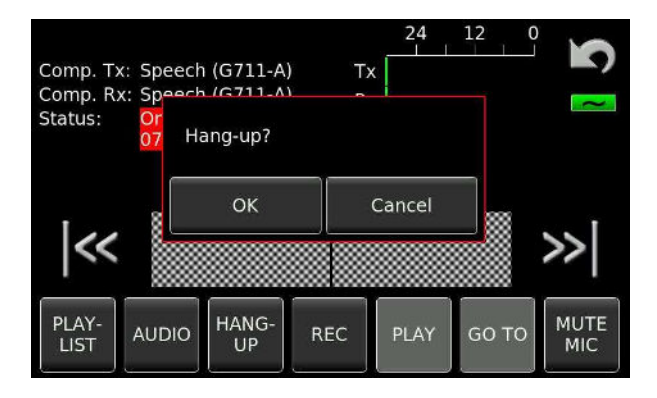

## **Appels entrants**

Lorsque le Seven reçoit un appel, l'indication **"Ringing !"** et le numéro entrant sont affichés.

Le bouton **"Answer"** permet d'accepter l'appel.

Le bouton **"Reject"** permet de refuser l'appel.

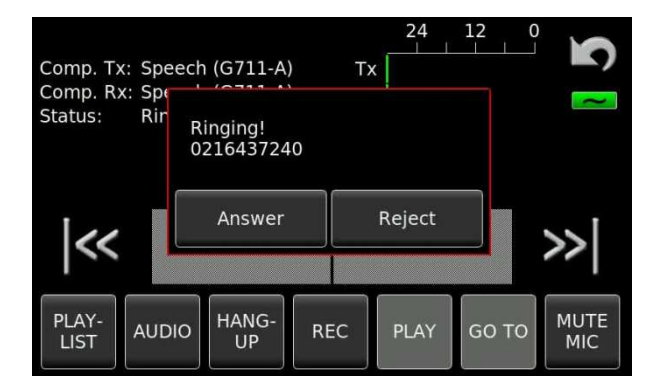

## **Liste d'exécution (Play list)**

En mode de transmission, grâce au bouton DIR, il est possible de sélectionner jusqu'à 10 index afin de les placer selon l'ordre souhaité dans la "Play list". Ils seront disponibles sur l'écran de connexion.

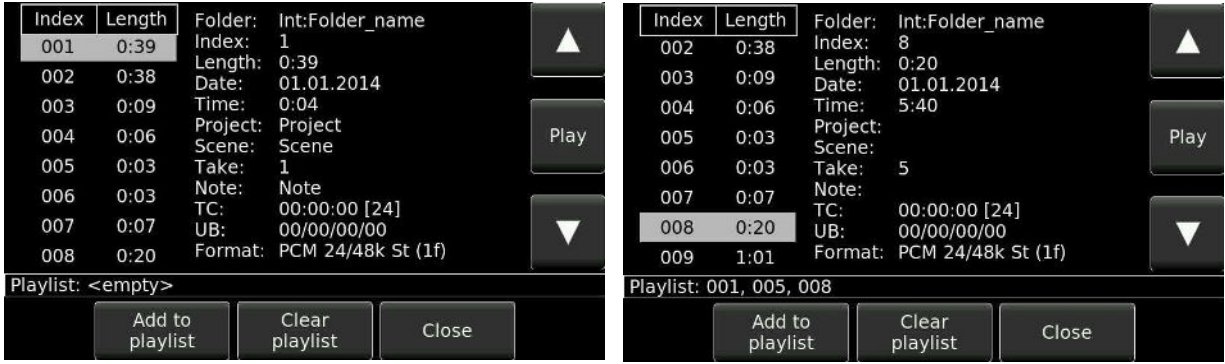

Playlist vide 3 index inclus dans la playlist : N°001,005 & 008

## **Réponse automatique**

Le bouton **"Auto answer"** accessible sur la fenêtre **"DIAL MODE"** place le Seven en mode d'attente de réception d'appels (**"Waiting call"**).

Si un fichier a été préalablement sélectionné, il sera lu à chaque réception d'appels après un délai de 4 secondes. La communication est coupée lorsque la lecture est terminée.

Si aucun fichier n'est sélectionné, la communication est automatiquement établie et reste active jusqu'à sa coupure sur l'appareil ou par l'appelant.

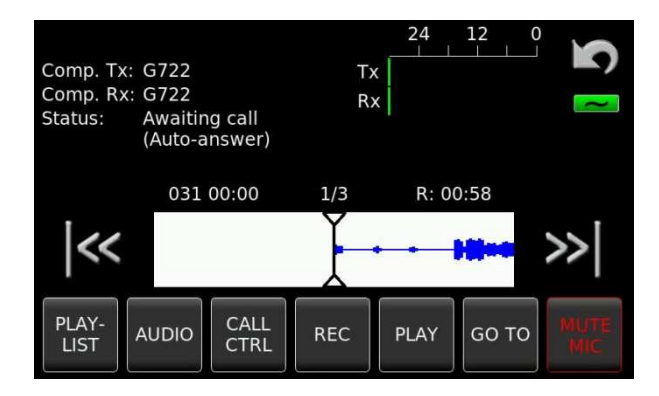

## **Ecran en connexion (On Line)**

Lorsqu'une connexion est établie, les indications suivantes sont disponibles à l'écran :

- L'état de la communication "On line B1 (ou B2)" ainsi que le numéro sont affichés en rouge.
- Tx : Le niveau du signal transmis (Micro et / ou lecture d'un fichier).
- Rx : Le niveau du signal reçu.

Sur l'exemple ci-dessous, le fichier N° 015, d'une durée de 22s est prêt à être lu. L'indication Tx affiche le niveau micro transmis et l'indication Rx affiche le niveau du signal reçu.

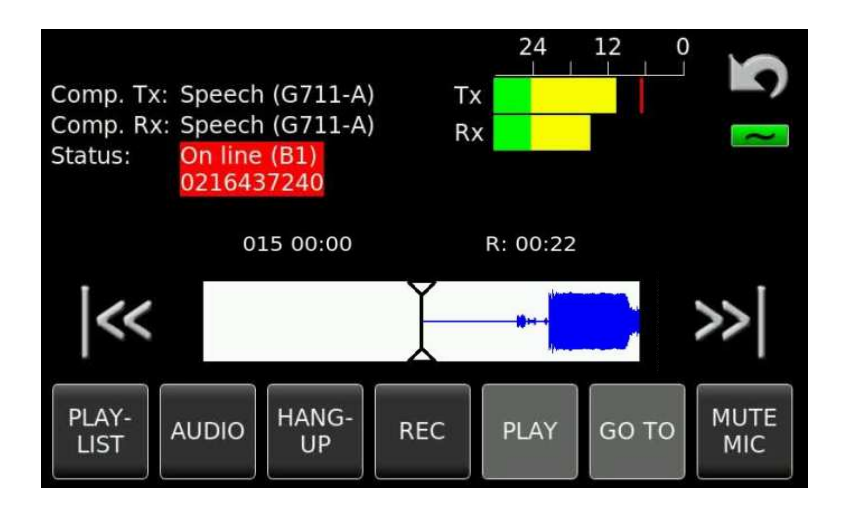

## **Nota : En mode connexion, nouveau bouton MORE (depuis la version de firmwareV2.00)**

• Fonctions du bouton "**MORE**"

Le bouton "**MORE**" permet d'accéder à la fonction ''**GOTO**'' et l'accès direct au menu "**AUDIO**".

## **WiFi-GSM (Options matérielles, référence 7119187000 : W3G et 71 19187100 : W4G)**

Le Nagra Seven peut être équipé d'une option interne WiFi / GSM (3G ou 4G) permettant d'effectuer des transferts FTP, des connexions VoIP via le WiFi et l'utilisation du Nagra Seven sur le réseau 3G ou 4G.

Nota : Une carte SIM d'un opérateur téléphonique est nécessaire pour l'utilisation de la fonction 3G (4G).

Le logement de la carte SIM est au format standard, mais les cartes micro SIM peuvent être installées à l'aide d'un adaptateur ad hoc.

## **Option W3G, insertion de la carte SIM :**

- Enlever la pack batterie.
- Retourner l'appareil sur une surface propre et non abrasive.
- Enlever les 6 vis Torx T8 et soulever le couvercle.
- Insérer la carte SIM dans le logement prévu à cet effet (voir photo).
- Replacer le couvercle et fixer les 6 vis.
- Fixer les antennes sur leur prise respective :
	- Or : WiFi
	- Argent : 3G

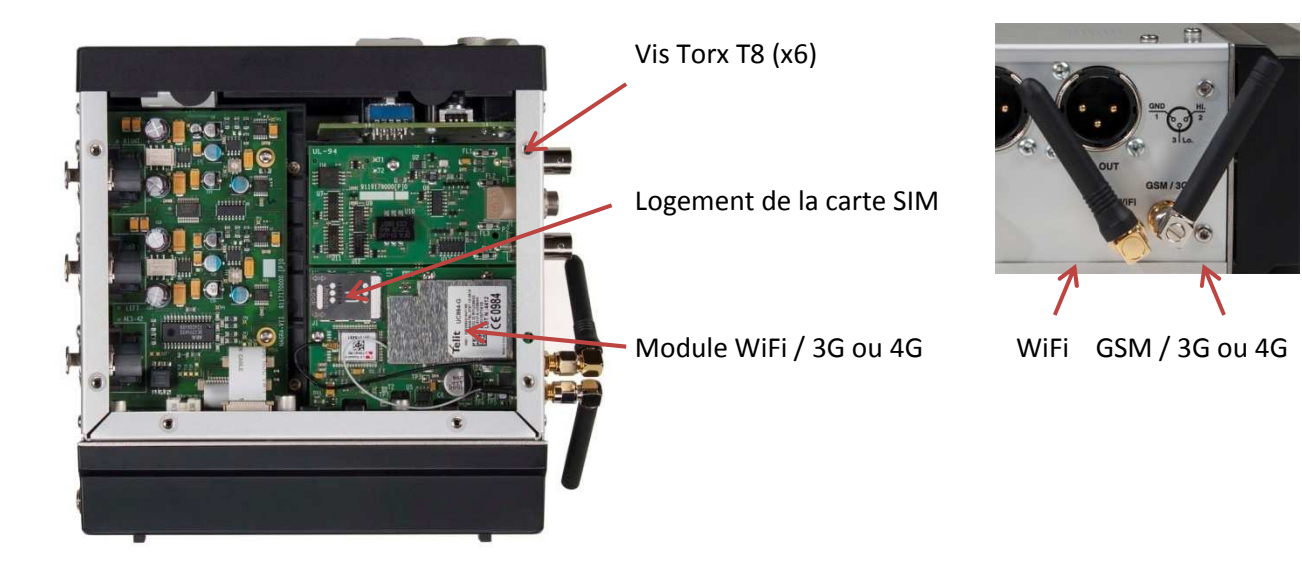

## **Option W4G, insertion de la carte SIM :**

Le logement de la carte SIM se situe sur le côté droit de l'appareil. La carte peut y être directement insérée sans démontage de l'appareil.

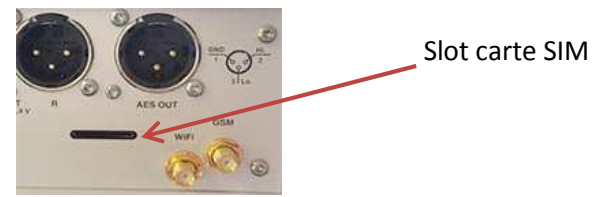

## **Connexion GSM / 3G ou 4G**

Une communication "GSM" correspond à une communication en mode "Voix" ("VOICE") sur le réseau GSM, et une connexion en mode 3G (ou 4G) correspond à une communication de données ("DATA") (transfert FTP ou communication VoIP).

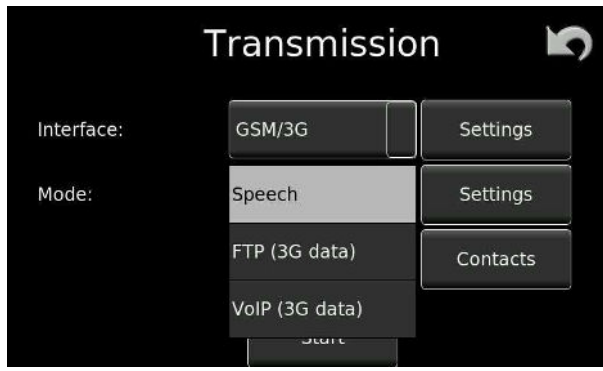

Lorsque l'option WiFi / 3G (ou 4G) est installée, les fonctions GSM/3G (ou 4G) sont automatiquement présentes dans le menu "Transmission" .

Le bouton "Interface" permet de choisir la fonction GSM/3G (4G). Le bouton "Mode" permet de choisir le type de connexion.

(Rappel : Le mode VoIP est une option logicielle)

## Paramétrages de la fonction GSM/3G ou 4G ("Settings" / Interface) :

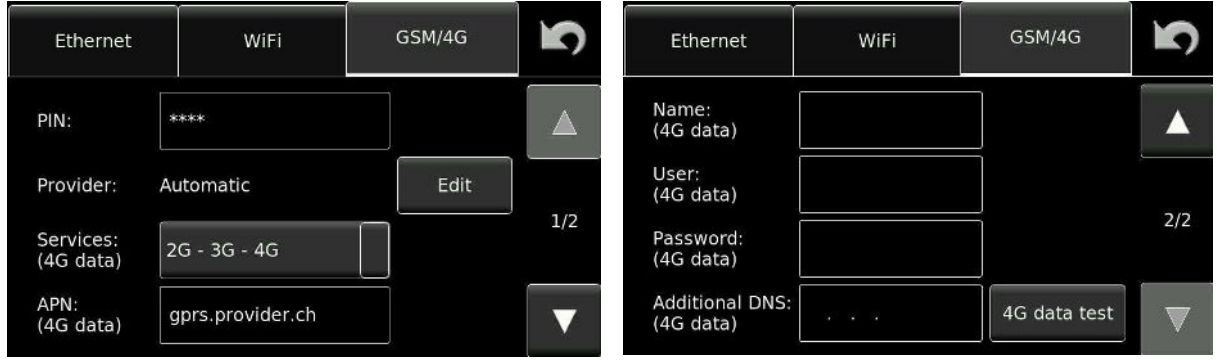

- **"PIN / Provider"** : insérée. Le deuxième champ (Provider) devrait être laissé vide, mais si un nom spécifique est connu, le saisir en cliquant sur le bouton "Edit". Le premier champ permet la saisie du code PIN de la carte SIM
- **"Services" :**  disponibles dépendent de l'option installée 3G ou 4G). Permet de sélectionner le réseau pour l'application "Data" (les choix
- **"APN/ name (3G/4G)"** : les connexions 3G (4G) fourni par le fournisseur d'accès. Il s'agit du nom du point d'accès ("Access Point Name") concernant
- "User / password (3G/4G)" :Nom d'utilisateur et mot de passe fournis par le fournisseur d'accès.
- **"Additional DNS (3G/4G)"** : Adresse additionnelle du nom de domaine ("Domain Name Server") (paramétrage avancé).

En règle générale, sans problèmes de connexions particuliers, ces quatre derniers champs optionnels devraient être laissés vides.

Le bouton "data test" permet de contrôler la liaison avec le fournisseur d'accès.

## **Connexion GSM**

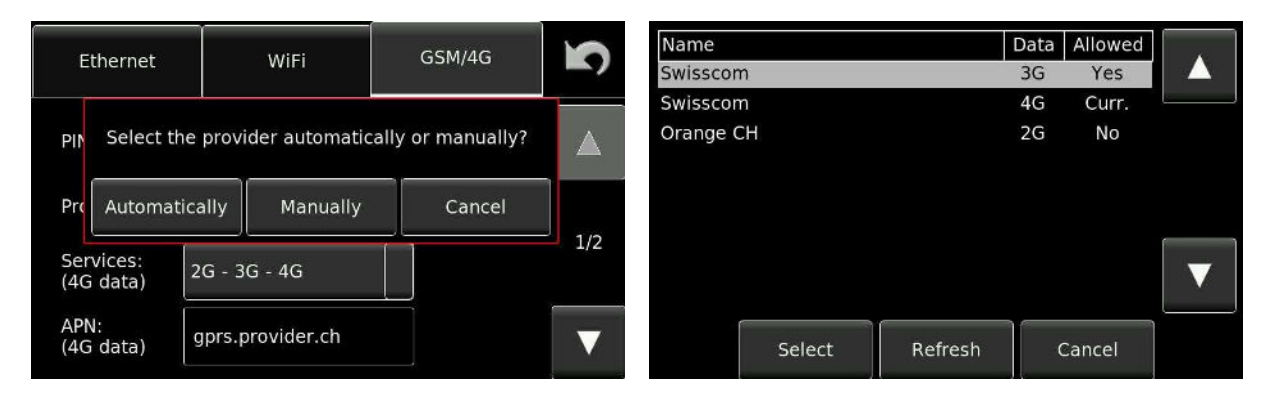

Il est possible de sélectionner le fournisseur GSM automatiquement ou manuellement à l'aide du bouton EDIT.

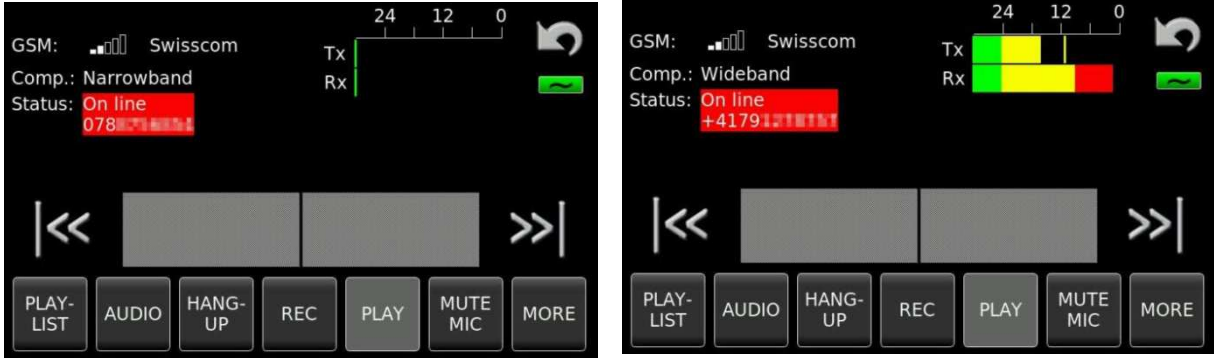

En connexion **3G**, l'indication "**Narrowband**" est affichée (bande passante 3.5kHz) et en connexion **4G**, l'indication "**Wideband**" (bande passante 7kHz) peut être affichée si le correspondant dispose d'un équipement compatible.

## **Nota : En mode connexion, nouveau bouton MORE (depuis la version de firmwareV2.00)**

• Fonctions du bouton "**MORE**"

Le bouton "**MORE**" permet d'accéder à la fonction ''**GOTO**'' et l'accès direct au menu "**AUDIO**".

## **Connexion WiFi**

Lorsque l'option WiFi / 3G (ou 4G) est installée, la fonction WiFi est automatiquement présente dans le menu "Transmission"

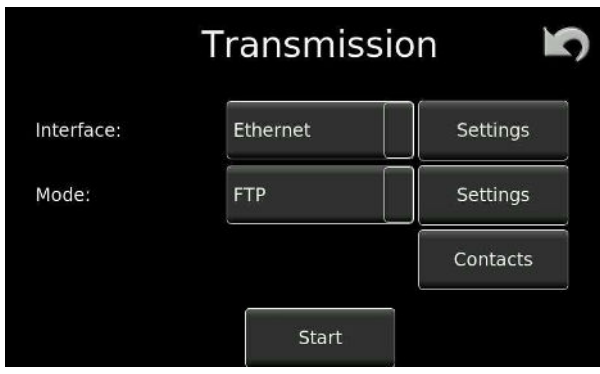

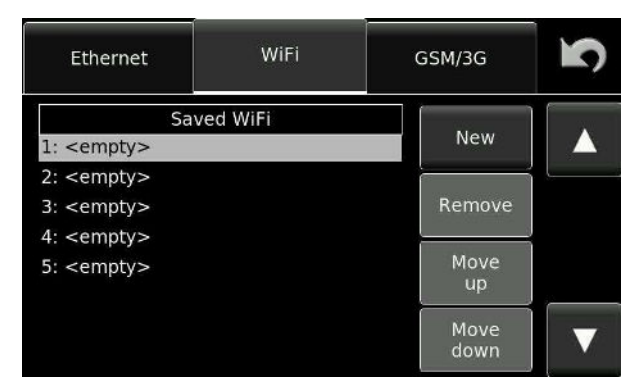

Le bouton "Interface" permet de choisir la fonction WiFi.

Le bouton "Mode" permet de choisir le type de connexion.

(Rappel : Le mode VoIP est une option logicielle)

Les réseau WiFi disponibles sont automatiquement détectés et peuvent être sauvegardés automatiquement ou manuelleme lement.

## **Paramétrages manuels WiFi ("Se ("Settings" / Interface) :**

- **"SSID"** : Nom du réseau WiFi ("Service Set IDentification")
- **"Security"** : Activation du code de sécurité
- **"Password"** : Champ permettant la saisie du mot de passe
- **"Additional DNS"** : (paramétrage avancé). Nom du réseau WiFi ("Service Set IDentification")<br>Activation du code de sécurité<br>Champ permettant la saisie du mot de passe<br>Adresse additionnelle du nom de domaine ("Domain Name Server")

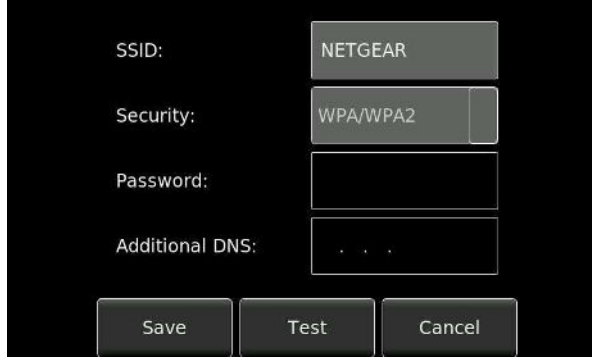

Une fois les paramètres saisis, cliquer sur le bouton "Test" pour activer le réseau Wifi. Si le réseau est correctement détecté, cliquer sur le bouton "Start" pour lancer l'écran de transmission.

## **Recherche de réseaux WiFi :**

Le bouton "New" permet d'afficher la fenêtre ci-dessous. Le bouton "Scan network" permet de lancer la recherche des réseaux WiFi disponibles qui seront alors sont affichés.

Nota : Si le nom du réseau est connu, il est possible de la saisir manuellement ("Manually enter").

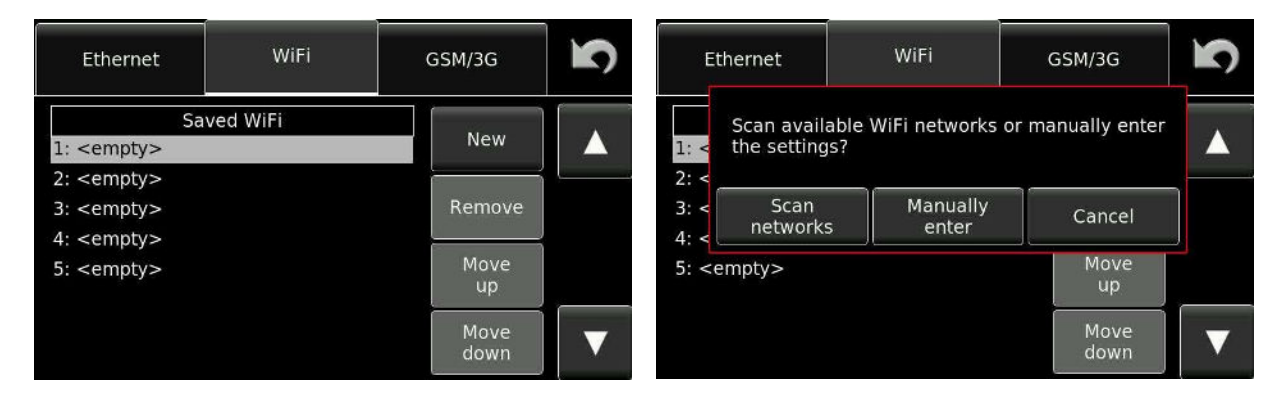

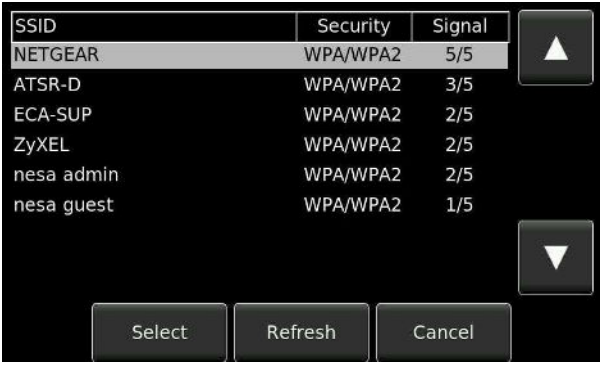

Le bouton "Select" permet de sélectionner le réseau mis en surbrillance.

Le bouton "Refresh" permet de relancer la recherche des réseaux WiFi.

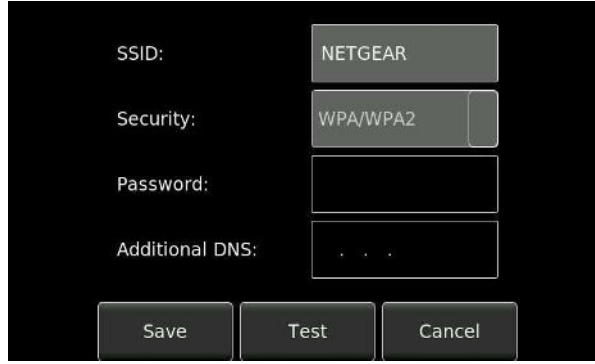

Lorsque le réseau sélectionné, la fenêtre ci-dessus émet de saisir le mot de passe.

Le bouton "Test" permet l'affichage des paramètres du réseau WiFi sélectionné.

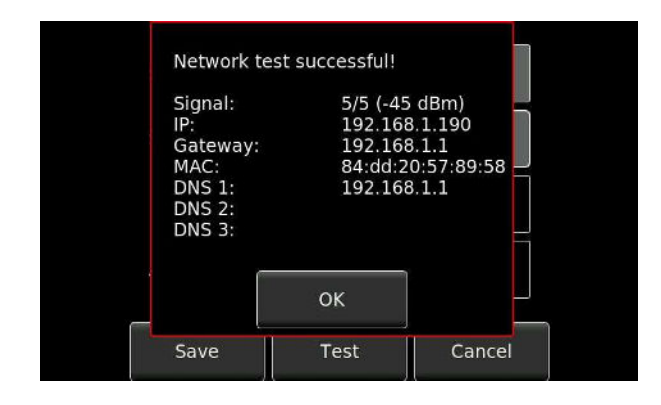

Cinq réseaux peuvent être mémorisés et classés à l'aide des boutons UP / DOWN.

## **MONTAGE (Option lo logicielle, référence 7019180020)**

Cette option permet un montage virtuel simple de type "copié/collé" des fichiers audio. Le montage est "non destructif", il n'affecte pas le fichier originel.

Lorsque le montage est terminé, il peut être sauvegardé en tant que nouveau fichier au même format que le fichier d'origine ou sous la forme d'un projet (EDL).

Dans un même dossier de travail, des portions de différents fichiers peuvent être assemblés s'ils sont au même format.

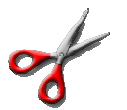

L'icone "ciseau" permet d'ouvrir l'option montage. La fenêtre suivante apparaît permettant la création d'un nouveau montage ("New project") ou l'ouverture d'un projet ("EDL") préalablement sauvegardé ("Open project")

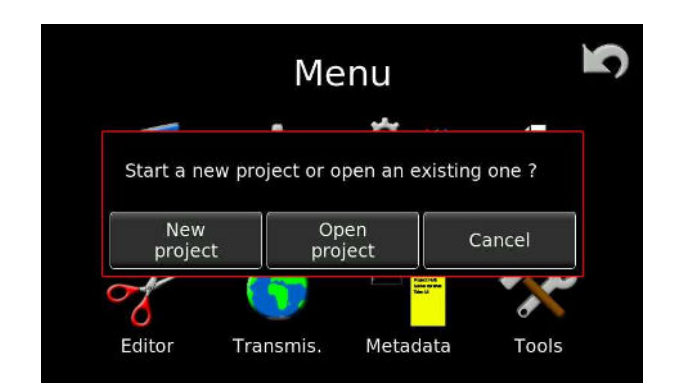

L'appui sur "New project" permet l'accès au répertoire de travail

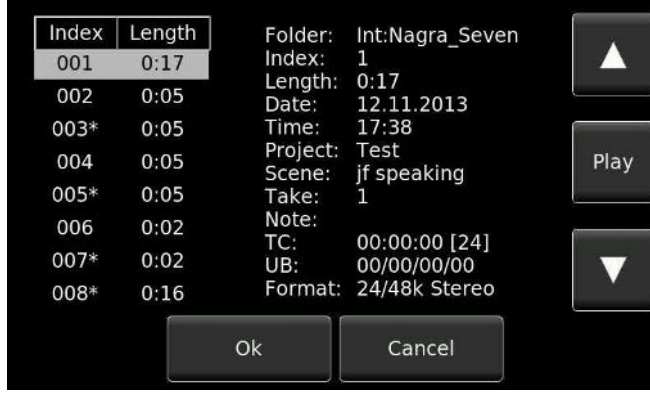

Les boutons flèches ▲ et ▼ permettent de naviguer à travers les fichiers dans le répertoire.

Le bouton "Play" permet l'écoute d'un index avant sa sélection.

Les index montés sont repérés par un

astérisque "**\***".

Le bouton "Ok" valide l'index sélectionné permettant de basculer vers l'écran de montage (exemple ci-dessous).

Le bouton "Cancel" annule la procédure.

Nota : les index repérés par un astérisque sont des index montés.

L'appui sur "Open project" affiche une fenêtre permettant de choisir un projet sauvegardé

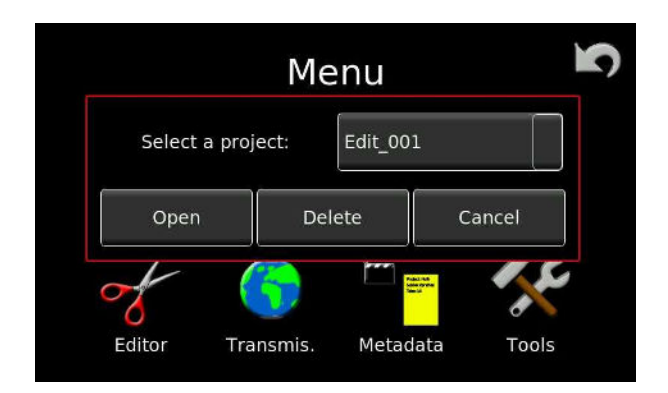

## **Description de l'écran de montage**

Numéro de l'index à monter et position de lecture

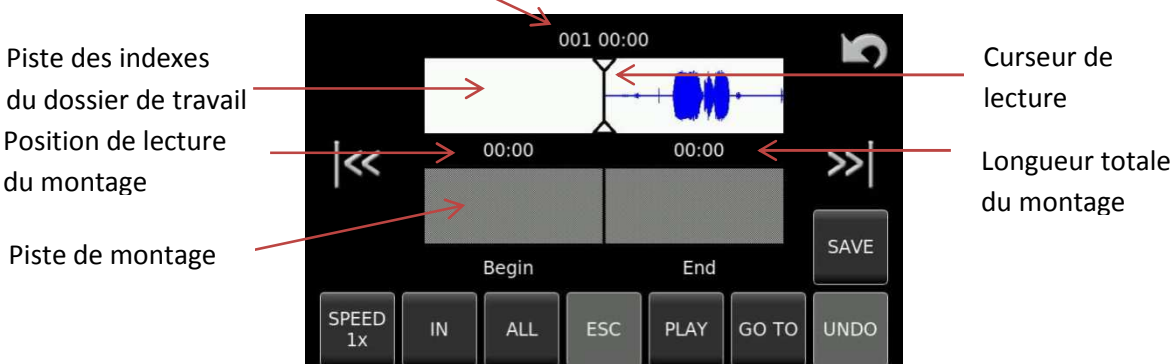

Toutes les fonctions de l'option de montage sont décrites ci-après.

### **Commandes en mode montage**

Toutes les fonctions du mode montage peuvent être effectuées soit directement sur l'écran tactile ou soit à l'aide des deux potentiomètres.

Le potentiomètre de gauche est affecté au retour ou l'avance à 1x la vitesse nominale selon sa position angulaire et le potentiomètre de droite est affecté à la fonction "jog" permettant un déplacement avant / arrière du graphique audio selon la position du potentiomètre.

Sur l'écran tactile, le déplacement de l'enveloppe audio peut s'effectuer en frappant l'écran dans la direction souhaitée. Il suffit de toucher l'écran ou un potentiomètre pour stopper l'action. L'utilisation d'un stylet améliore la manipulation des fonctions de montage sur l'écran tactile (stylet "Nagra" : référence 019180010).

"Nagra" : référence 019180010).<br>Un joystick externe USB (par exemple le Griffin Powermate) peut être utilisé pour se déplacer et positionner les points d'entrée et de sortie, ainsi que les marqueurs.

Au bas de l'écran, huit boutons permanents sont affectés à différentes fonctions selon le mode de la fonction de montage décrites ci-dessous :

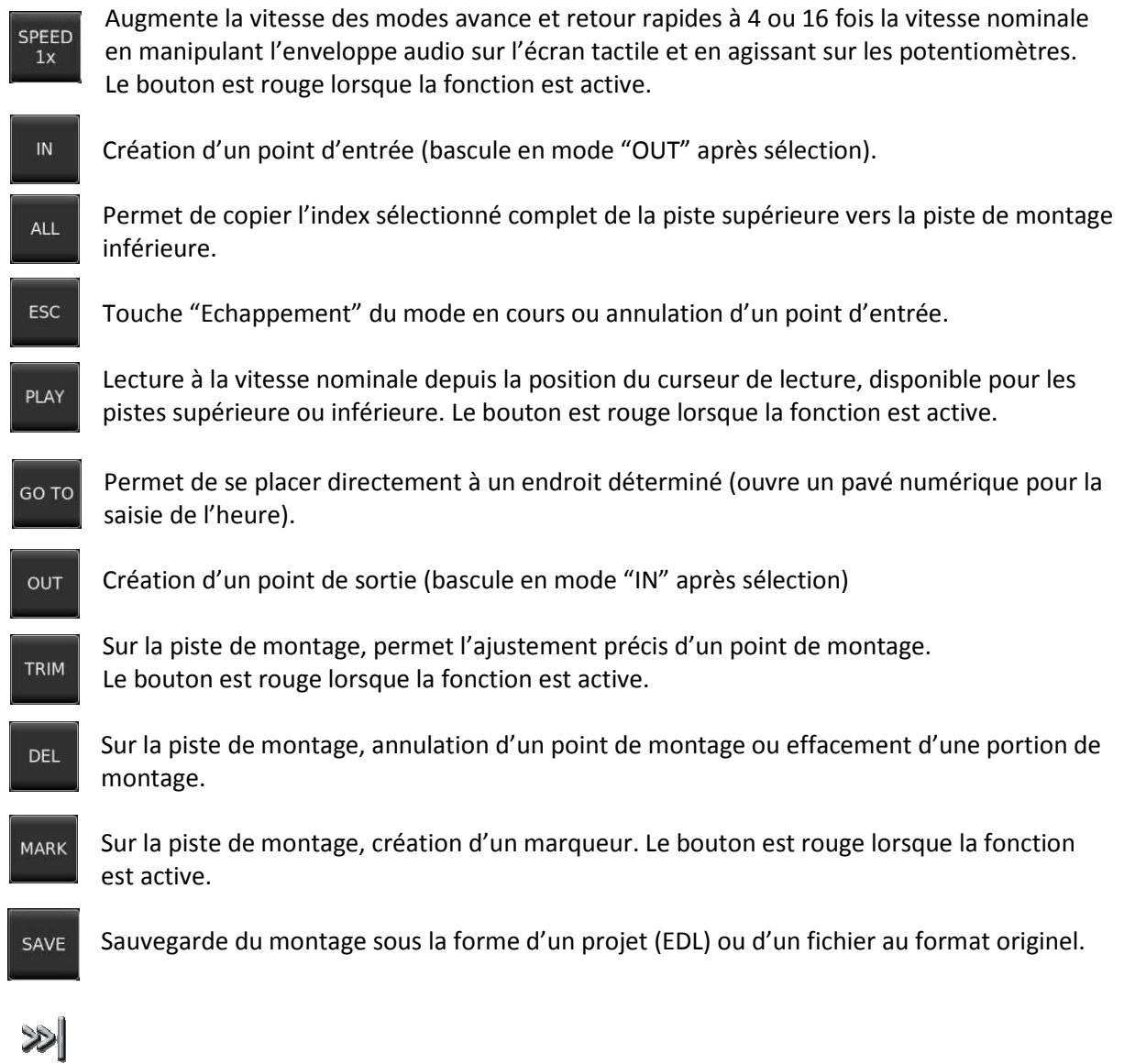

Sur la piste supérieure, saut avant vers l'index suivant. Sur la piste de montage, saut avant vers le marqueur suivant.

![](_page_99_Picture_1.jpeg)

Sur la piste supérieure, saut arrière vers l'index précédent. Sur la piste de montage, saut arrière vers le marqueur précédent.

![](_page_99_Picture_3.jpeg)

Annulation de la dernière action de montage.

![](_page_99_Picture_5.jpeg)

REDO Rétablissement de la dernière action de montage annulée.

## **Méthodes de montage**

Il existe deux méthodes générales de montage qui peuvent être associées :

- Création d'un montage à partir d'un index complet en supprimant les portions indésirables (silences, bruits, hésitations, contenu non essentiel..)
- Création d'un montage par insertion d'indexes, de portions d'un ou de plusieurs indexes.

L'écran est divisé en deux zones :

La partie haute correspond aux index originaux du dossier de travail.

La partie basse correspond à la piste de montage.

La zone accessible est affichée sur fond blanc. L'activation s'effectue en touchant la zone souhaitée.

> Méthode N° 1 : Création d'un montage à partir d'un index complet en supprimant les portions indésirables (silences, bruits, hésitations, etc...)

008 00:00 00:00 00:00 ∣≪ SAVE Begin End SPEED GO TO ESC PLAY **UNDO** IN **ALL**  $\overline{1x}$ 

![](_page_99_Figure_17.jpeg)

choisir dans le répertoire l'index à monter et valider par "Ok".

La zone supérieure représente le fichier originel sélectionné (index N° 008 dans cet exemple).

La zone inférieure représente la piste de montage qui est vide.

Appuyer sur le bouton "ALL" pour copier l'index complet sur la piste de montage.

![](_page_99_Figure_22.jpeg)

L'index complet se trouve sur la piste de montage. La fin de cet index est visible à gauche de la piste.

Appuyer sur la zone inférieure pour activer l'accès à la piste de montage.

L'écran ci-après apparait :

Sélectionner l'icone

A l'aide de l'écran tactile, d'un stylet ou des potentiomètres gauche et droit, il est alors possible de se déplacer à travers l'index copié.

![](_page_100_Picture_1.jpeg)

Appuyer sur le bouton "MARK" pour placer un marqueur (point de montage) à l'endroit souhaité (Marqueur N°1). Se déplacer à travers l'index pour placer un deuxième marqueur en appuyant à nouveau sur le bouton "MARK" (Marqueur N°2). Les deux marqueurs sont visibles.

![](_page_100_Figure_3.jpeg)

La portion située entre les deux marqueurs peut être effacée.

Nota : La localisation des deux marqueurs peut être ajustée à l'aide du bouton "TRIM" (cette fonction est décrite dans l'exemple de montage N°2).

Les boutons de sauts d'indexes permettent de basculer d'un marqueur à un autre.

Pour effacer, placer le curseur de lecture entre les deux marqueurs et appuyer sur le bouton "DEL". La portion entre les deux marqueurs est effacée.

008 00:00 00:05  $00:16$  $\prec$  $\rightarrow$ SAVE 008 00:05 008 00:06 SPEED<br>1x MARK TRIM PLAY GO TO **UNDO DEL** 

Répéter cette action jusqu'à l'effacement de toutes les portions indésirables.

La portion de l'image précédente est effacée.

 $\blacktriangleright$ Méthode N° 2 : Création d'un montage par insertion d'indexes, de portions d'un ou de plusieurs indexes.

Sélectionner l'icone choisir dans le répertoire l'index initial à monter et valider par "Ok".

![](_page_101_Picture_6.jpeg)

![](_page_101_Picture_7.jpeg)

![](_page_101_Figure_8.jpeg)

 Point d'entrée "IN" Curseur de lecture

L'index initial de départ apparaît à l'écran sur la zone supérieure.

A l'aide d'un stylet ou avec les potentiomètres, se déplacer à l'endroit du d début souhaité du montage. Appuyer sur le bouton "IN" pour placer un point d'entrée. Avancer jusqu'au point de sortie souhaité et appuyer sur "OUT".

La portion sélectionnée entre ces deux points est copiée sur la piste de montage.

La piste supérieure reste active permettant la recherche d'autres portions à ajouter sur la piste de montage.

Il est possible d'ajouter des portions d'autres indexes ou d'autres indexes complets.

Les éléments sélectionnés sont ajoutés à l'endroit où se trouve le curseur sur la piste de montage.

Une fois tous les éléments en place sur la piste de montage, sélectionner la zone inférieure pour activer la piste de montage.

Les points de montage peuvent alors être précisément ajustés à l'aide du bouton "TRIM".

Se placer sur un point de montage à l'aide des boutons de sauts d'indexes et appuyer sur le bouton "TRIM". Sélectionner la zone à ajuster autour du point de montage (gauche ou droite) et faire glisser la portion active jusqu'au point souhaité.

![](_page_102_Figure_5.jpeg)

Le bouton "PLAY" permet à tout moment la lecture à partir de la position du curseur de lecture.

![](_page_102_Figure_9.jpeg)

L'appui sur le bouton "PLAY" affiche deux boutons d'avances rapides et deux boutons de retours rapides (4x et 16x fois la vitesse nominale). L'appui sur le bouton "STOP" affiche les boutons de l'écran précédent.

La fonction "GOTO" permet d'accéder directement à un endroit précis en "HH-MM-SS" (Heure-Minute-Seconde).

![](_page_102_Picture_136.jpeg)

Appuyer sur le bouton "GOTO", le pavé numérique ci-contre apparaît permettant la saisie des informations de temps et valider par "Ok".

Le curseur de lecture se placera à l'endroit souhaité.

## **Sauvegarde d'un montage**

Une fois le montage réalisé, il peut être sauvegardé en tant que nouvel index "Create an index" ou en tant que projet (EDL) "Save project as".

![](_page_103_Picture_98.jpeg)

Le bouton "Save project" permet de sauvegarder un projet modifié.

Lors de la sauvegarde, le nom de l'édition peut être modifié pour une meilleure identification dans le répertoire et lors des transferts. La fenêtre "Name" ci-dessous apparait :

![](_page_103_Picture_99.jpeg)

Cliquer sur le champ "Name" pour afficher le clavier.

Le nom saisi précèdera le numéro du nouvel index créé, par exemple : "NewEdition007".

Cliquer sur Save pour valider la sauvegarde.

Un nom peut aussi être affecté à un projet.

Nota : Le bouton  $\Box$  permet de sortir du mode montage. Attention, les modifications effectuées ne sont pas sauvegardées !

# **CHAPITRE 5** SOLUTIONS

Selon l'utilisation, certains messages d'erreurs peuvent apparaitre.

![](_page_104_Picture_172.jpeg)

![](_page_105_Picture_132.jpeg)

# **CHAPITRE 6 SPECIFICATIONS TECHNIQUES**

## **Enregistrement**

Support amovible Carte SD card Format FAT 32

Conversion A/D & D/A 24 Bit Sigma Delta Nombre de pistes 2

Mode mono & polyphonique Paramétrable Ecran Tactile couleur 4" LCD TFT Level meters Bargraph paramétrable

## **Entrées**

Sensibilité Microphone 2.8, 10 et 40 mV/Pa

Bruit à l'entrée (micro stat) 0.73 µV (10 mV/Pa) Rapport signal sur bruit  $>114$  dB Microphone d'ordre Electret en face avant **Sorties**  Analogique XLR 4.4V max (+15 dBm) Haut-parleur 0.5W

## **Autres**

Support interne Carte micro SD interne16 GB (modifiable) Formats d'enregistrement PCM linéaire (MPEG 1 layer II en option) Format de fichier 16 / 24 bit Broadcast Wave File BWF (WAV) iXML, compatible AES 31 Fréquence d'échantillonnage 44.1, 48, 88.2, 96, 176.4 and 192 kHz (avec mode 0.1% " pull up/down ") Autonomie d'enregistrement ex. : # 1 heure en stéréo @ 24 bit 48 kHz / GB Mémoire tampon Paramétrable jusqu'à 20 secondes @ 48 kHz.

Numérique 1x XLR AES-31 / AES 42, SRC (Sample Rate Converter) Analogique 2 x XLR symétriques Microphone (Dynamique, +48V Ph) / Ligne Limiters Programmables en entrées microphones Sensibilité Ligne de -6 dBm à +24 dBm pour 0 dBFS THD à 1 kHz Mic. : <0.2%, Ligne : <0.01% (mesuré en sortie AES) Réponse en fréquence Mic. : 10Hz –21.8 kHz @ 48 kHz,10 Hz – 43.5 kHz @ 96 kHz et 10 Hz – 70 kHz @ 192 kHz ± 0.5 dB, Line ±0.2 dB (mesuré en sortie AES) Bruit à l'entrée (micro dyn.) 0.55 µV dB (ASA "A" - 220Ω) - 2.8 mV/Pa Plage de réglage Micro : 45 dB- Ligne : de -6 à +24 dB Filtres Fréquences de coupure et pentes programmmables

Numérique XLR AES-3 (24 bit ou 16 bit dithered) Casque Stéréo 6.3mm  $(\frac{1}{4})$  - Jack - 50  $\Omega$ 

Port USB 2.0 OTG - Connecteur type "A/B" Time code IN/OUT Connecteur 5 broches LEMO (SMPTE / EBU) Décodeur M/S Disponible en sortie casque Référence externe Word Clock, Time Code, vidéo et HDTV sur BNC. Dither Choix des modes 24/16bits en entrées et/ou sorties

![](_page_107_Picture_37.jpeg)
# **ANNEXE I ALC et LIMITEUR : Précisions**

Les entrées analogiques du Nagra *Seven* ont été conçues autour d'un nouveau concept.

Les limiteurs, le contrôle automatique de gain (ALC) et les filtres sont réalisés grâce à un processeur numérique dédié (DSP : Digital Signal Processor). Les principaux avantages de cette conception sont :

- Obtenir des meilleures réactions de l'ALC
- Accroitre les possibilités d'ajustements du limiteur et du filtre
- Améliorer la qualité des préamplificateurs micro en simplifiant le trajet du signal

Un système ALC/limiteur standard gère le gain du préamplificateur micro en mode analogique. Le but principal de ce système est d'obtenir un gain optimal sans risquer la saturation du convertisseur AD.

Le NAGRA Seven dispose d'une technique unique, appelée "scaling", consistant à diminuer le gain du préamplificateur micro avant le convertisseur AD et à l'augmenter de la même valeur (plage de travail) de façon numérique après le convertisseur AD.

Le premier avantage de ce procédé est que le la gestion de l'ALC et du limiteur est plus puissante grâce aux algorithmes utilisés plus appropriés que les processus analogiques. Le second avantage est que l'architecture du préampli micro est plus simple et droite.

Grâce à ce procédé déplacé côté numérique, le convertisseur AD peut accepter des niveaux supérieurs au niveau nominal sans saturation. Le seul inconvénient est que le rapport signal/bruit est diminué de la même valeur que le Headroom choisi. Il n'est donc pas recommandé de choisir une valeur trop élevée. Cependant, une valeur comprise entre 18 et 24 dB n'est pas perceptible.

Dans le domaine numérique, il st possible d'utiliser des algorithmes plus complexes que dans le domaine analogique. Notre R&D a développé un algorithme extrêmement sophistiqué qui permet de travailler en mode ALC ou Limiteur en changeant seulement ses paramètres. Nous avons résolu des problèmes tels que la distorsion aux basses fréquences avec les limiteurs standards ou les phénomènes de pompage avec les ALC.

Nous avons conçu une subtilité qui consiste à ajouter au signal un très court délai (de 2ms, non détectable par l'oreille humaine) qui permet d'améliorer considérablement notre algorithme.

Grâce à ce délai, nous pouvons anticiper et gérer les niveaux élevés devant être atténués réduisant les phénomènes de distorsion. Le gain est modifié juste avant (ou après) le fort niveau (moment où l'oreille est moins sensible à la distorsion), en particulier si le paramètre d'attaque rapide est choisi ("immediate"). Le signal est alors non affecté par des artefacts. De plus, nous utilisons notre système d'anti zipper noise pour minimiser la distorsion lorsque le gain est modifié.

Tous les gains (même celui des préamplis micro) sont contrôlés de façon numérique, ce qui permet à notre algorithme de s'adapter en tant qu'ALC ou limiteur selon les paramétrages (temps d'attaque, délai, vitesse...).

Le gain manuel (ajusté par les potentiomètres) est aussi contrôlé par l'algorithme permettant d'effectuer des fade in, fade out et réglage de gain. Si le niveau est trop élevé, l'ALC ou le limiteur sera prioritaire au réglage de gain manuel. Celui-ci devient alors une commande de seuil permettant de limiter le gain sur des bas niveaux et éviter des montées de bruit de fond indésirables.

Un limiteur est utilisé principalement en tant que sécurité pour éviter de saturer les convertisseurs AD en présence de forts niveaux inattendus, tout en gardant le contrôle manuel des potentiomètres. Un ALC est typiquement utilisé pour l'enregistrement de la voix en interview sans intervention sur les réglages de gain manuels. Le NAGRA Seven est équipé de trois paramétrages prédéfinis : Le paramétrage standard "moyen" (temps de réaction de 4 à 6s), le paramétrage "rapide" (temps de réaction de 2 à 3s) pour obtenir une variation rapide du gain (dans le cas par exemple d'une conversation rapide ou un changement d'interlocuteurs où les niveaux sont différents). Ce mode est sensible au phénomène de "pompage", le réglage de seuil permet de limiter cet effet. Le paramétrage "lent" (temps de réaction de 8 à 10s) est considéré comme "naturel" ou neutre ?? qui peut être utilisé par exemple pour un enregistrement musical ne nécessitant pas un contrôle de gain manuel.

Exemples d'utilisations des paramétrages par défaut :

- Limiteur : Le paramétrage par défaut du limiteur peut être utilisé dans toutes les conditions. Pour conserver un rapport signal/bruit optimal, la plage de travail peut être réduite s'il est certain qu'il n'y aura pas de niveaux trop élevés inattendus. Avec un taux de compression réglé sur "Flat", le limiteur permettra d'obtenir des niveaux en dessous du niveau cible, mais tous les peaks seront à la même valeur.
- ALC : Un niveau cible supérieur à -6dB nécessite l'activation et le réglage du second limiteur pour éviter des saturations (Un réglage maximum à "250 µs" pour un niveau cible de -3 dB et un réglage sur and "Immediate" pour des niveaux cibles supérieurs).

Sélectionner l'atténuation su 0dB pour s'affranchir du réglage manuel à l'aide des potentiomètres.

Régler l'atténuation sur une valeur plus faible si le gain est trop élevé pendant des périodes de silence.

Activer le filtre coupe-bas dans le cas où des basses fréquences (et infra basses) perturberaient le fonctionnement du limiteur ou de l'ALC (vent, intérieur d'un véhicule,...).

Explications des différents paramétrages :

# **Couplage ("Ganging") :**

Ce paramétrage permet de coupler les deux canaux lorsque l'ALC ou le limiteur est actif. Si l'un des limiteurs (ou l'un des ALC) est sollicité, celui de l'autre canal sera activé de la même façon, conservant ainsi un gain cohérent sur les deux canaux.

# **Préréglages ("Preset") :**

Il s'agit d'une façon rapide pour charger des paramètres prédéfinis par défaut. Il existe un mode pour le limiteur et trois pour l'ALC : Fast (action rapide), Medium (action modérée), Slow (action lente).

# **Plage de travail ("Headroom") :**

Le processus de fonctionnement de l'ALC et du Limiteur utilise un principe appelé "scaling".

Lorsque le gain analogique est diminué d'une valeur tandis que le gain d'entrée est augmenté de la même valeur de façon numérique, il en résulte un signal de même niveau. Cette valeur est appelée "Headroom", qui est la plage de travail du processus réalisé par le DSP. Il utilise cette information pour réduire le gain jusqu'à la valeur du "Headroom".

La valeur de "Headroom" de l'ALC et du Limiteur et la valeur de "Headroom" des filtres sont identiques. Le Nagra *Seven* utilisera la plus grande des deux valeurs. Par exemple, si la valeur choisie pour le limiteur est 18dB et la valeur choisie pour les filtres est 24dB, alors le limiteur sera actif à 24dB.

L'ALC et le limiteur utilisent le même processus mais les paramétrages sont différent (temps de réaction, temps de rétablissement). Le limiteur agit avec un temps de réaction très faible contrairement à l'ALC qui agit avec un temps de réaction lent.

**Attention : il est important de ne pas choisir une valeur de "Headroom" trop importante qui ne serait pas nécessaire, car l'inconvénient du processus est de diminuer la dynamique du signal de cette même valeur.** 

### **Niveau cible (Target) :**

Le niveau cible est la valeur maximale (dBFS) ne devant pas entrer en saturation.

En mode ALC/LIM horizontal, le processus de limitation ne sera pas actif en dessous de cette valeur.

En mode ALC/LIM non horizontal, le processus de limitation peut s'activer avant cette valeur, selon les paramètres choisis.

Si le paramètre "Attack" est en mode "Immediate", il n'y aura jamais de saturation sauf si la valeur de la limitation est supérieure à la valeur de la plage de travail.

# **Réglage de l'atténuation d'entrée (Input attenuation) :**

Puisque que le processus des fonctions ALC/LIM est réalisé de façon numérique, le gain analogique reste contrôlé par l'utilisateur, mais physiquement, le gain est diminué de la valeur de la plage de travail. Par exemple, pour une atténuation de -12dB et une plage de travail de 24dB, le gain du préamplificateur micro sera de -36dB (-12dB -24dB). Ceci est vrai tant que le gain du préamplificateur micro n'atteint pas son atténuation maximale de 45dB. Si cette atténuation est atteinte, le gain restera à -45dB et le "reste" de l'atténuation limitera le gain numérique que le DSP peut utiliser. Par exemple, pour une atténuation d'entrée de -30dB et une plage de travail de 24dB, le gain du préamplificateur micro sera de -45dB (son gain maximal) et non -54dB (30dB-24dB), le "reste" de l'atténuation de -9dB (-54 - -45dB) limitera la plage de travail à -15dB (-24dB - - 9dB).

Deux choix de réglages de gain sont possibles : à l'aide des potentiomètres ou en fixant une valeur spécifique.

Pour l'utilisation du limiteur, il est probablement préférable d'utiliser les potentiomètres. Le contrôle agira sur le gain du préamplificateur micro comme si le limiteur n'était pas actif, sauf si la plage de travail est réduite. Il est important de garder à l'esprit qu'avec des atténuations importantes, la plage de travail sera plus faible que celle spécifiée.

Pour l'utilisation de l'ALC, il est préférable de garder une plage de travail la plus importante afin de laisser le gain sous contrôle du DSP. Par exemple, avec une plage de travail de 42dB, la marge de réglage du gain du préamplificateur micro ne sera que de 3 dB. Alors, avec une atténuation de 0dB, le gain du préamplificateur micro sera de -42dB, et pour une atténuation de -3dB, le gain sera à son maximum, soit -45dB. Ainsi, l'atténuation d'entrée limitera plutôt le gain numérique et agira en tant que "seuil" évitant une augmentation de gain trop important lorsque cela n'est pas nécessaire (pendant un silence par exemple). Si l'atténuation est gérée par les potentiomètres, ils agissent en tant que réglage de seuil et permettent d'effectuer des "fade IN/OUT".

Si des valeurs d'atténuations sont fixées, les potentiomètres sont déconnectés du contrôle de gain et sont inactifs.

# **Temps d'attaque (Attack) :**

Ce paramètre gère la vitesse à laquelle le gain est limité. En mode "Immediate", appelé aussi "brick wall", le gain sera immédiatement limité, évitant la saturation de la valeur "cible" paramétrée.

Le paramétrage d'une valeur de temps (de 125 microsecondes à 2 millisecondes) permet d'agir en tant que filtre sur des fréquences hautes et rapides (le son d'un trousseau de clés secoué par exemple). Cela permet de ne pas trop diminuer le gain sur des signaux non désirés, mais n'empêchera pas un éventuel dépassement de la valeur "cible" sur de tels signaux.

Typiquement, le dépassement peut être de 1-2 dB pour 125 µs; 3-4 dB pour 250 µs; 4-5 dB pour 500 µs; 5-6 dB pour 1 ms et 6-8 dB pour 2 ms.

# **Temps d'attaque du second limiteur (2nd limiter attack) :**

Ce paramètre gère le temps d'attaque du second limiteur qui est activé si le temps de réaction de l'ALC / Limiteur est à 1ms ou plus. Les paramètres de ce second limiteur sont identiques au limiteur principal sauf le temps de rétablissement qui est fixé au minimum et la vitesse d'action qui est fixée à 125ms.

### **Temps de rétablissement (Delay) :**

Il s'agit de la durée où le processus du système ALC/LIM n'augmentera pas le gain après la limitation, conservant le gain constant même si le niveau audio est trop bas. Ce paramètre permet d'éviter les effets de "pompage" (accroissement du gain pendant des courts silences.

Ce paramètre est à associer au paramètre "Release" (vitesse d'action) pour obtenir un résultat satisfaisant.

### **Vitesse d'action (Release) :**

Il s'agit de la vitesse d'accroissement du gain lorsque la limitation de gain n'est pas nécessaire. Cette vitesse est définie en spécifiant la durée que le processus ALC/LIM prend pour atteindre le gain maximal en partant de sa valeur minimale. Ce paramètre détermine principalement si l'ALC/LIM opère en tant que limiteur ou ALC.

### **Taux de compression (Ratio) :**

Ce paramètre détermine la fonction du niveau cible du niveau d'entrée. Avec un rapport horizontal, le processus ALC/LIM ne limitera le gain qu'à partir de la valeur de dépassement, ce qui en résulte un niveau indépendant du signal d'entrée. Avec un taux non horizontal, cela permet d'obtenir une relation niveau / signal d'entrée plus naturelle.

Par exemple, un taux de 6:1 compressera 6dB vers 1dB. Le processus de limitation commencera avant la valeur de dépassement. Avec une plage de travail de 24dB et un taux de 6 :1, la limitation commencera à 4dB avant la valeur de dépassement (24/6). Si le niveau cible est paramétrée à -2dB, la limitation débutera à -6dB (-2-4dB). En mode ALC ou Limiteur, un taux de 6 :1 est conseillé. Des taux plus bas (3 :1, 4 :1,…) sont plutôt prévus pour une utilisation en tant que compresseur et non limiteur.

### **Tableau graphique :**

Les tableaux graphiques permettent de visualiser la relation entre le niveau du signal d'entrée et le niveau enregistré pour un niveau d'entrée constant.

Les paramètres dynamiques (temps de réaction, rétablissement et action) ne peuvent pas être représentés, ils ne sont pas affichés sur ces graphiques.

# **Durées d'enregistrement**

Sur le Nagra *Seven*, les durées d'enregistrement dépendent de la résolution (16 ou 24 bits) et de la fréquence d'échantillonnage (de 44.1 à 192 kHz).

Durées d'enregistrement sur la carte Micro SD interne de 16GB en PCM linéaire stéréo (wav) :

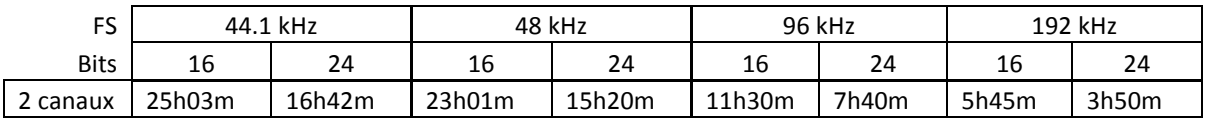

Durées d'enregistrement sur une carte SD de 4GB en PCM linéaire stéréo (wav) :

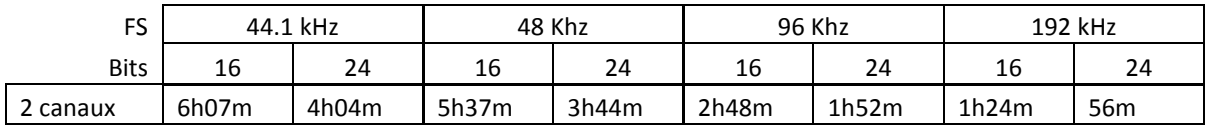

# **Vitesses de transfert de données**

La durée de transfert de fichier est un point toujours délicat à définir, car la notion "USB 2" n'est pas suffisante pour connaitre le débit réel d'un transfert. Le débit théorique de 480 Mb/s ne peut jamais être atteint. La durée de transfert dépend de trois éléments :

- La vitesse à laquelle la source peut fournir les données
- La vitesse à laquelle le support de destination peut recevoir les données
- La vitesse de transfert entre ces deux supports

Sur le Nagra *Seven*, les tests effectués montrent que les données inscrites sur le disque dur interne peuvent être transférées sur un ordinateur à une vitesse approximative d'environ 7,5Mb/s. La durée de transfert pour 1GB de données (enregistrement de 1 heure en stéréo 24 bits / 48kHz) sera de l'ordre de 2 minutes et 15 secondes. Ce qui correspond à environ 25 fois la vitesse réelle.

# **ANNEXE III Description des métadonnées iXML**

Le Nagra Seven enregistre au format BWF (Broadcast Wave Files) contenant les métadonnées iXML automatiquement sauvegardées dans l'entête du fichier. Ces métadonnées sont ignorées dans le cas de la lecture sur des équipements non compatibles.

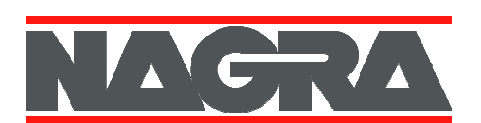

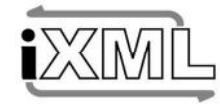

# iXML Metadata Implementation

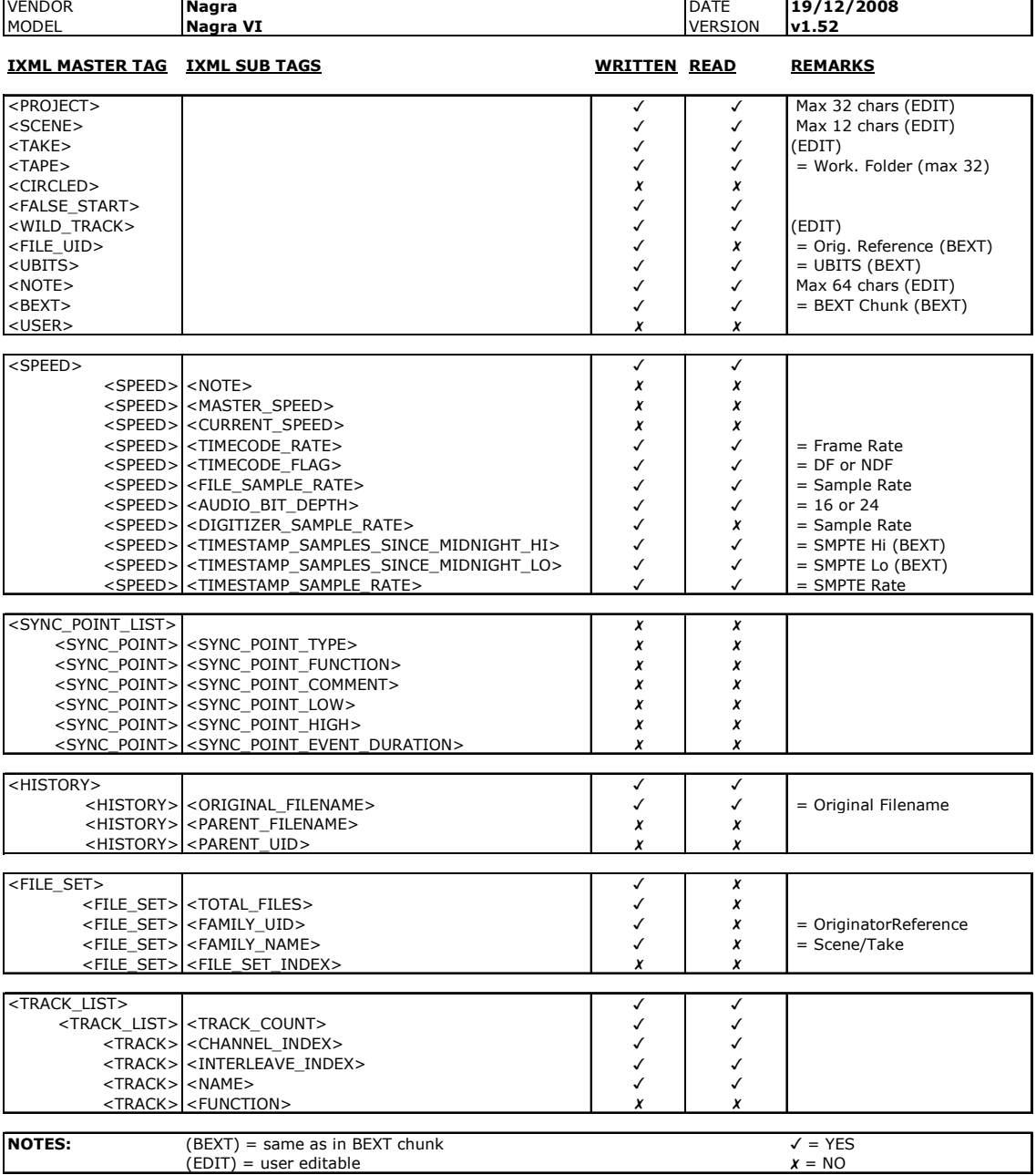

La mise à jour logicielle s'effectue à l'aide d'une carte SD externe amovible sur laquelle sera placé le fichier de mise à jour à télécharger sur notre site www.nagraaudio.com.

Nota : ne pas charger le fichier de mise à jour sur la carte micro SD interne.

# **Procédure de mise à jour :**

- 1. Sur le site www.nagraaudio.com, choisir la section "**PRO**" puis la page "**SUPPORT**", sélectionner l'appareil "**NAGRA Seven**", puis "**Software for NAGRA Seven V** xxx" et enregistrer le fichier zip "**Nseven\_0100\_xxx.nbu**". Décompresser le fichier zip et placer le fichier .nbu dans la racine d'une carte SD amovible à l'aide d'un lecteur de carte externe ou en connectant le NAGRA Seven à l'ordinateur via le port micro USB.
- 2. S'assurer que l'appareil dispose d'une source d'énergie suffisante. Insérer la carte SD amovible sur le Nagra Seven (ou déconnecter le câble USB). Placer l'appareil sur STOP. L'écran affiche le message suivant :

**"A software update file has been found. Installed version : x.xx Update version : x.xx Install update ?"** 

Appuyer sur "**Ok**" pour lancer la procédure de mise à jour. Ne pas enlever la carte SD pendant cette procédure ! L'appareil s'éteint, se rallume, installe la mise à jour, message "**Installing update…**", puis la séquence "**Booting**" redémarre.

3. Une fois la procédure terminée, le message **"A software update file has been found…**"apparaît à nouveau. Appuyer sur "**Cancel**" pour annuler la procédure, ou sur "**Erase file**" pour effacer le fichier de mise à jour. Vérifier dans le menu "Tools", onglet "About", la présence de la nouvelle version logicielle ("Software version" : x.xx).

# **Nota :**

- Si l'alimentation est coupée pendant la procédure, l'appareil proposera à nouveau de lancer la procédure de mise à jour.
- **↓** Selon les versions de mises à jour, les paramétrages et mémoires utilisateurs "templates" peuvent être effacés.
- Les enregistrements stockés sur la mémoire interne ou supports externes ne sont pas affectés par la mise à jour.
- ↓ Si l'écran "Time and date settings have been lost. Set time and date now ?" apparaît, appuyer sur "ESC" ou sur "OK" pour saisir l'heure et la date.
- Si le fichier de mise à jour est conservé dans la racine de la carte SD, la demande de mise à jour sera renouvelée à chaque fois.

## **ANNEXE V Définitions des termes informatiques employés**

**Dynamic Host Configuration Protocol** (**DHCP**) est un protocole réseau dont le rôle est d'assurer la configuration automatique des paramètres IP.

**Domain Name System** (**DNS**) (système de noms de domaine) est un service permettant de traduire un nom de domaine en informations de plusieurs types qui y sont associées, notamment en adresses IP de la machine portant ce nom. Une analogie souvent utilisée pour expliquer le système des noms de domaine, est qu'il s'agit d'un "répertoire" pour l'Internet en traduisant les noms d'hôte de l'ordinateur en adresses IP. Par exemple, " www.exemple.com" est converti en : "208.77.188.166".

**Ethernet** est un protocole de réseau local à commutation de paquets. Bien qu'il implémente la couche physique (PHY) et la sous-couche Media Access Control (MAC) du modèle IEEE 802.3, le protocole Ethernet est classé dans les couche de liaison de données (niveau 2) et physique (niveau 1). Dans un réseau Ethernet, le câble véhicule les données à toutes les machines connectées, de la même façon que les ondes radiofréquences parviennent à tous les récepteurs. Le nom Ethernet dérive de cette analogie : avant le XXe siècle on imaginait que les ondes se propageaient dans *l'éther*, milieu hypothétique censé baigner l'Univers. Quant au suffixe net, il s'agit de l'abréviation du mot network (réseau) en anglais.

**File Transfer Protocol** (**FTP**) (protocole de transfert de fichiers), est un protocole de communication destiné à l'échange informatique de fichiers sur un réseau TCP/IP. Il permet, depuis un ordinateur, de copier des fichiers vers un autre ordinateur du réseau, ou encore de supprimer ou de modifier des fichiers sur cet ordinateur. Ce mécanisme de copie est souvent utilisé pour alimenter un site web hébergé chez un tiers.

**Interactive Connectivity Establishment (ICE)** est un protocole visant à permettre la connectivité entre terminaux sur le réseau Internet dans un environnement NAT. Il définit un ensemble de méthodes adaptées aux communications multimédia (voix et vidéo) pour traverser les passerelles NAT. Pour cela, ce protocole utilise notamment le protocole STUN.

**Internet Protocol** (**IP**) est un numéro d'identification qui est attribué de façon permanente ou provisoire à chaque appareil connecté à un réseau informatique utilisant l'Internet Protocol. L'adresse IP est à la base du système d'acheminement (le routage) des messages sur Internet. Il existe des adresses IP de version 4 (sur 32 bits, soit 4 octets) et de version 6 (sur 128 bits, soit 16 octets). La version 4 est actuellement la plus utilisée : elle est généralement représentée en notation décimale avec quatre nombres compris entre 0 et 255, séparés par des points, ce qui donne par exemple : 212.85.150.134. Les plages d'adresses IP v4 étant proche de la saturation, les opérateurs incitent à la transition d'IPv4 vers IPv61.

**Local area network** (**LAN**) est un réseau informatique couvrant une petite zone physique, comme une maison, au bureau, ou un petit groupe de bâtiments, comme une école ou un aéroport.

**Network Address Translation (NAT)** (Traduction d'adresse réseau) : Correspondance des adresses IP internes non-uniques et souvent non routables d'un intranet à un ensemble d'adresses externes uniques et routables. Ce mécanisme permet notamment de faire correspondre une seule adresse externe publique visible sur Internet à toutes les adresses d'un réseau privé, et pallie ainsi l'épuisement des adresses IPv4. La fonction NAT dans un routeur de service intégré (ISR) traduit une adresse IP source interne en adresse IP globale.

**Real Time Protocol (RTP)** est un protocole de communication informatique permettant le transport de données soumises à des contraintes de temps réel, tels que des flux média audio ou vidéo.

**Real Time Control Protocol (RTCP)** est un protocole de contrôle des flux RTP, permettant de véhiculer des informations basiques sur les participants d'une session et sur la qualité de service.

**Session Initiation Protocol (SIP)** est un protocole standard ouvert de gestion de sessions souvent utilisé dans les télécommunications multimédia (son, image, etc.), et la téléphonie par internet (la VoIP).

**Session Traversal Utilities for NAT (STUN)** (Traversée simple de UDP à travers les NAT) est un protocole client-serveur de l'IETF (RFC 34891) permettant à un client UDP situé derrière un routeur NAT (ou de multiples NAT) de découvrir son adresse IP publique ainsi que le type de routeur NAT derrière lequel il est. Ces informations sont utilisées pour échanger correctement des données UDP avec l'extérieur d'un réseau NAT. L'utilisation d'un serveur STUN, situé du côté public, permet au client de découvrir son adresse IP publique et de transmettre ainsi des informations correctes.

**Transmission Control Protocol (TCP) (**Protocole de Contrôle de Transmissions) est un protocole de transport fiable. Il fournit un flux d'octets fiable assurant l'arrivée des données sans altérations et dans l'ordre, avec retransmission en cas de perte, et élimination des données dupliquées.

**Voice over Internet Protocol (VoIP)** est une technique qui permet de communiquer par la voix (ou via des flux multimédia, audio ou vidéo) sur des réseaux compatibles IP, qu'il s'agisse de réseaux privés ou d'Internet, filaire (câble/ADSL/optique) ou non (satellite, Wi-Fi, GSM, UMTS ou LTE).

**User Datagram Protocol (UDP) (protocole de datagramme utilisateur)** permet la transmission de données de manière très simple entre deux entités, chacune étant définie par une adresse IP et un numéro de port. L'UDP ne garantit pas la bonne livraison des datagrammes (paquets de données) à destination, ni leur ordre d'arrivée. Il est également possible que des datagrammes soient reçus en plusieurs exemplaires.

**Wireless gateway** (Passerelle sans fil) est un périphérique réseau informatique qui achemine les paquets d'un réseau local sans fil à un autre réseau, généralement un WAN filaire (ce système combinent les fonctions d'un point d'accès sans fil, un routeur, et fournissent souvent des fonctions de pare-feu).

# **ANNEXE VI Fonctions des touches sur un clavier externe USB**

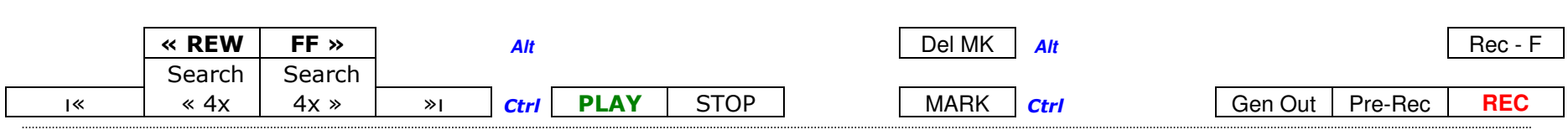

Lorsqu'un clavier est connecté sur le port USB, de nombreuses commandes peuvent être effectuées par les touches F1 à F12 et par une combinaison de touches. Cet aide mémoire peut être découpé et placé au dessus des touches de fonctions F1 à F12 sur un clavier externe pour améliorer la visualisation des fonctions.

### Autres fonctions **:**

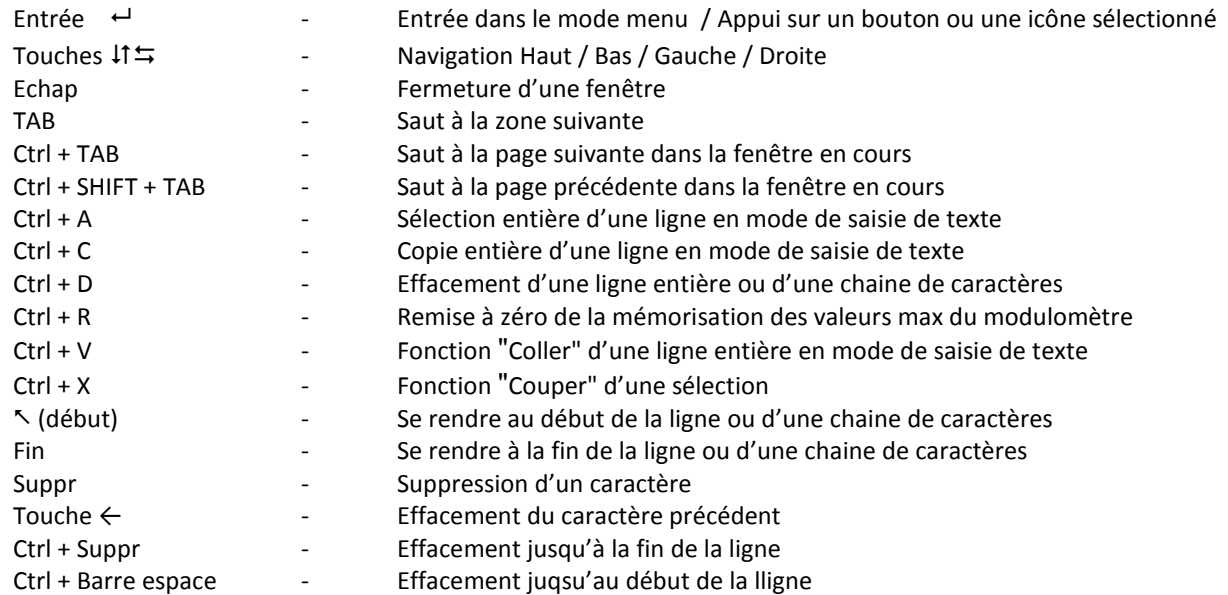

Les touches F1 à F8 peuvent aussi être programmées à l'aide du menu "Settings", onglet "Icon selection".

# **DECLARATION DE CONFORMITE CE DECLARATION OF CONFORMITY CE**

**FABRICANT:** AUDIO TECHNOLOGY SWITZERLAND S.A., 1032 Romanel SUISSE **MANUFACTURER:** NAGRAVISION S.A. KUDELSKI GROUP, 1033 Cheseaux, SWITZERLAND

**APPAREIL :** Nagra Seven **MODEL:** Nagra Seven

### **NORMES APPLICABLES : APPLICABLE NORMS:**

Champ électromagnétique rayonné EN 55022 Cl. B Radiated electromagnetic field EN 55022 Cl. B

Perturbations conduites sur secteur EN 55022 Cl. B Disturbance voltage on mains terminal EN 55022 Cl. B

Immunité aux champs électromagnétiques EN 61000-4-3 Immunity to electromagnetic fields EN 61000-4-3

Immunité aux décharges électrostatiques EN 61000-4-2 Immunity to electrostatic discharges EN 61000-4-2

Immunité aux transitoires électriques rapides en salves sur câble d'alimentation EN 61000-4-4 level 2 (1000V) Immunity to burst on mains line EN 61000-4-4 level 2 (1000V)

Immunité aux aux transitoires électriques rapides en salves sur câbles d'entrées/sorties signaux EN 61000-4-4 level 1 (500V) Immunity to burst on input/output signal line EN 61000-4-4 level 1 (500V)

Immunité aux ondes de choc EN 61000-4-5 level 2 (1000V) Immunity to surge EN 61000-4-5 level 2 (1000V)

Cheseaux 2ème trimestre 2014 Cheseaux 2nd quarter 2014

# Thierry FRANK

# Head of R+D

Gestion des déchets d'équipements électriques et électroniques Regulation on waste electrical and electronic equipment En fin de vie de l'appareil, amener à un centre de récupération des déchets. Please dispose of through an appropriate recycling Centre.

### **ANNEXE V - INDEX ALPHABETIQUE**

48V Phantom, 25 AES, 9, 11, 27 Affichage - Changement, 15 Affichage du Time Code, 69 ALC, 29, 103 Alimentations, 4 Auto-copie, 47 Batteries - précaution, 6 Batteries, 8, Bouton casque, 34 Boutons de transport, 19 Cadences images, 67 Carte SD, 9 Charge des batteries, 5 Clavier - choix, 58 Configurations par défaut, 63 Contact - Ajout, 51 Copie - Etat, 47 Copie vers …, 46 Côté droit, 11 Côté gauche, 9 Couplage ALC/LIM, 26 Couplage Potentiomètres, 34 Délais, 27 Dossier - Nouveau, 45 Dossier automatique, 60 Dossier de travail, 45 Dossiers, 44 Durées d'enregistrement, 112 Echelle micro, 33 Ecran - Description, 15 Ecran tactile, 14 Effacement, 44 Enregistrement du Time Code, 69 Entrées analogiques, 25 Entrées, 24 Ethernet, 51 Extrait de scène - Pick-up scene, 57 Face arrière, 13 Face avant, 7 Faux départ, 57 Filtres, 28 Format de fichier, 38 Fréquence de référence, 35 Fréquence d'échantillonnage, 35 FTP, 53 Fusibles, 4 Garantie, 1 Générateur de référence, 32

Générateur interne Time Code, 68 Haut-parleur - raccourci double-clic, 34 Haut-parleur, 31 Horloge, 59 Icones - Description, 20 Icones - Sélection, 41 Import d'un fichier, 45 IP direct, 78 ISDN – Ecran en connexion, 89 ISDN - Menu, 84 ISDN – Play list, 88 ISDN - Réponse auto, 88 iXML Métadonnées, 113 Jauge d'énergie, 5 Limiteur, 29, 108 Luminosité de l'écran, 40 Matrice d'entrée, 24 Marqueurs, 22 Mémoire tampon, 37 Menu AUDIO, 24 Messages - Solutions, 104 Métadonnées, 56, 113 Micro d'ordre, 27 Mise à jour du firmware, 114 Modèles - Templates - Liste, 43 Modèles - Templates, 42 Modulomètre, 32 Monitoring, 31 Montage - Ajustement - Trim, 102 Montage - Boutons, 98 Montage - Description de l'écran, 97 Montage - Méthode 1, 99 Montage - Méthode 2, 101 Montage - Potentiomètres, 98 Montage, 99 Niveau analogique, 26 Niveau de sortie, 30 Nom d'appareil, 60 Nom de fichier, 38 Options logicielles, 62 Outils, 59 Paramètres usine, 63 Potentiomètres, 8, 34 Prise Micro USB, 10 Prise Time Code - Brochage, 12 Rapport - Création, 44 Référence externe Time Code, 70 Références – Horloges - Liste, 36 Reformatage, 59 Renommer un dossier, 46

- Répertoire, 44 Saisie des métadonnées, 58 Saut d'index, 19 Sauvegarde des paramétrages, 62 Sélecteur principal, 7 Sélection des entrées, 24 Sélection micro/ligne, 25 Sensibilité micro, 25 Son seul - Wild Track, 57 Spécifications techniques, 106 Supports, 44 Taille maximale, 40
- Télécommande start/ stop, 38 Termes informatiques, 115 Time code, 66 Transmission, 50 Veille, 61 Verrouillage de l'écran, 23 Verrouillage des paramètres, 62 Vitesses de transfert, 112 VOIP - Méthodes, 74 VOIP - Paramétrages, 76 VOIP, 73 WIFI/3G-4G, 90